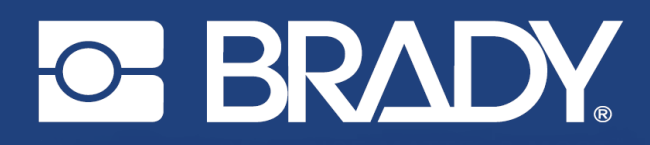

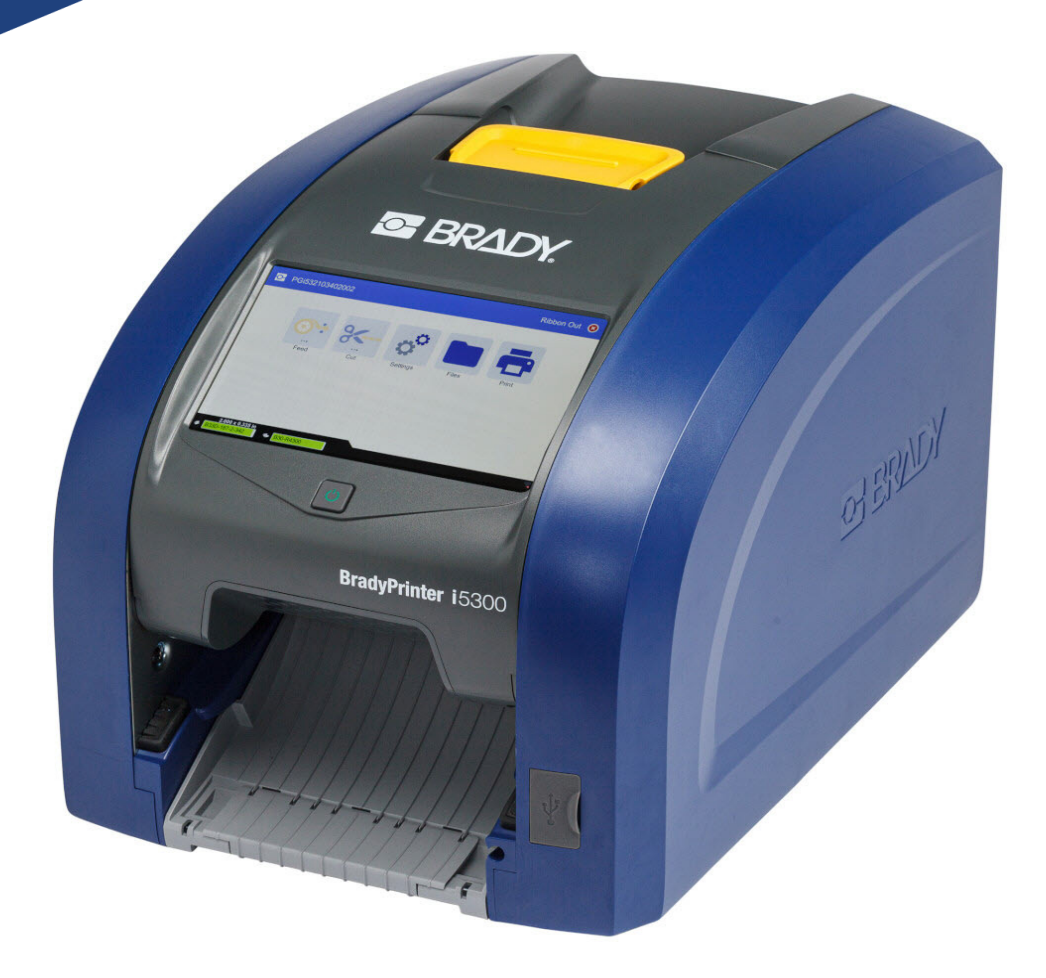

# **BradyPrinter i5300**

Brukerhåndbok

## **Copyright og varemerker**

#### **Ansvarsfraskrivelse**

Denne brukerveiledningen tilhører Brady Worldwide, Inc. (heretter kalt «Brady») og kan endres fra tid til annen uten forvarsel. Brady Har ikke noe ansvar for å gi deg slike revisjoner, dersom det er noen.

Denne håndboken er underlagt opphavsrett, og alle rettigheter forbeholdes. Ingen deler av denne håndboken kan kopieres eller reproduseres på noen måte, uten forutgående skriftlig godkjennelse av Brady.

Selv om alle forholdsregler er tatt i utviklingen av dette dokumentet, tar Brady ikke noe ansvar overfor noen parter for tap eller skade forårsaket av feil eller utelatelser, eller av uttalelser som er et resultat av forsømmelser, ulykker eller andre årsaker. Brady tar heller ikke noe ansvar som måtte oppstå fra bruksmåter eller bruk av noen av produktene eller systemene som beskrives her, eller noe ansvar for tilfeldige eller indirekte skader som følger av bruken av dette dokumentet. Brady frasier seg alle garantier eller salgbarhet av egnethet for et spesielt formål.

Brady forbeholder seg retten til å foreta endringer uten ytterligere forvarsel av alle produkter eller systemer beskrevet i dette dokumentet for å forbedre pålitelighet, funksjonalitet eller design.

#### **Varemerker**

BradyPrinter™ i5300 er et varemerke for Brady Worldwide, Inc.

Microsoft, Windows, Excel, Access og SQL Server er registrerte varemerker for Microsoft Corporation.

Alle merker eller produktnavn det refereres til i denne veiledningen er varemerker (™) eller registrerte varemerker (®) til de respektive selskapene eller virksomhetene.

© 2021 Brady Worldwide, Inc. Med enerett.

Y4952823

Revisjon A

Brady Worldwide, Inc. 6555 West Good Hope Road Milwaukee, WI 53223 [bradyid.com](www.bradycorp.com)

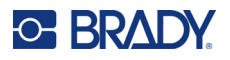

## **Brady-garanti**

Produktene våre selges med den forståelsen av kjøperen skal teste dem i bruk og bestemme om de egner seg for vedkommendes tiltenkte bruk. Brady garanterer kjøperen at produktene er uten defekt når det gjelder materialer og utførelse, men begrenser forpliktelsen ifølge denne garantien, til erstatning av produktet som Brady er blitt vist og som Brady er tilfreds med at produktet var defekt da Brady solgte det. Denne garantien strekker seg ikke til noen personer som har ervervet dette produktet fra kjøperen.

DENNE GARANTIEN ERSTATTER EVENTUELT ANDRE GARANTIER, UTTRYKTE ELLER UNDERFORSTÅTTE INKLUDERT, MEN IKKE BEGRENSET TL UNDERFORSTÅTT GARANTI OM SALGBARHET ELLER EGNETHET TIL ET BESTEMT FORMÅL, OG EVENTUELLE ANDRE FORPLIKTELSER ELLER ANSVAR SOM BRADY HAR. BRADY VIL IKKE UNDER NOEN OMSTENDIGHETER VÆRE ANSVARLIG FOR NOE TAP, SKADE, UTGIFTER ELLER FØLGESKADER AV NOE SLAG SOM MÅTTE OPPSTÅ MED BRUKEN, ELLER MANGLENDE EVNE TIL Å BRUKE BRADYS PRODUKTER.

## **Sikkerhet og miljø**

Les og forstå denne håndboken før du bruker BradyPrinter™ i5300 skriver for første gang. Denne håndboken beskriver alle de viktige funksjonene til skriveren BradyPrinter™ i5300.

#### **Forholdsregler**

Før du bruker BradyPrinter™ i5300-skriveren, må du følge disse forholdsreglene:

- Les alle instruksjonene nøye før du bruker skriveren og før du utfører noen prosedyre.
- Ikke sett enheten på en ustabil flate eller på et ustabilt stativ.
- Ikke legg noe på toppen av enheten.
- Hold toppen fri for hindringer.
- Bruk alltid skriveren i et godt ventilert område. Ikke blokker slissene og åpningen i enheten, som kan gi ventilasjon.
- Bruk kun strømkilde som indikert på merkeetiketten.
- Bruk kun strømkabelen som fulgte med enheten.
- Ikke sett noe på strømkabelen.

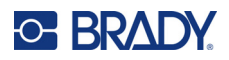

## **Teknisk support og registrering**

## **Kontaktinformasjon**

For reparasjon eller teknisk assistanse, finn din regionale Brady tekniske support ved å gå til:

- **USA:** [bradyid.com/techsupport](www.bradyid.com/techsupport)
- **Canada:** [bradycanada.ca/contact-us](http://www.bradycanada.ca/contact-us)
- **Mexico:** [bradyid.com.mx/es-mx/contacto](www.bradyid.com.mx/es-mx/contacto)
- **Latin America:** [bradylatinamerica.com/es-mx/soporte-técnico](http://www.bradylatinamerica.com/es-mx/soporte-técnico)
- **Europa**: [bradyeurope.com/services](www.bradyeurope.com/services)
- **Australia:** [bradyid.com.au/technical-support](www.bradyid.com.au/technical-support)
- **Asia/Stillehavsområdet**: [brady.co.uk/landing-pages/global-landing-page](www.brady.co.uk/landing-pages/global-landing-page)

#### **Registreringsinformasjon**

For å registrere skriveren din, gå til:

• [bradycorp.com/register](www.bradycorp.com/register) 

#### **Reparasjon og retur**

Hvis du må returnere produktet for reparasjon, kontakt Bradys tekniske kundestøtte for informasjon om reparasjon og reservedeler.

## **Dokumentkonvertering**

Når du bruker dette dokumentet, er det viktig at du forstår konverteringene som brukes i hele dokumentet.

- Alle brukerhandlinger indikeres med **uthevet** tekst.
- Referanser til menyer, dialogbokser, knapper og skjermbilder står i *kursiv*.

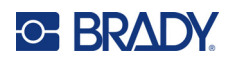

## **Innhold**

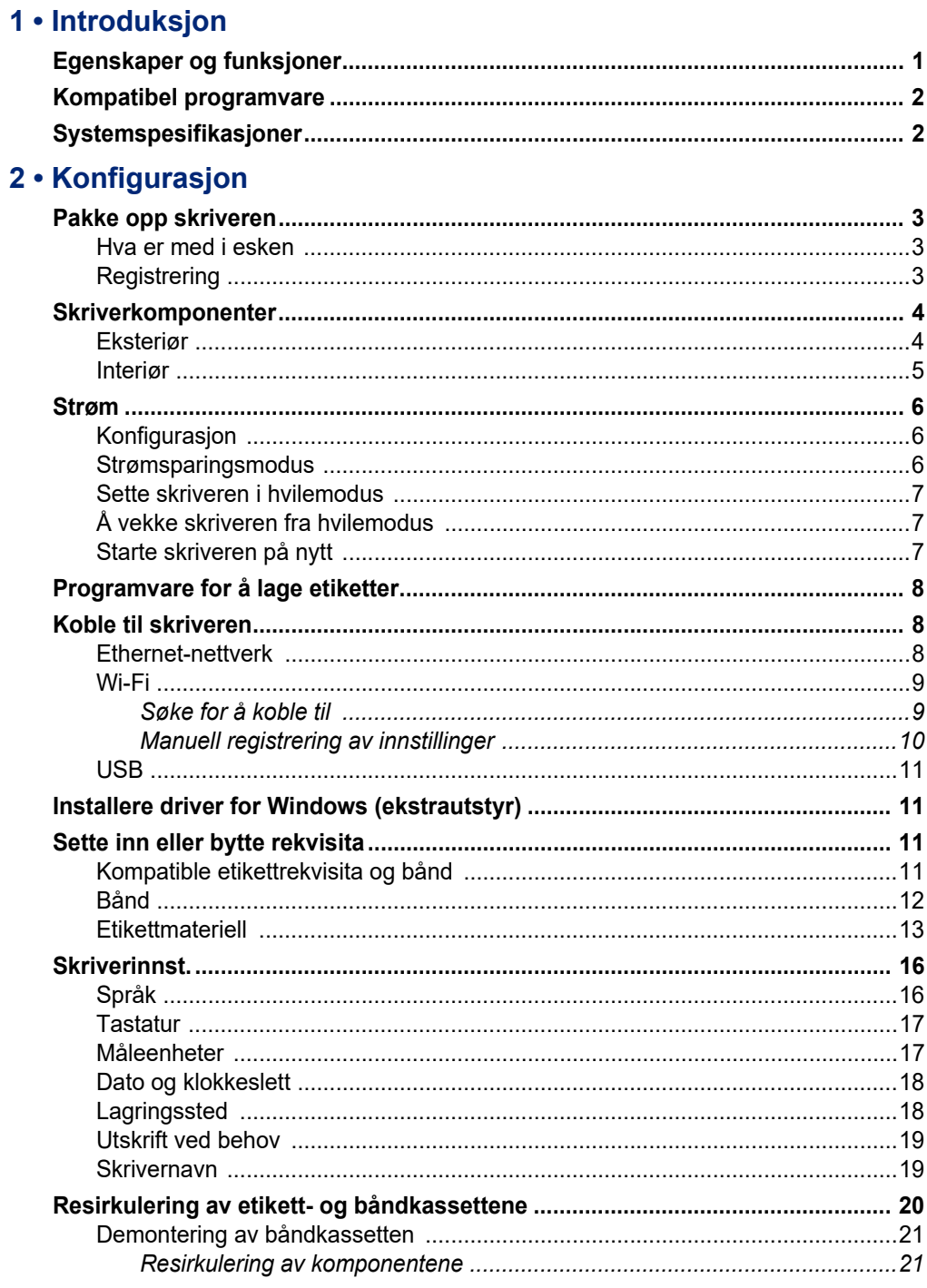

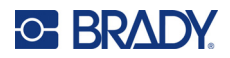

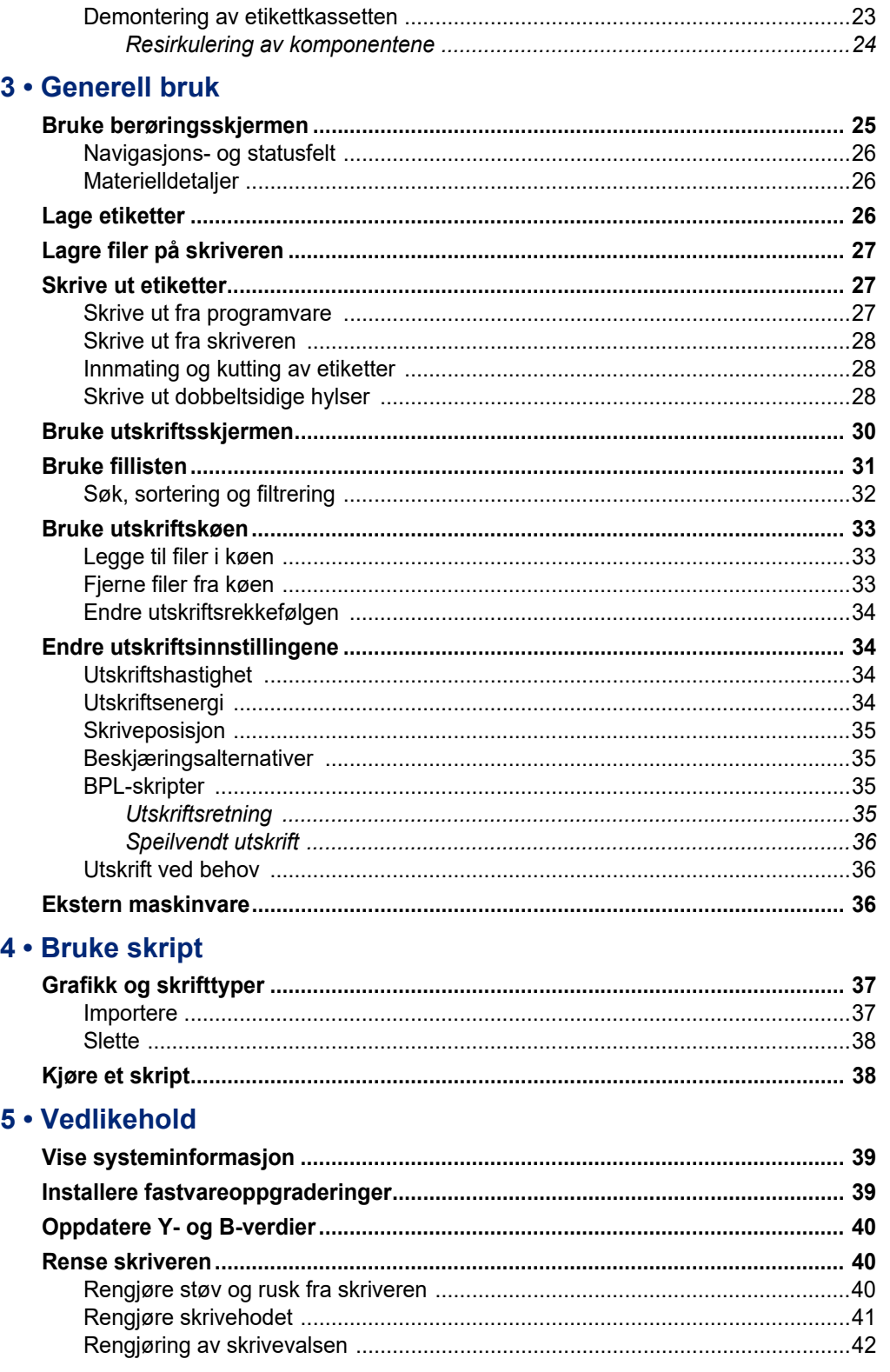

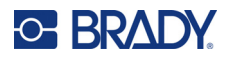

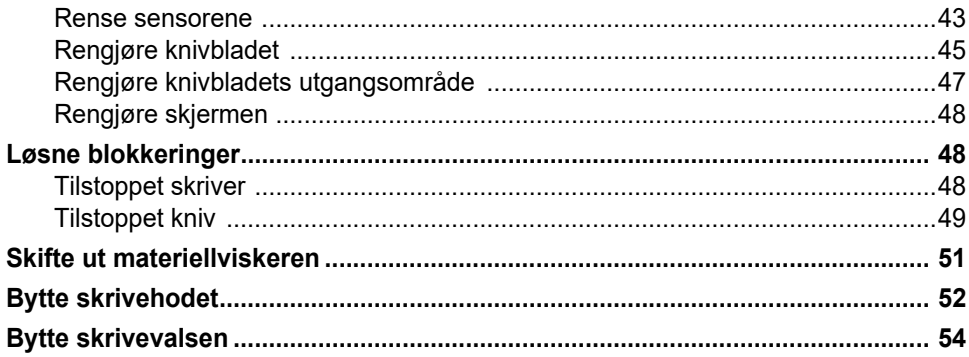

## 6 · Feilsøking

#### A · Juridisk samsvar

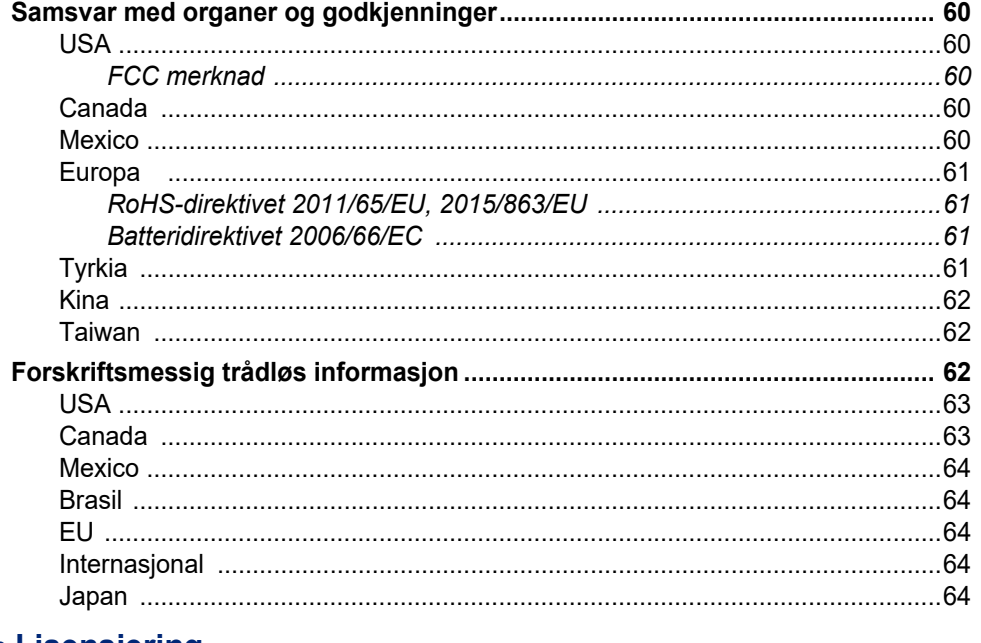

#### **B** • Lisensiering

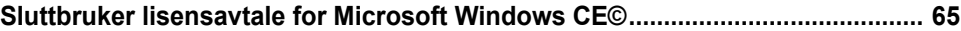

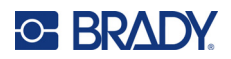

## <span id="page-7-0"></span>**1 Introduksjon**

Bruk BradyPrinter™ i5300 Skilt- og etikettskriver for å lage og skrive ut profesjonelle industrielle etiketter og skilt. Alt du trenger å gjøre er å:

- Sett inn en båndkassett. Du kan velge blant en rekke ensfargede bånd.
- Sett inn en etikettkassett.
- Send etiketter for å skrives ut med etikettprogrammene.

Etiketter og bånd fra Brady Corporation kommuniserer med Brady-programvaren. Dette sparer tid og reduserer svinn ved å eliminere behovet for kalibrering og for prøving og feiling med justering av innstillingene for hastighet og energi.

## <span id="page-7-1"></span>**Egenskaper og funksjoner**

Følgende er bare noen av de funksjonene som gjør dette systemet så enkelt å bruke og klart til å oppfylle dine behov for etiketter.

- Rask utskrift av mange enheter.
- Intet behov for kalibrering betyr ingen bortkastede etiketter.
- Fullfør bytte av materiell på mindre enn 20 sekunder.
- Innebygd automatisk kutter.
- Solid og robust stasjonær konstruksjon (13,5 kg (29,8 pund))
- LCD-fargeberøringsskjerm.
- Énfargede utskriftsjobber på 300 dpi- eller 600 dpi-modeller, opptil 101,6 mm (4 tommer) brede og 1,5 meter (60 tommer) lange.
- Kontinuerlig og utstanset etikettmateriell av en rekke materialer med høy ytelse.
- Overfør grafikk fra PC eller USB minnepinne. Grafikkformatene som støttes, er bitmap (\*.bmp), JPGfil (\*.jpg), Graphic Interchange Format (\*.gif) og Portable Network Graphics (\*.png).
- Skriv ut etiketter fra datamaskinen.
- Kjør skript direkte fra en USB-stasjon.

BradyPrinter™ i5300 støtter ZPL, jScript, DPL og BPL. Gå til www.BradyID.com/i5300 for å finne en liste med kommandoer som støttes.

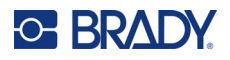

## <span id="page-8-2"></span><span id="page-8-0"></span>**Kompatibel programvare**

BradyPrinter™ i5300-skriveren er kompatibel med Brady® Workstation-programvaren for etiketter og andre Windows-baserte etikettprogrammer.

Når den brukes med Brady Workstation-programvare, er det ikke nødvendig med driverinstallasjon. Programvaren gjenkjenner automatisk det installerte etikettmateriellet og båndet, slik at det er enklere og raskere å opprette etiketter. Skriverdriveren er nødvendig hvis du bruker tredjepartsprogramvare. Se *["Installere driver for Windows \(ekstrautstyr\)" på side 11](#page-17-4)* og dokumentasjonen for programvaren.

## <span id="page-8-1"></span>**Systemspesifikasjoner**

- **Vekt**: 13,5 kg (29,8 pund)
- **Dimensjoner** (ved oppbevaring): 40 cm x 28,2 cm x 28,5 cm (15,7 tommer x 11,1 tommer x 11,2 tommer)
- **Driftstemperatur**: 10–40 °C (50–104 °F)
- **Relativ fuktighet**: 10% til 80% (ikke-kondenserende)
- **Oppbevaring**: -20 til 50 °C (-4 til 122 °F) ved 15 % til 90 % relativ luftfuktighet, ikke-kondenserende
- **Spenning**: 100–240 V AC 50/60 Hz, 3,5A
- **Utskriftsoppløsning**: 11,8 punkter/mm for 300 dpi-modeller, 23,6 punkter/mm for 600 dpi-modeller.
- **Utskrift etikettstørrelse**: 6,4 mm til 102 mm (0,25 tommer til 4,015 tommer)
- **Maksimal etikettlengde** (løpende bane): 1,5 m (60 tommer)
- **Utskriftshastighet**:
	- 300 dpi-modellen: 1–10 ips avhengig av etikettmateriellet
	- 600 dpi-modellen: 1–5 ips avhengig av etikettmateriellet

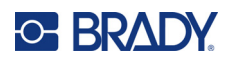

## <span id="page-9-0"></span>**2 Konfigurasjon**

## <span id="page-9-1"></span>**Pakke opp skriveren**

Pakk ut og inspiser skriverens overflater (inni og utenpå) og etikettsystemet for å se at det ikke har skjedd noen skader ved forsendelsen.

**Merk:** Ta vekk all transportbeskyttelse rundt skrivehodet og under dekselet.

#### <span id="page-9-2"></span>**Hva er med i esken**

- BradyPrinter™ i5300-skriver
- Gratis Brady Workstation-programvare for oppretting av etiketter (heftet inneholder nedlastingsinstruksjoner og lisensnøkkel)
- USB-stasjon med: Hurtigstartveiledning, brukerhåndbok, driver og videoopplæring.
- Strømledning
- USB Type B-kabel
- Trykket "hurtigstartveiledning"
- Rengjøringssett

**Merk:** Oppbevar originalpakningen, inkludert esken, i tilfelle skriveren må returneres.

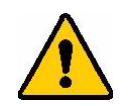

FORSIKTIG! Hvis skriveren skal sendes, skal du søke råd hos transportfirmaet om kommunale, statlige og internasjonale forskrifter i forbindelse med litiumionbatteriet i skriveren.

#### <span id="page-9-3"></span>**Registrering**

[Registrer skriveren online på w](www.bradycorp.com/register)ww.bradycorp.com/register og få gratis produktstøtte og oppdateringer!

**13**

## <span id="page-10-0"></span>**Skriverkomponenter**

<span id="page-10-1"></span>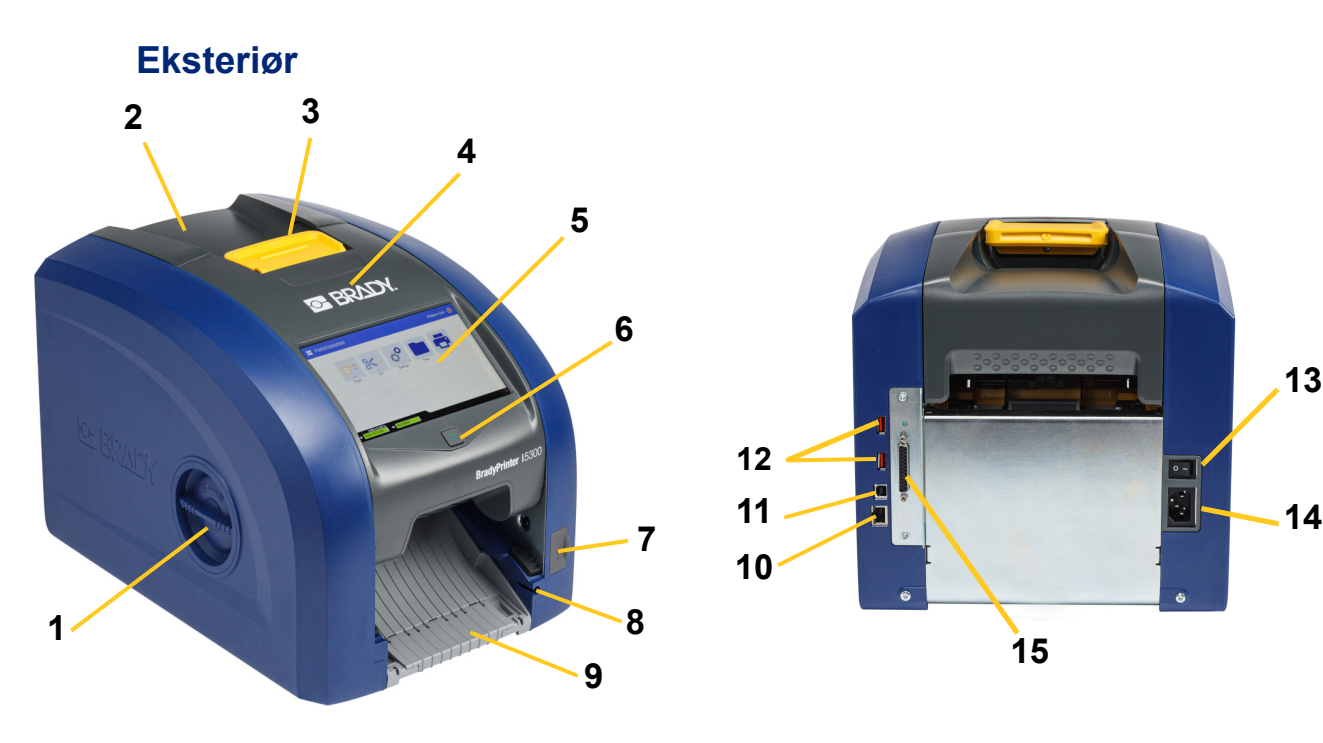

- **1 Tilgangsluke for valse (for utskifting av skrivevalse)**
- 
- 
- 
- **5 Berøringsskjerm 13 Strømbryter**
- 
- **7 USB-A-port 15 IO-port**
- **8 Oppbevaringsplass for stylus**
- **15**
- **9 Utgangsrenne (med etikettfanger)**
- **2 Bakdeksel 10 Ethernet-port**

**10**

**11**

**12**

- **3 Lås for bånddør 11 USB-B-port (til datamaskin)**
- **4 Bånddør 12 USB-A-porter**
	-
- **6 Hvilemodus-knapp 14 Strømledningsport**
	-
	- **Merk:** Skriveren er utstyrt med en universell strømforsyning og kan brukes med strømspenninger på 100 til 240 V~, 50- til 60 Hz. Skriveren oppfatter spenningstypen og justerer strømforsyningen automatisk.

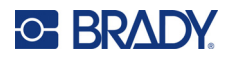

<span id="page-11-0"></span>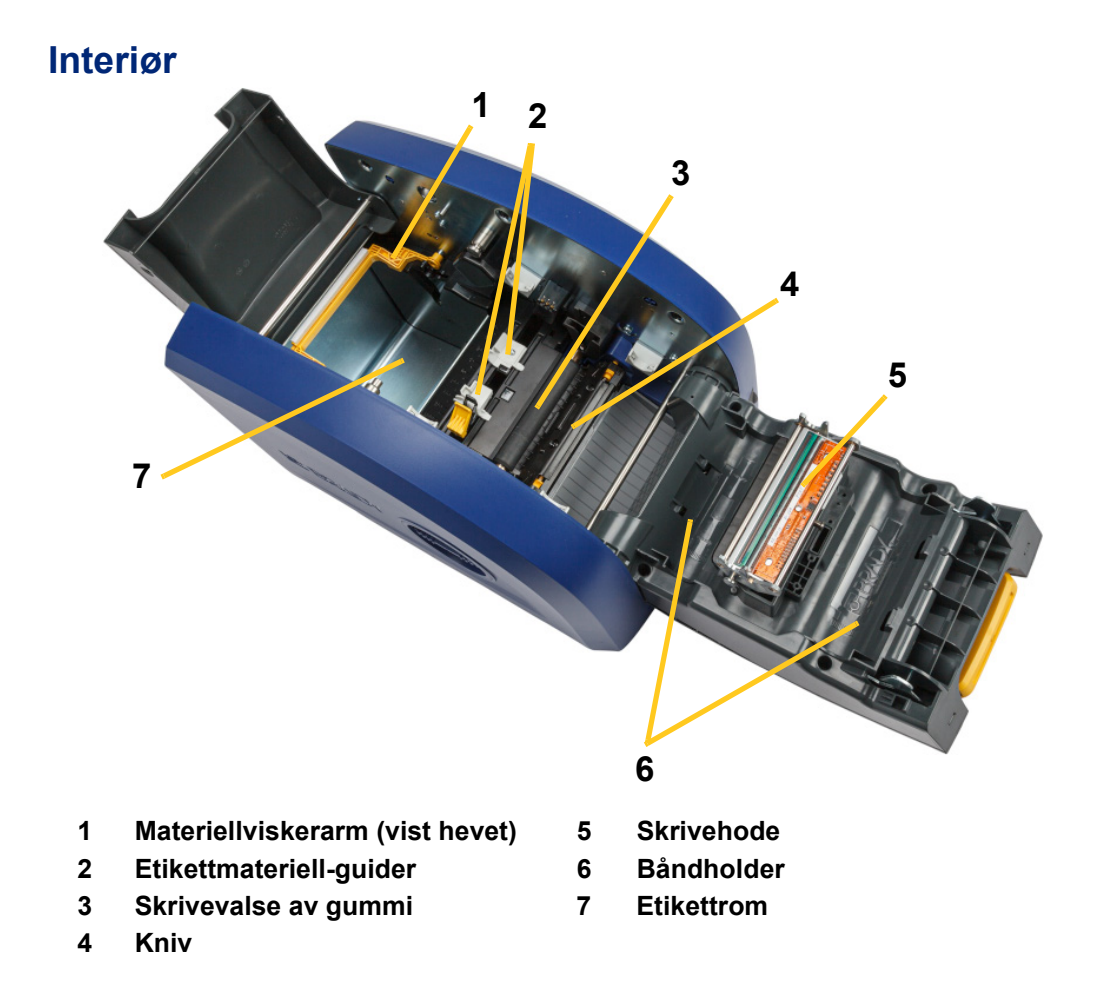

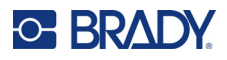

## <span id="page-12-1"></span><span id="page-12-0"></span>**Strøm**

## **Konfigurasjon**

**Slik kobler du til strøm og slår på skriveren:**

1. Sett kontakten inn i skriveren på stedet som vist.

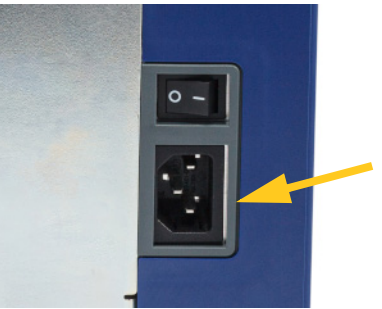

- 2. Sett den andre enden i en stikkontakt.
- 3. Slå strømbryteren PÅ. Skriveren slås på og viser startsiden. Første gang du slår på skriveren, blir du guidet gjennom konfigurering av innstillingene. Følg instruksjonene på berøringsskjermen.

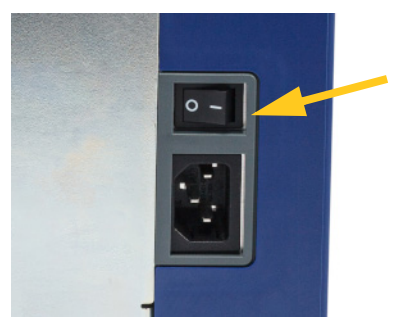

#### <span id="page-12-2"></span>**Strømsparingsmodus**

Når skriveren er tilkoblet, kan den stå klart til alle tider slik at programmet finner skriveren. Du kan også velge å spare strøm ved at skriveren slås automatisk av etter en periode uten aktivitet.

#### **Stille inn inaktivitetsperioden:**

- 1. Kontroller at skriveren er slått på.
- 2. Trykk på **Innstillinger** .

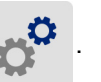

- 3. Trykk på **Systemkonfigurasjon** > **Strømsparingsmodus**.
- 4. Velg **Vekselstrøm**.

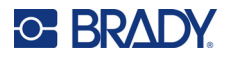

- 5. Skyv tidsindikatorsirkelen til venstre (redusere) eller høyre (øke) tiden uten aktiviteten før skriveren slår automatisk av. Som et alternativ kan du trykke på minus-knappen (-) eller plussknappen (+) for å øke tiden.
- 6. Ta på **for å gå tilbake til startskjermen.**

#### <span id="page-13-0"></span>**Sette skriveren i hvilemodus**

Når systemet "hviler", slås skjermen av og systemet går inn i en til tilstand med lite strømforbruk, men krever ikke en kaldstart for å bli skrudd på igjen. I denne modusen kan du enten berøre skjermen eller trykke på av/på-knappen for å skru på skriveren på til samme stedet du var før systemet gikk til en pausemodus. Strømknappen lyser grønt når skriveren er i hvilemodus.

**Merk:** Hvis du vil slå av skriveren helt, bruker du strømbryteren på baksiden.

#### **Slik setter du skriveren i hvilemodus:**

Trykk på hvilemodusknappen når skriveren er på.

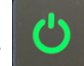

## <span id="page-13-1"></span>**Å vekke skriveren fra hvilemodus**

Hvis du ikke berører skjermen eller tastaturet i en forhåndsdefinert tidsperiode, skrur systemet av skjermen og går til en strømsparemodus. Strømknappen lyser grønt i hvilemodus. Nåværende etikett og innstillinger opprettholdes.

#### **Slik vekker du skriveren:**

1. Trykk på hvilemodusknappen eller trykk på skjermen.

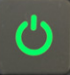

2. Fortsett med etikettarbeidet.

#### <span id="page-13-2"></span>**Starte skriveren på nytt**

#### **Slik omstarter du skriveren:**

1. Hold inne hvilemodusknappen i minst fem sekunder. Systemet utfører oppstartsprosessen og starter skriveren.

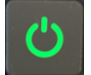

2. Når startsiden vises, kan du fortsette arbeidet med etikettene.

## <span id="page-14-0"></span>**Programvare for å lage etiketter**

Installer etikettprogramvare på datamaskinen eller mobilen, konfigurer en forbindelse til skriveren, og bruk deretter programvaren for å designe etiketter og sende dem til skriveren.

Programvaren Brady Workstation tilbyr en rekke applikasjoner for å forenkle opprettelsen av etiketter for spesifikke formål. Den tilbyr også enkle applikasjoner for kundetilpassede etiketter. Skriveren leveres med en lisens for Brady Workstation Product & Wire Identification Suite.

#### **Slik installerer du Product & Wire Identification Suite:**

- 1. Sørg for at datamaskinen er tilkoblet Internett.
- 2. Gå til [workstation.bradyid.com/PWID.](www.workstation.bradyid.com/PWID)
- 3. Følg instruksjonene på skjermen for å laste ned og installere programvaren.
- 4. Når du kjører programvaren og åpner en app som krever aktivering, følger du instruksjonene på skjermen for å aktivere programvaren. Bruk lisens-ID-en og passordet på den utskrevne innsatsen som fulgte med skriveren.

Hvis du vil ha annen Brady Workstation-programvare eller flere lisenser, kan du gå til www.workstation.bradyid.com eller kontakte Brady-representanten din.

## <span id="page-14-1"></span>**Koble til skriveren**

Koble til en datamaskin på én eller flere av følgende måter:

- Ethernet®-nettverk Med denne kan flere datamaskiner sende etikettfiler til skriveren. Se nedenfor.
- Wi-Fi® trådløst nettverk (avhengig av skrivermodellen) Se *["Wi-Fi" på side 9](#page-15-0)*.
- Direkte med en USB-kabel. Se *["USB" på side 11](#page-17-0)*.

#### <span id="page-14-2"></span>**Ethernet-nettverk**

Denne delen beskriver hvordan du konfigurerer skriveren til å kommunisere via en Ethernet-tilkobling (TCP/IP).

**Merk:** Hvis du bruker en Windows-driver (se *["Installere driver for Windows \(ekstrautstyr\)" på](#page-17-1)  [side 11](#page-17-1)*) er det best å konfigurere Ethernet-tilkoblingen før du installerer driveren. Hvis driveren allerede er installert før du konfigurerer Ethernet-tilkoblingen, må du kanskje redigere portinnstillingene for skriveren i Windows for å oppdatere IP-adressen.

#### **Slik konfigurerer du nettverksinnstillinger for Ethernet:**

1. Trykk på **Innstillinger** på startskjermen.

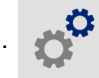

- 2. Trykk på **Forbindelse**.
- 3. Ta på **Avanserte nettverksinnstillinger**.

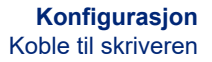

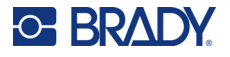

- 4. Trykk på **Ethernet**.
- 5. Trykk på **IP-innstillinger**, og velg deretter enten DHCP eller Statisk.
	- **DHCP:** DHCP-adressering er dynamisk, og systemet bruker en DNS-server for skriverens IPadresse. Ingen flere felt må angis.
	- **Statisk:** Ved Statisk-adressering må du oppgi skriverens IP-adresse. Trykk først på

tilbakeknappen **for å gå tilbake til** *Ethernet***-skjermen, og fyll deretter ut følgende** informasjon. Det kan være nødvendig å få hjelp av nettverksadministratoren din.

- **IP-adresse:** Legg inn skriverens IP-adresse.
- **Nettverksmaske:** Legg inn nettverksmaske hvis du bruker det.
- **Standard gateway:** Legg inn IP-adressen til standard gateway.
- **DNS-server (primær):** Legg inn IP-adressen til den primære DNS-serveren.
- **DNS-server (sekundær):** Legg inn IP-adressen til den sekundære DNS-serveren.

- **VIKTIG!** Hvis ingen DNS-server brukes, skriver du inn 0.0.0.0 for både primære og sekundære DNS-servere.
- 6. Ta på tilbake-knappen <a>
for å gå til menyskjermen Avanserte nettverksinnstillinger for at feltene som er lagt inn, skal tre i kraft.

#### <span id="page-15-0"></span>**Wi-Fi**

Koble til et Wi-Fi-nettverk enten ved å søke etter og velge et nettverk eller ved å legge inn nettverksinnstillinger manuelt. Når skriveren er tilkoblet, kan den kommunisere med datamaskiner i det nettverket.

**Merk:** Wi-Fi-kapasitet er ikke tilgjengelig på alle skrivere eller i alle land.

**VIKTIG!** Før du konfigurerer Wi-Fi-tilkoblingen for et bedriftsnettverk, må du kontrollere at skriveren er satt til gjeldende dato og klokkeslett. Det kan hende at skriveren ikke kan opprette tilkoblingen hvis dato og klokkeslett er feil. Se *["Dato og klokkeslett" på](#page-24-0)  [side 18](#page-24-0)*.

#### <span id="page-15-1"></span>*Søke for å koble til*

**Koble til et trådløst Wi-Fi-nettverk:** 

- 1. Kontroller at skriveren er slått på.
- 2. Ta på **Innstillinger**.

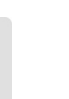

- 3. Trykk på **Forbindelse**.
- 4. Trykk på **Wi-Fi nettverk** for å slå på Wi-Fi. Skriveren søker etter Wi-Fi nettverk og viser en liste over nettverk som er funnet. Berør og trekk for å bla i listen. (Dersom du må identifisere nettverket med en statisk IP-adresse eller DHCP, se *["Manuell registrering av innstillinger" på side 10](#page-16-0)*.) Trykk på nettverket som du vil bruke.
	- Hvis nettverket ikke er låst, klikk på det og skriveren blir tilkoblet.

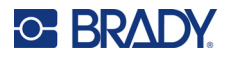

• Dersom nettverket er låst, angitt med et låsesymbol, klikk på nettverket, og et tastatur vises.

Skriv passordet og trykk på  $\leftarrow$  .

- **Merk:** Dersom ditt nettverk bruker WEP-autentifisering, vises i stedet en meny slik at du kan legge inn både passordet og WEP-indeksen (nøkkelen).
- Dersom nettverket du trenger ikke er på listen, er det kanskje ikke mulig å oppdage. Bla til bunnen av listen og velg **Andre**. Velg enten **Personlig nettverk** eller **Forretningsnettverk**. Systemet viser passende innstillinger for ditt valg. Du kan trenge informasjon fra din IT-avdeling for å fullføre innstillingene.

#### <span id="page-16-0"></span>*Manuell registrering av innstillinger*

Bruk denne metoden ved skjulte nettverk.

#### **Koble til et trådløst Wi-Fi-nettverk:**

- 1. Kontroller at skriveren er slått på.
- 2. Ta på **Innstillinger**.
- 
- 3. Velg **Tilkobling** på skjermbildet *Innstillinger*.
- 4. Ta på **Avanserte nettverksinnstillinger**.
- 5. Velg **Wi-Fi** fra listen.
- 6. Ta på **IP-innstillinger**, og ta deretter på én av følgende.
	- **DHCP:** DHCP-adressering er dynamisk og systemet bruker en DNS-server for å skaffe skriver-IP-adresse til deg.
	- **Statisk:** Velg Statisk-adressering for å legge inn skriverens IP-adresse manuelt.
- 7. Trykk på tilbakeknappen for å gå tilbake til *Wi-Fi*-skjermen.
- 8. Fyll inn de resterende tilgjengelige innstillingene ved hjelp av nettverksadministratoren.
- 9. Ta på **for å gå tilbake til startskjermen.**

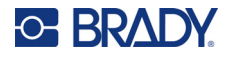

#### <span id="page-17-0"></span>**USB**

For å koble til en datamaskin via USB 2.0, plugg den medfølgende USB-kabelen inn i skriveren og datamaskinen. Programvaren Brady Workstation vil automatisk detektere skriveren når den tilkobles via en USB-kabel.

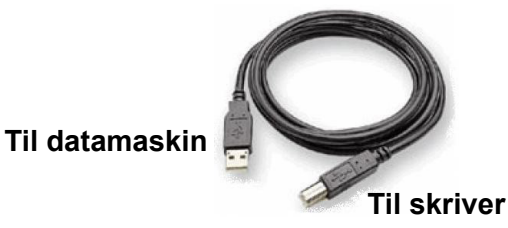

**Merk:** Hvis du ikke bruker Brady Workstation-programvaren, må du installere skriverdriveren. Se PDF-filen *Driver Installation Guide* (Installasjonsveiledning for drivere) på USBlagringsenheten som fulgte med skriveren.

## <span id="page-17-4"></span><span id="page-17-1"></span>**Installere driver for Windows (ekstrautstyr)**

Hvis du bruker programvaren Brady Workstation, trenger du ikke å installere en driver for Windows.

Du må installere Windows-driveren hvis du bruker noe av følgende.

- Eldre Brady-programvare, som LabelMark
- Tredjeparts programvare
- Data Automation-appen i Brady Workstation-programvaren

Se PDF-filen *Driver Installation Guide* (Installasjonsveiledning for drivere) på USB-lagringsenheten som fulgte med skriveren.

## <span id="page-17-3"></span><span id="page-17-2"></span>**Sette inn eller bytte rekvisita**

#### **Kompatible etikettrekvisita og bånd**

BradyPrinter™ i5300-skriveren godtar bare etikettrekvisita i B30- og B33-serien og båndkassetter i B30-serien med versjon 2 eller høyere. Kompatible deler har 142 tydelig synlig på delenummeretiketten som du finner både på rullen og esken.

Brady-etikettrekvisita og båndkassetter inneholder en smartcelle, slik at skriveren automatisk kan gjenkjenne det installerte etikettmateriellet og båndet.

**Merk:** Skriveren kan være på eller av ved skifte av tilbehør.

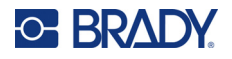

### <span id="page-18-0"></span>**Bånd**

**Slik bytter du eller setter inn båndkassetten:**

1. For å fjerne båndet, løft låsen for å åpne bånddøren og svinge den opp.

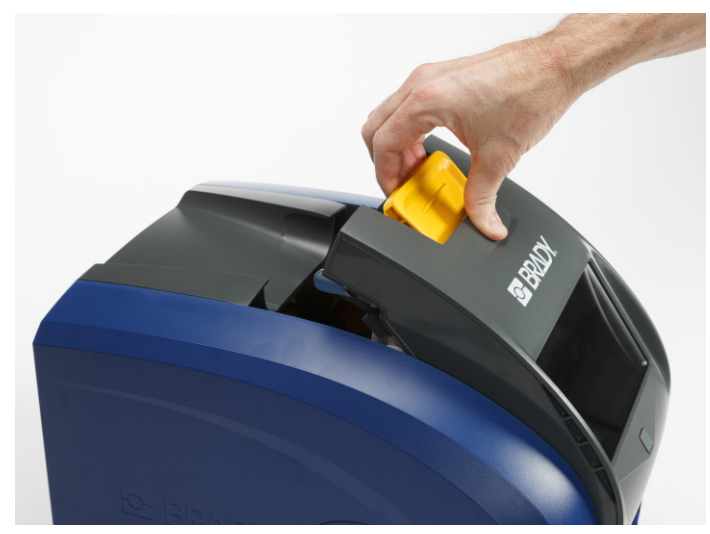

2. Trykk på tappen for å løsne båndkassetten, og løft kassetten opp og ut.

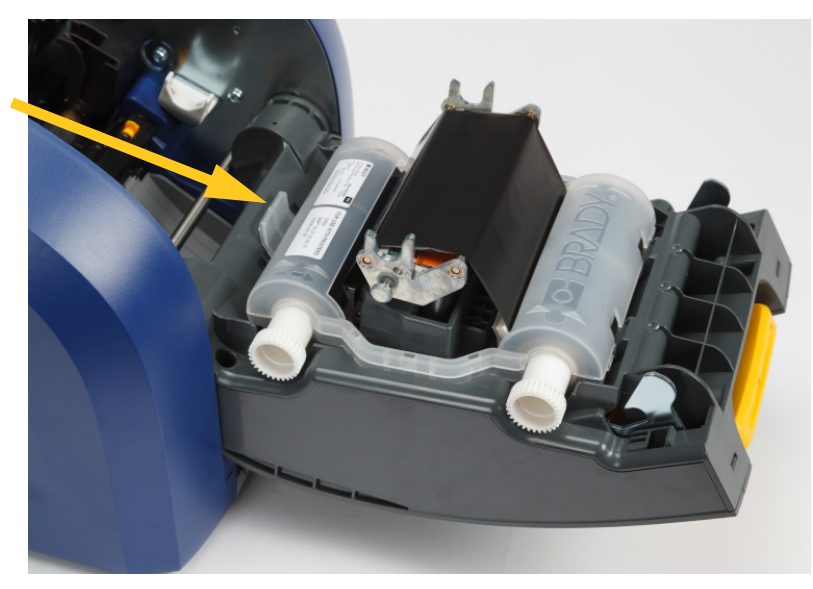

- 3. Plasser båndkassetten slik at båndet er over skrivehodet og den pregede Brady-logoen vender oppover. Trykk kassetten på plass. Du hører et klikk når den sitter riktig.
- 4. Lukk bånddøren og trykk ned slik at låsen klikker på plass.
- 5. Hvis skriveren var i hvilemodus, trykk på **OL**. Systemet oppdager det installerte tilbehøret, stiller inn fargene for etikett og fargebånd, indikerer etikettstørrelsene og mengden gjenværende materiell.

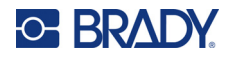

### <span id="page-19-0"></span>**Etikettmateriell**

For informasjon om kompatibelt materiell, se *["Kompatible etikettrekvisita og bånd" på side 11](#page-17-3)*.

**Slik bytter eller legger du i etikettrullen:**

1. Løft låsen for å åpne bånddøren, og sving den opp.

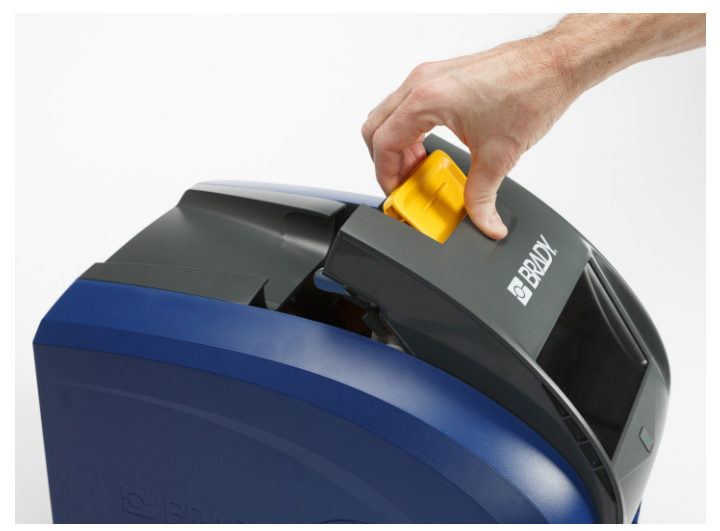

2. Åpne bakdekselet.

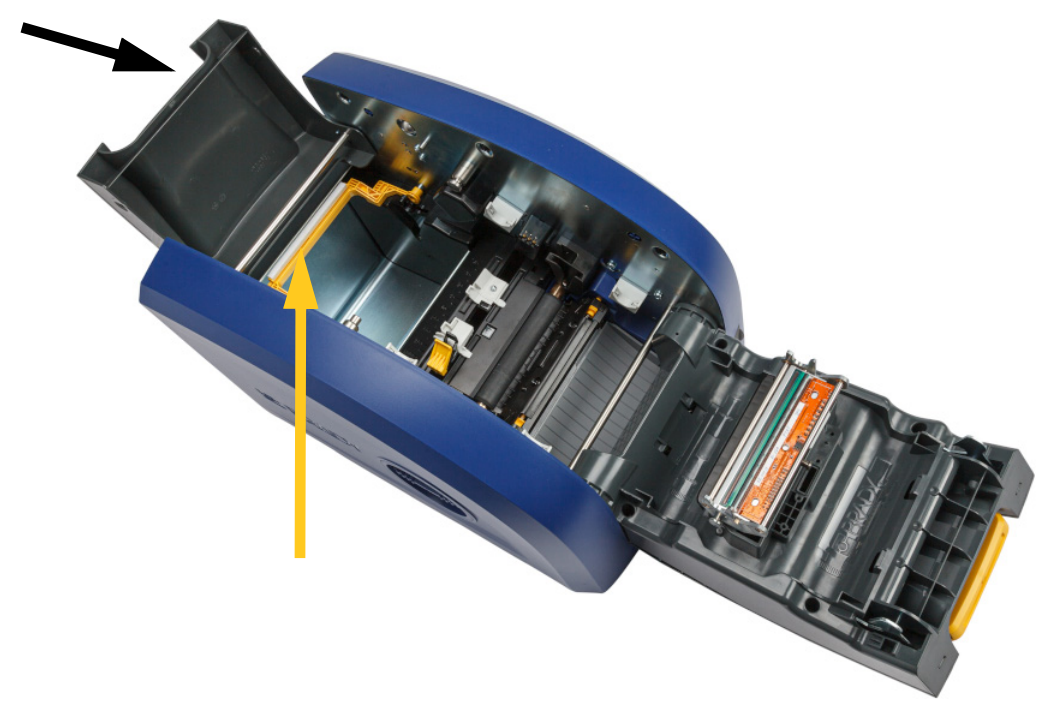

3. Flytt den gule materiellviskeren bakover, som vist ovenfor.

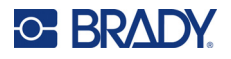

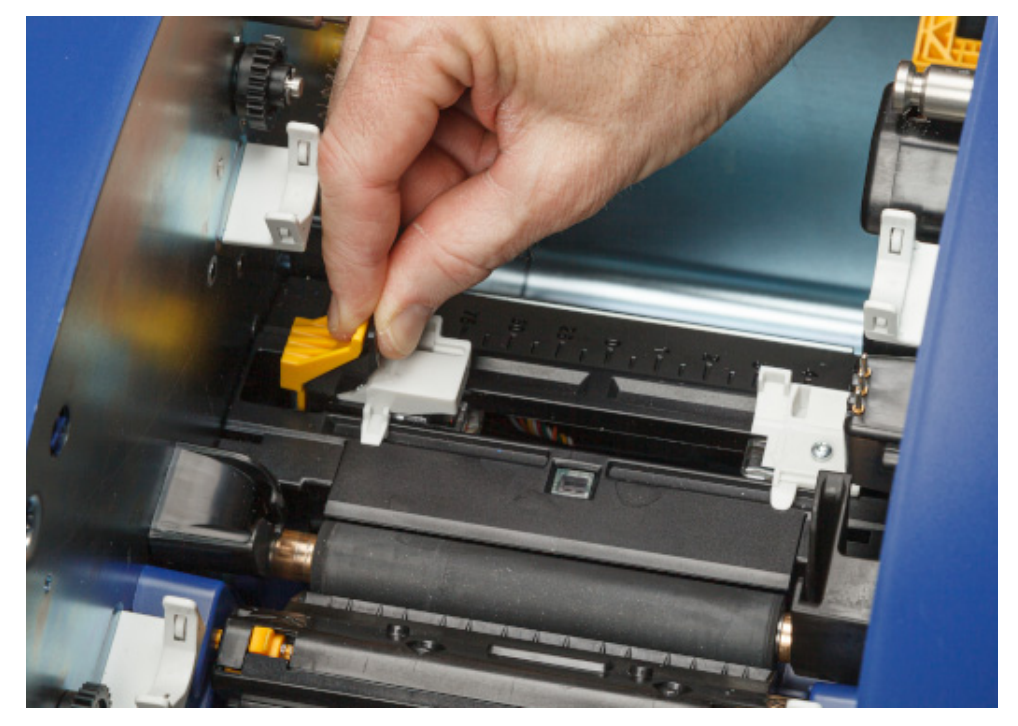

4. Klem sammen de gule og svarte tappene på etikettførerne, og skyv dem til helt åpen posisjon.

- 5. Fjern det eksisterende materiellet, hvis noe er installert. Ta tak i etikettrullen og trekk den forsiktig opp og ut av etikettrommet.
- 6. Plasser den nye rullen slik at etikettene kommer fra toppen av spolen mot forsiden av skriveren og kaninørene på venstre side. Sett den nye rullen inn i etikettrommet. Kontroller at smartcellen på etikettrullen justeres etter leseren i etikettrommet.

**smartcelle**

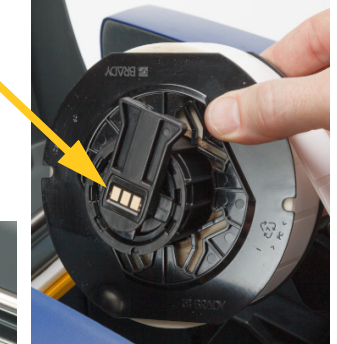

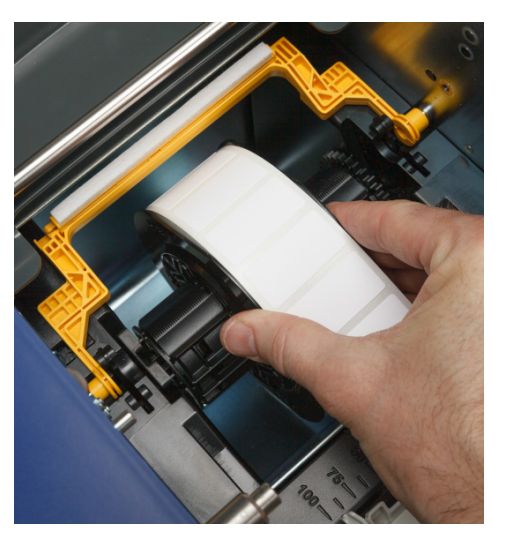

**leser**

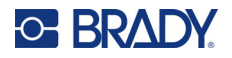

- 
- 7. Klem sammen de gule og svarte tappene på etikettførerne, og skyv førerne fra hverandre.

8. Trekk forkanten av etikettene fra toppen av rullen til den sitter rett forbi den svarte gummivalsen, men ikke lenger. Brede etiketter må mates inn under etikettførerne.

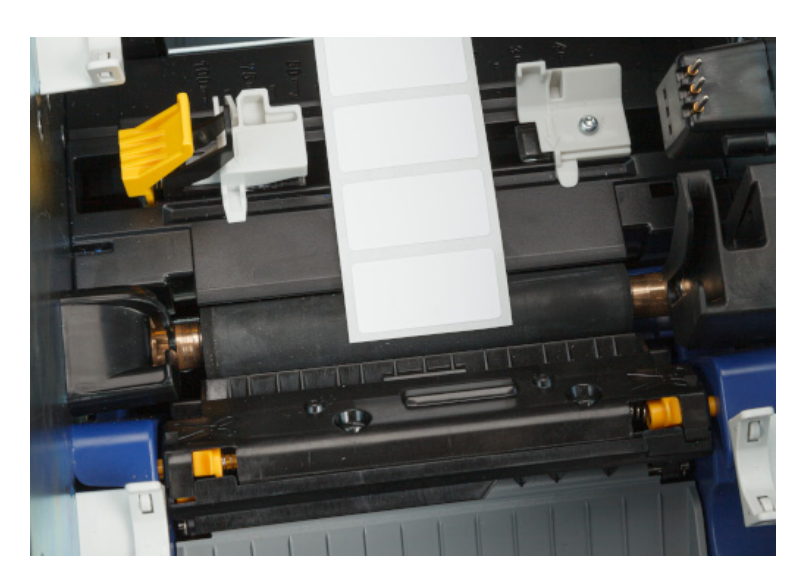

**Riktig**

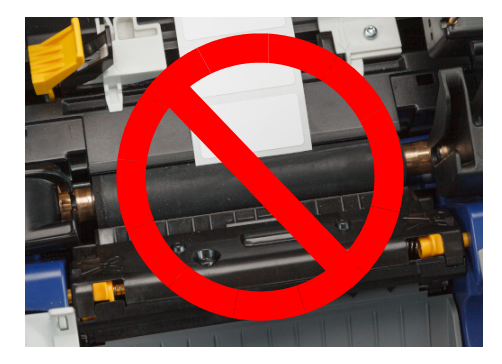

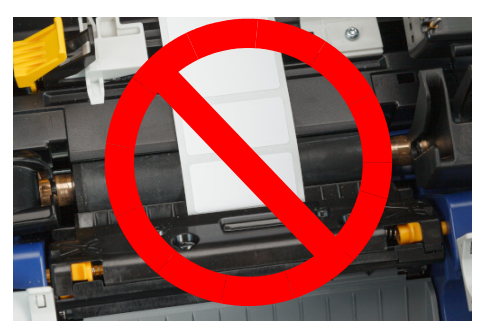

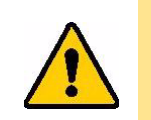

FORSIKTIG! Etiketter kan sette seg fast i skriveren hvis de startes for langt foran eller bak.

9. Klem sammen de gule og svarte tappene på etikettførerne, og skyv førerne sammen til de berører ytterkanten til materiellets bakpapir med etikettene under førerne.

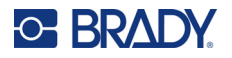

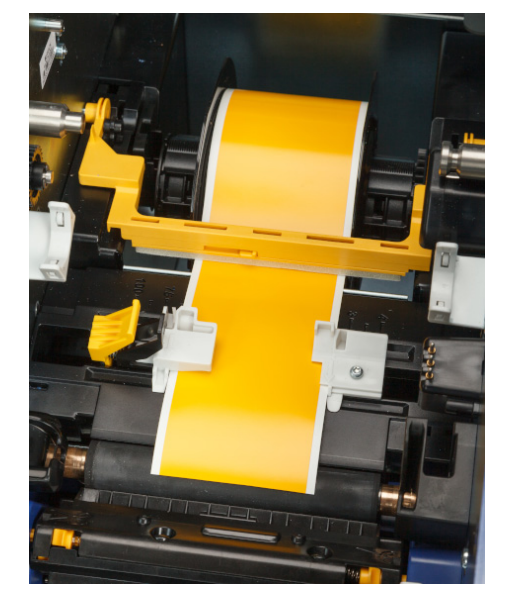

10. Hvis du bruker kontinuerlig etikettmateriell, flytter du materiellviskeren på plass slik at den hviler på etiketten. Ikke plasser viskeren på etikettene hvis du bruker utstanset materiell.

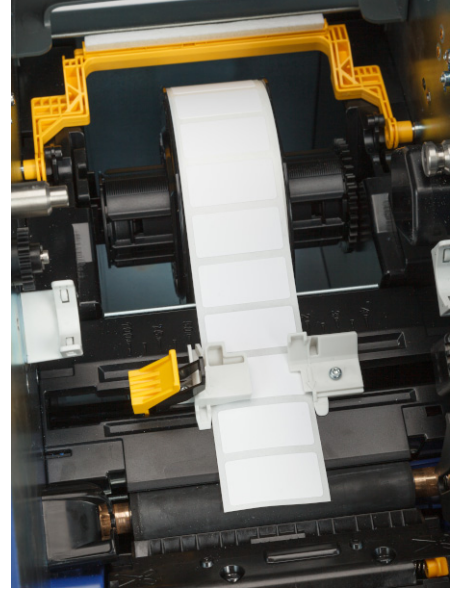

- 11. Lukk og lås bånddøren, og lukk deretter bakdekselet.
- 12. Hvis skriveren var i hvilemodus, trykk på . Systemet oppdager det installerte tilbehøret, stiller inn fargene for etikett og fargebånd, indikerer etikettstørrelsene og mengden gjenværende materiell.

## <span id="page-22-0"></span>**Skriverinnst.**

Første gang du slår på skriveren, vises det instruksjoner på berøringsskjermen som guider deg gjennom de nødvendige innstillingene før første gangs bruk. De følgende avsnittene beskriver disse innstillingene i tilfelle du må endre dem i fremtiden, og inneholder instruksjoner om noen andre innstillinger du bør vurdere når du konfigurerer skriveren.

For en innføring i bruken av berøringsskjermen, se *["Bruke berøringsskjermen" på side 25](#page-31-2)*. For utskriftsinnstillinger, se *["Endre utskriftsinnstillingene" på side 34](#page-40-4)*.

For informasjon om strømsparingsmodus, se *["Strømsparingsmodus" på side 6](#page-12-2)*.

#### <span id="page-22-1"></span>**Språk**

#### **Slik velger du språk for teksten på berøringsskjermen:**

1. Trykk på **Innstillinger** når skriveren er slått på.

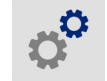

2. Trykk på **Systemkonfigurasjon** og deretter **Språk**.

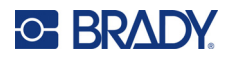

- 3. Trykk på ønsket språk. Du kan være nødt til å rulle for å se alle tilgjengelige språk. På berøringsskjermen drar du fingeren opp eller ned for å rulle.
- 4. Trykk på  $\leftarrow$  for å gå tilbake til forrige skjerm.

#### <span id="page-23-0"></span>**Tastatur**

Skriveren viser et tastatur på skjermen når du må skrive inn informasjon, f.eks. når du navngir skriveren. Siden ulike språk bruker ulike tegn, kan det hende at du trenger tastatur med forskjellige tegnsett. Som standard bruker skriveren riktig tastatur for språkinnstillingen. Hvis for eksempel det valgte skriverspråket er forenklet kinesisk, viser skriveren automatisk et tastatur med tegn for forenklet kinesisk. Hvis du bare vil bruke standardtastaturet, trenger du ikke endre noen tastaturinnstillinger.

#### **Slik velger du tastaturer:**

1. Trykk på **Innstillinger** fra startskjermbildet.

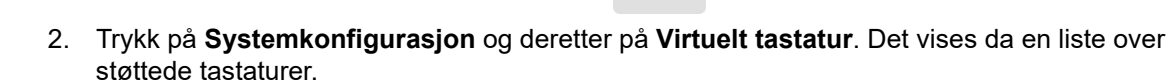

3. Merk av i hver av boksene for hvert tastatur du vil ha tilgjengelig når du bruker skriveren. Du kan velge flere tastaturer. Standardtastaturet (det samme som skriverspråket) vises øverst i listen og kan ikke deaktiveres.

Når du bruker tastaturet senere, vises standardtastaturet. Trykk på globussymbolet for å bytte til et annet aktivert tastatur. Hver gang du trykker på globusikonet, skifter skjermen til et annet aktivert tastatur.

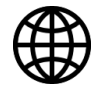

For å koble til et fysisk tastatur, se *["Ekstern maskinvare" på side 36](#page-42-3)*.

#### <span id="page-23-1"></span>**Måleenheter**

Sett måleenheten til tommer eller millimeter.

#### **Stille inn måleenhet:**

1. Trykk på **Innstillinger** fra startskjermbildet.

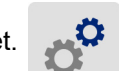

- 2. Trykk på **Systemkonfigurasjon** og deretter på **Måleenheter**.
- 3. Trykk på **Tommer** eller **Millimeter**.
- 4. Trykk på  $\leftarrow$  for å gå tilbake til forrige skjerm.

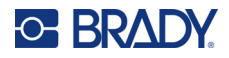

### <span id="page-24-0"></span>**Dato og klokkeslett**

Still inn skriverens klokke til korrekt dato og klokkeslett.

#### **Stille inn dato og klokkeslett:**

1. Trykk på **Innstillinger** fra startskjermbildet.

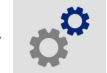

- 2. Trykk på **Systemkonfigurasjon** og deretter på **Dato og klokkeslett**. Venstre side av skjermbildet viser nåværende innstillinger.
- 3. For å endre innstillingene, trykk på kontrollene til høyre.
	- **Bruke 24 timers format:** Trykk på bryteren for å veksle mellom 24 timers format og 12 timers format med AM og PM. Når bryteren er rød, bruker skriveren 12 timers format. Når bryteren er grønn, bruker skriveren 24 timers format.
	- **Stille inn dato:** Trykk for å vise datokontrollene. For å endre dato kan du enten klikke på et element og velge en ny verdi eller klikke på pilene over eller under et element.
	- **Stille inn klokkeslett:** Klikk for å vise tidskontrollene. For å endre klokkeslettet kan du enten klikke på et element og velge en ny verdi, eller klikke på pilene over eller under et element.
- 4. Trykk på  $\leftarrow$  for å gå tilbake til forrige skjerm.

## <span id="page-24-2"></span><span id="page-24-1"></span>**Lagringssted**

Velg om skriveren skal hente filer fra minnet eller fra en USB-stasjon.

#### **Slik angir du lagringsstedet:**

1. Trykk på **Innstillinger** fra startskjermbildet.

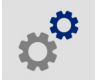

- 2. Trykk på **Systemkonfigurasjon** og deretter på **Lagringssted**.
- 3. Trykk på ønsket verdi.
	- **Internt minne:** Velg dette alternativet hvis skriveren er koblet direkte til datamaskinen med en USB-kabel eller over et nettverk. Når du skriver ut en etikett fra Brady Workstationprogramvaren og velger alternativet *Lagre*, sendes utskriftsfilen til skriverens interne minne. Når du trykker på *Filer* på startskjermen, henter skriveren fillisten fra internminnet.
	- **Ekstern lagring:** Velg dette alternativet når du overfører filer mellom BradyPrinter™ i5300 skrivere. Sett inn USB-stasjonen i USB-porten på skriveren. Når du skriver ut en etikett fra Brady Workstation-programvaren, sendes utskriftsfilen til USB-stasjonen. Når du trykker på *Filer* på startskjermen, henter skriveren fillisten fra USB-stasjonen.
- 4. Trykk på  $\leftarrow$  for å gå tilbake til forrige skjerm.

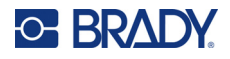

### <span id="page-25-2"></span><span id="page-25-0"></span>**Utskrift ved behov**

Innstillingen Utskrift ved behov gjør at skriveren venter på inndata på berøringsskjermen før den skriver ut neste etikett i filen. Når *Utskrift ved behov* er slått av, skrives alle etikettene i filen ut uten venting.

#### **Slik aktiverer du utskrift ved behov:**

1. Trykk på **Innstillinger** fra startskjermbildet.

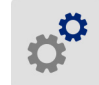

- 1. Trykk på **Utskriftsjusteringer**.
- 2. Trykk på bryteren til høyre for **Utskrift ved behov** for å endre innstillingen. Hvis bryteren er rød, er den av. Hvis bryteren er grønn, er den på.

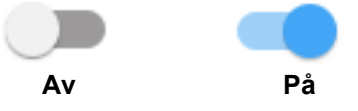

Når *Utskrift ved behov* er aktivert, skrives det bare ut én etikett når du trykker på den gule startknappen, i stedet for alle etikettene.

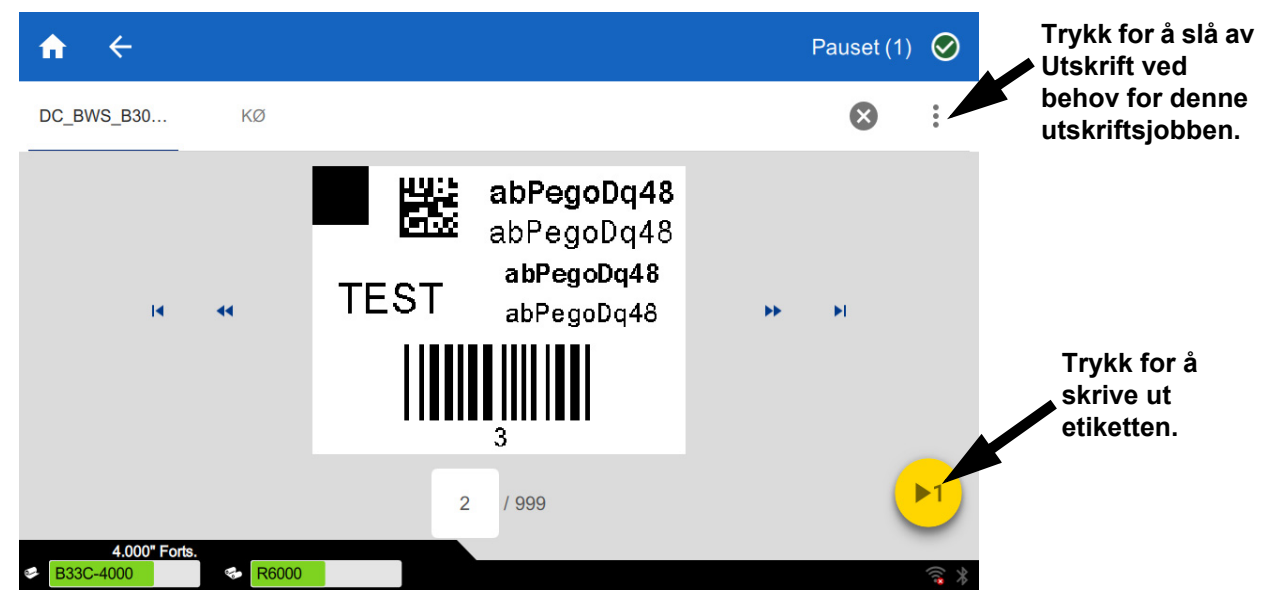

#### **Slik overstyrer du** *Utskrift ved behov* **og skriver ut alle gjenværende etiketter:**

- 1. Trykk på den gule sirkelen for å sette utskriften på pause.
- 2. Trykk på de tre prikkene øverst til høyre.
- 3. Slå av *Utskrift ved behov* for denne utskriftsjobben.

#### <span id="page-25-1"></span>**Skrivernavn**

Skrivernavnet vises når en datamaskin søker etter skriveren via en Bluetooth- eller Wi-Fi-forbindelse.

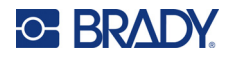

#### **Endre skrivernavnet:**

1. Trykk på **Innstillinger** når skriveren er slått på.

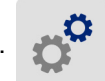

- 2. Klikk på **Tilkobling** og trykk deretter på **Skrivernavn**. Skriveren viser et tastatur. Skrivernavnet kan kun inneholde A–Z, a–z, 0–9 og -. Uansett hvilke tastatur du har aktivert for skriveren, viser skriveren et tastatur med de tillatte tegnene.
- 3. Bruk tastaturet på berøringsskjermen for å navngi skriveren.
- 4. Når du er ferdig, klikk på  $\leftarrow$  ...

Når du bruker programvaren Brady Workstation via Wi-Fi, vises dette navnet når du velger en skriver. Se *["Programvare for å lage etiketter" på side 8](#page-14-0)* og *["Koble til skriveren" på side 8](#page-14-1)*.

## <span id="page-26-0"></span>**Resirkulering av etikett- og båndkassettene**

Kassettene skal resirkuleres i henhold til lokal lovgivning. Før resirkulering skal de brukte kassettene tas fra hverandre, slik at de individuelle komponentene som skal resirkuleres kan legges i de riktige resirkuleringskassene.

#### **Nødvendige materialer:**

- 9/32-tommers blad eller 1/4-tommers blad (bånd) og 5/32-tommers blad (etikett) skrutrekkere med flatt hode
- Vernebriller
- Vernehansker

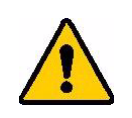

FORSIKTIG! Bruk alltid personlig verneutstyr (PVU) når du demonterer kassetter.

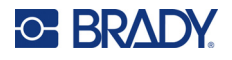

## <span id="page-27-0"></span>**Demontering av båndkassetten**

#### **Å ta ut fargebånd:**

1. Bruk en negl eller skrutrekkerbladet til å påføre trykk slik at de gjennomsiktige låseflikene i plast skyves opp til kassetten er løs.

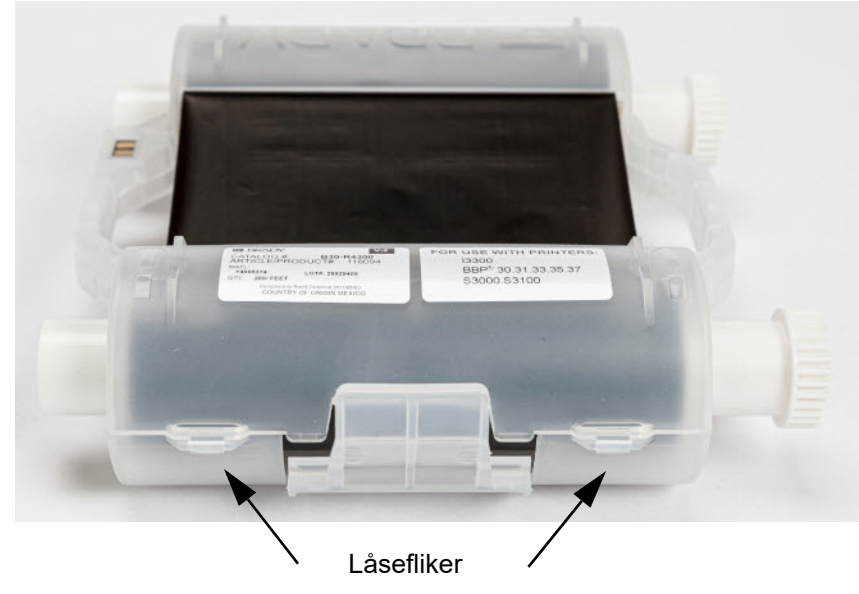

2. Sett skrutrekkerbladet inn ved siden av hver av flikene langs sømmen av de to kassetthalvdelene og ta dem forsiktig fra hverandre.

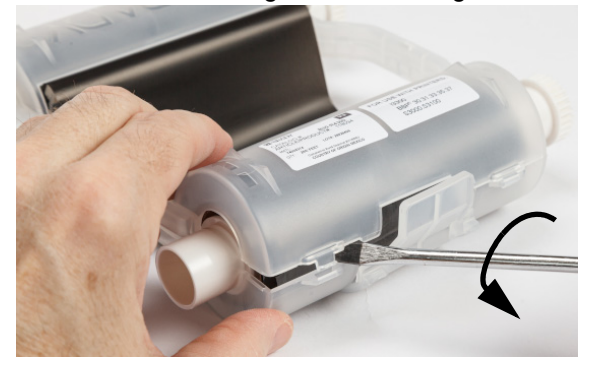

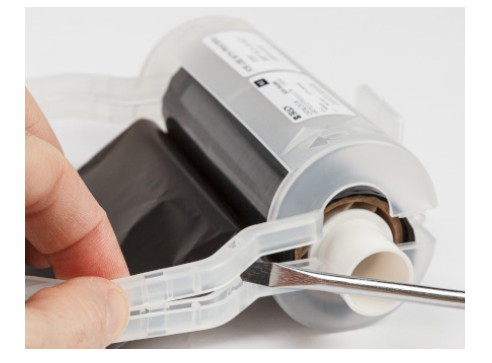

Gjenta denne prosessen på begge sider av kassetten til alle flikene er løsnet og kassetten åpnes.

- 3. Skyv smartcellen ut av plasseringssporet.
- 4. Skyv båndet fra spolene og trekk båndets ende fra pappkjernene.
- 5. Ta båndspolene ut av midten av pappkjernen.

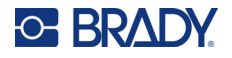

#### <span id="page-28-0"></span>*Resirkulering av komponentene*

Disse komponentene må fjernes fra kassetten og gjenvinnes i henhold til de følgende retningslinjene.

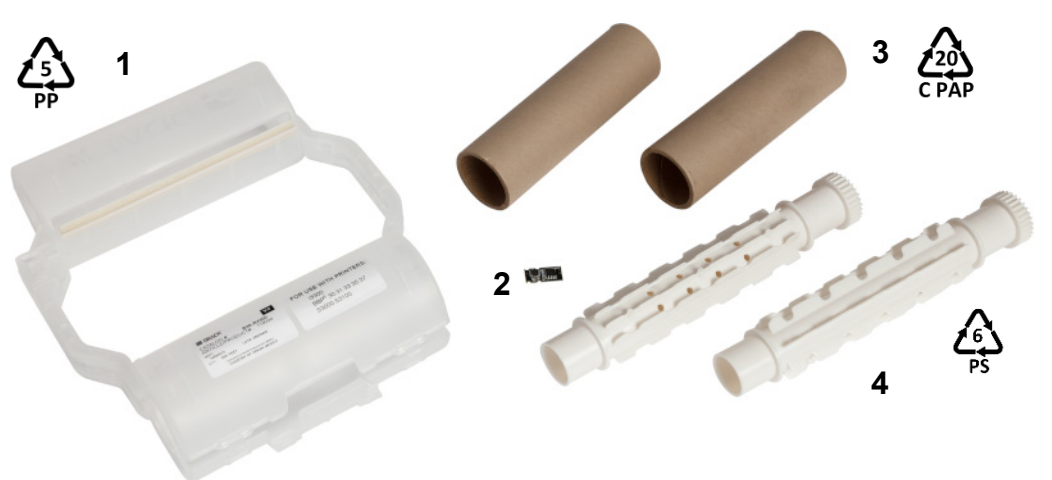

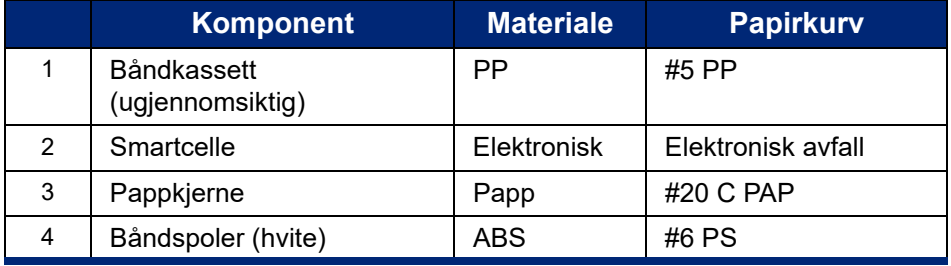

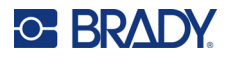

#### <span id="page-29-0"></span>**Demontering av etikettkassetten**

#### **Slik demonterer du etikettkassetten:**

- 1. Bruk tomlene til å legge trykk på **utløserflikene** samtidig som du skyver den midtre sylinderen forover til flikene løsner og den midtre sylinderen låses opp.
- 2. Trekk den løse sylinderen fri fra etikettkassetten.
- 3. Bruk skrutrekkeren til å sette bladet inn i mellomrommet ved siden av **smartcelleholderen** og trekk holderen fra sylinderen.
- 4. Fjern smartcellen fra plastholderen.

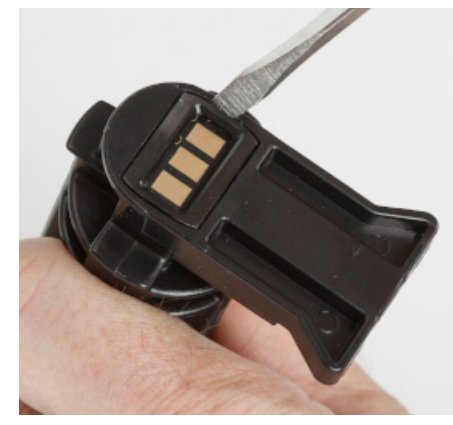

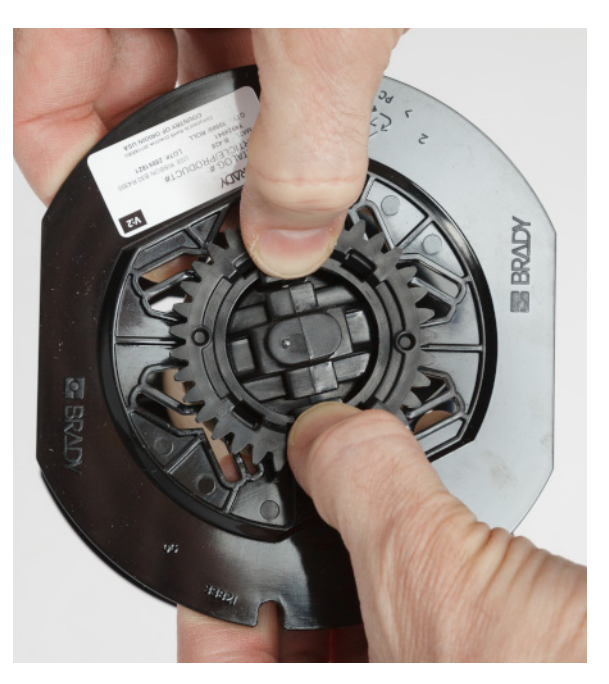

- 5. Skyv skrutrekkerbladet mellom de flate kassettsporene og den **låsende endehetten**. Drei skrutrekkeren og fortsett prosessen rundt endehetten til den løsner.
- 6. Gjenta prosessen på den andre siden av kassetten.
- 7. Fjern papprøret ved å skyve midten ut fra røret, eller ved å skjære røret av kjernen.

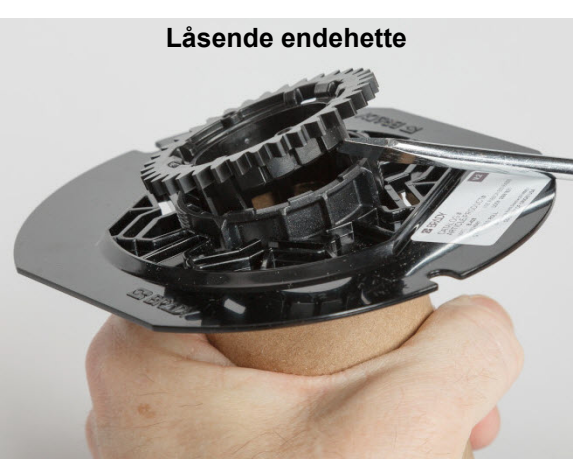

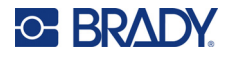

#### <span id="page-30-0"></span>*Resirkulering av komponentene*

Disse komponentene må fjernes fra kassetten og gjenvinnes i henhold til de følgende retningslinjene.

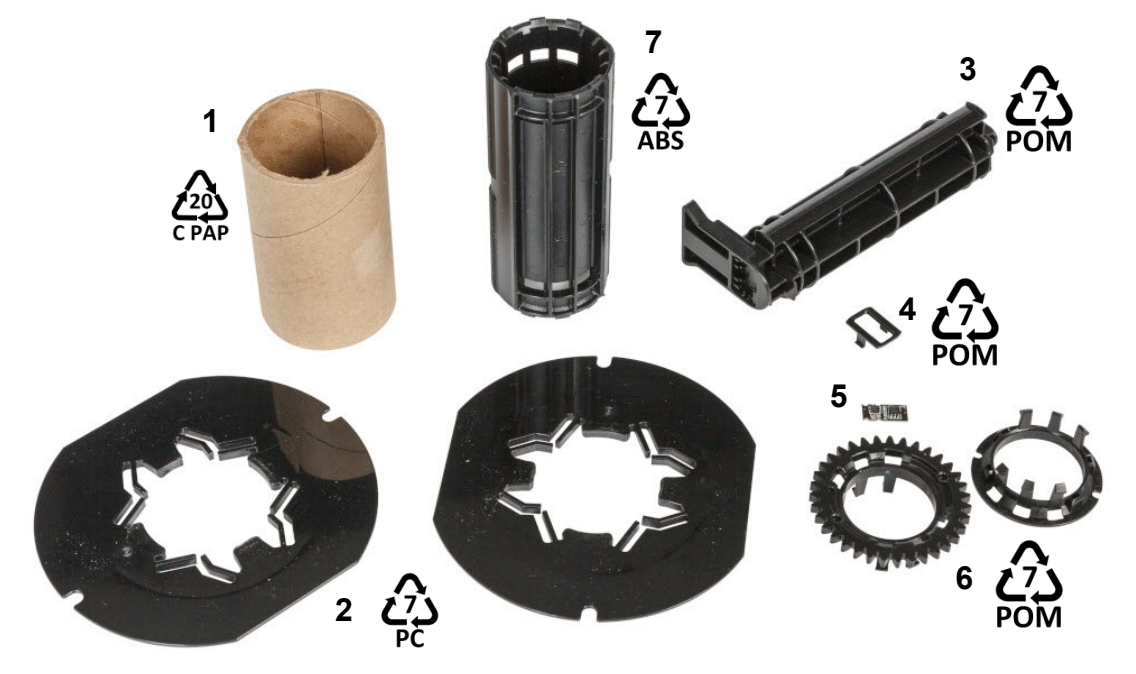

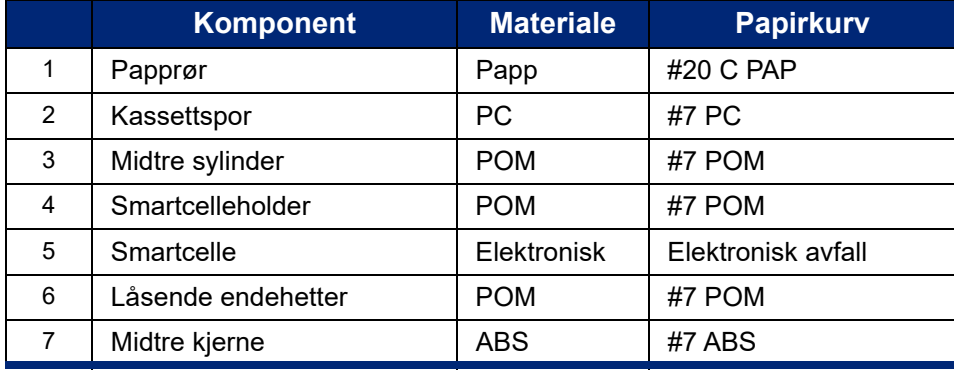

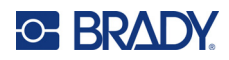

## <span id="page-31-0"></span>**3 Generell bruk**

## <span id="page-31-2"></span><span id="page-31-1"></span>**Bruke berøringsskjermen**

Bruk skriverens berøringsskjerm til blant annet å konfigurere innstillinger, kontrollere status og skrive ut etiketter. Berør skjermen med fingeren din for å gjøre et valg.

**Merk:** Ikke bruk en kulepenn eller andre skarpe gjenstander. Gjør du det, kan berøringsskjermens overflate bli skadet. Hvis du velger å bruke en pekepenn (delenummer STYLUS-CAP), må du kun bruke den myke gummienden.

**1 2**

i5300-JZ1 Ю Klar  $\oslash$ Kutt Innstillinger Filer **Mating Skriv ut** 

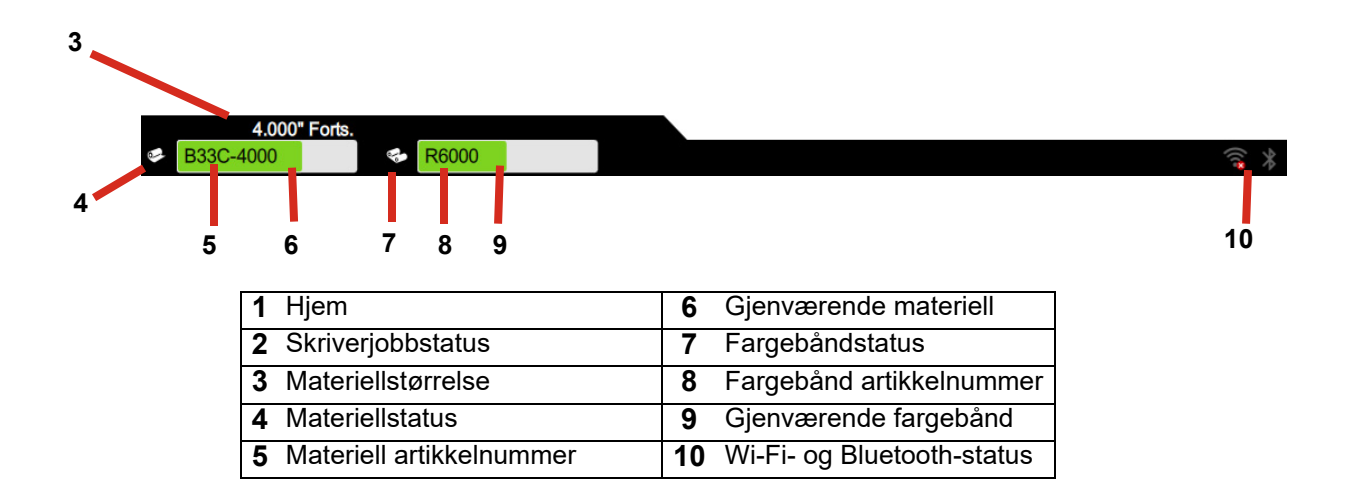

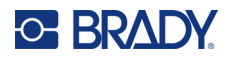

## <span id="page-32-0"></span>**Navigasjons- og statusfelt**

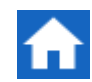

Ta på hjemme-knappen når som helst for å gå tilbake til startskjermen.

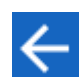

Når du navigerer i menyen kan du trykke på tilbakeknappen for å gå tilbake til forrige side.

Skriver- og materiellstatusikonene på statuslinjen nederst på startskjermen, gir følgene informasjon.

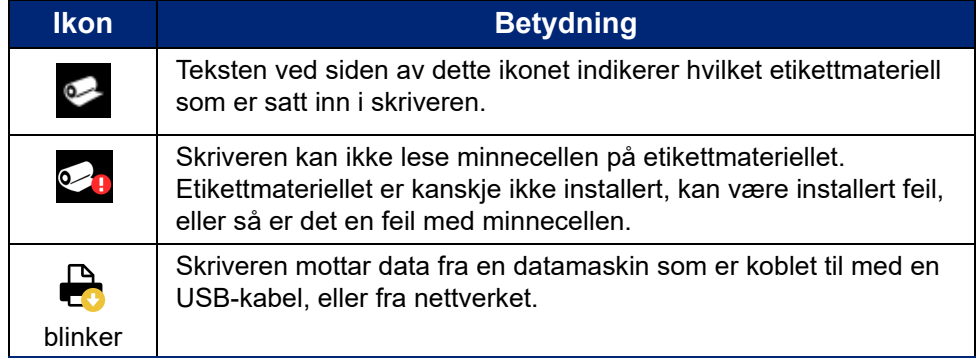

#### <span id="page-32-1"></span>**Materielldetaljer**

Klikk på etiketten eller delnummeret til fargebåndet på statuslinjen for å åpne skjermbildet *Materielldetaljer* og se detaljert informasjon om materiellet som er satt inn.

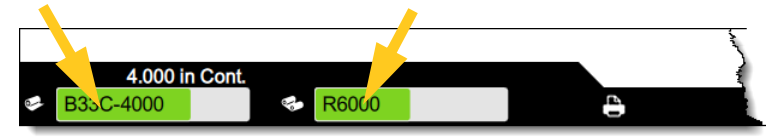

Klikk på x i øvre høyre hjørne for å lukke skjermbildet *Detaljer om materiell*.

## <span id="page-32-2"></span>**Lage etiketter**

Lag etikett ved bruk av Brady Workstation-programmet. Spesifiser skriveren når du først oppretter en etikettfil. Dermed kan programmet gir skriveren bestemte funksjoner. I tillegg finner programmet automatisk fargebåndet og etikettene som er satt inn i skriveren.

Se dokumentasjonen i programmet for å finne hjelp med bruk av programmet.

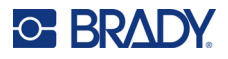

## <span id="page-33-0"></span>**Lagre filer på skriveren**

Ved hjelp av Brady Workstation-programvaren kan du sende filer til umiddelbar utskrift. Du kan også lagre dem på skriveren slik at de kan skrives ut ved behov, også hvis operatøren ikke har tilgang til Brady Workstation-programvaren.

Hvis du vil skrive ut umiddelbart fra Brady Workstation, se *["Skrive ut fra programvare" på side 27](#page-33-2)*.

#### **Slik lagrer du filer på skriveren:**

- 1. Kontroller at innstillingen for *lagringsplassering* på skriveren er riktig angitt. Hvis *Ekstern lagring* er valgt som innstilling, må du kontrollere at det er en USB-stasjon på skriveren. (Se *["Lagringssted" på side 18](#page-24-2)*.)
- 2. Åpne filen i Brady Workstation-programvaren og gå til **utskriftsskjermen**. Programvaren gir alternativer for å skrive ut filen eller lagre den på skriveren. Hvis du vil ha mer informasjon, kan du se hjelpedelen i Brady Workstation-programvaren.
- 3. Velg alternativet for å lagre filen på skriveren.
- 4. Klikk på lagreknappen og angi et navn for filen når du blir bedt om det.
- 5. Når du er ferdig, lagres filen på den angitte plasseringen på skriveren, enten internt eller på en USB-stasjon på skriveren. Hvis du vil skrive ut filen, se *["Skrive ut fra skriveren" på side 28](#page-34-0)*.

#### **Slik sletter du en fil:**

- 1. Trykk på **Filer** på startskjermen på skriveren.
- 2. Finn filen du vil slette. Se *["Bruke fillisten" på side 31](#page-37-0)*.
- 3. Trykk på filen for å velge den, og trykk deretter på  $\blacksquare$ .
- 4. Trykk på  $\Box$ .

## <span id="page-33-1"></span>**Skrive ut etiketter**

Etikettprogramvare må være installert på datamaskinen for å lage, redigere og skrive ut etiketter. Se i dokumentasjonen til etikettprogrammet for å finne instruksjoner for å installere og bruke programmet. Se *["Kompatibel programvare" på side 2](#page-8-2)* for å finne flere detaljer.

Husk på følgende når du skriver ut etiketter:

- Skriveren kutter mellom etiketter, eller på slutten av jobben, i henhold til valgte skjæreinnstillinger. Se *["Endre utskriftsinnstillingene" på side 34](#page-40-1)* og *["Beskjæringsalternativer"](#page-41-1)  [på side 35](#page-41-1)*.
- Hvis det ikke er satt inn etikettmateriell eller fargebånd, starter ikke skriveren og du blir bedt om å sette inn materiellet.
- Hvis du åpner fargebåndsdekselet under utskrift, stanser utskriften og det vises en melding som ber deg lukke dekselet. Trykk på avspillingsknappen på utskriftsskjermen for å fortsette utskriften.

#### <span id="page-33-2"></span>**Skrive ut fra programvare**

Det enkleste utskriftsscenariet er å starte utskriften i Brady Workstation-programvaren, så skrives alle etikettene i filen ut umiddelbart.

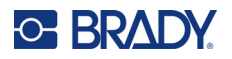

#### **Å skrive ut:**

- 1. Kontroller at *Utskrift ved behov* er slått av i skriverinnstillingene. Se *["Utskrift ved behov" på](#page-25-2)  [side 19](#page-25-2)*.
- 2. Åpne filen i Brady Workstation og start utskriften. Alle etikettene i filen skrives ut uten inndata fra en operatør. Hvis du trenger hjelp til å bruke berøringsskjermen under utskrift, se *["Bruke](#page-36-0)  [utskriftsskjermen" på side 30](#page-36-0)*.
- **Merk:** Du kan også sende filer fra Brady Workstation til en USB-stasjon eller til intern lagring på skriveren. Se *["Lagre filer på skriveren" på side 27](#page-33-0)*.

#### <span id="page-34-0"></span>**Skrive ut fra skriveren**

Denne metoden er mest effektiv for filer som skrives ut ofte. Du må ha utskriftsfilene lagret på skriveren eller på en USB-stasjon. Hvis du vil lagre filer for utskrift, se *["Lagre filer på skriveren" på side 27](#page-33-0)*.

#### **Slik starter du en utskrift fra skriveren:**

1. Trykk på **Skriv ut**-knappen på startskjermbildet.

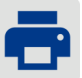

- 2. Trykk på filene du vil skrive ut. Hver fil legges til i utskriftskøen i den rekkefølgen du velger dem. Hvis du vil ha mer informasjon om hvordan du bruker fillisten, for eksempel søking og sortering, se *["Bruke fillisten" på side 31](#page-37-0)*.
- 3. Trykk på utskriftsknappen øverst til høyre.

Se *["Bruke utskriftsskjermen" på side 30](#page-36-0)* for å finne ytterligere informasjon.

#### <span id="page-34-1"></span>**Innmating og kutting av etiketter**

Hvis det installeres etiketter som har en kant foran som er kuttet ujevnt, er det best å mate og kutte etiketten. Du skal også mate og kutte etiketten hvis du har en jobb som er delvis skrevet ut og som må fjernes fra skriveren.

#### **Slik mater du inn og kutter etikettmateriellet:**

1. Trykk på **Mate** på berøringsskjermen for å trekke frem etikettmateriellet. Du må kanskje trykke flere ganger, helt til forsyningene kommer ut av skriveren.

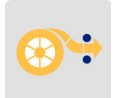

- **Merk:** For utstansede etiketter blir etikettene ført frem til kutteposisjon, som er den neste utstansede etiketten. Ved kontinuerlige etiketter mates materiellet to tommer fremover hver gang du trykker på *Mate*-knappen.
- 2. Hvis du vil, trykk på **Klipp ut** på berøringsskjermen. Skriveren kutter av etiketten.

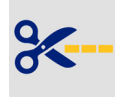

#### <span id="page-34-2"></span>**Skrive ut dobbeltsidige hylser**

BradyPrinter™ i5300-skriveren kan skrive ut begge sider av dobbeltsidige hylser uten å kaste bort de første hylsene. Når du skriver ut dobbeltsidige hylser, skriver du ut side én direkte fra rullen. For å skrive ut side to, skjæres etikettmateriellet på slutten av jobben. Deretter settes den trykte hylsestrimmelen inn fra baksiden av skriveren for den andre utskriften.

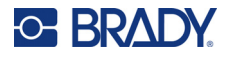

Bruk tosidige Brady-hylser med delenumre som begynner med B33D.

#### **Slik skriver du ut dobbeltsidige hylser:**

- 1. Start utskriften. Se *["Skrive ut fra programvare" på side 27](#page-33-2)* eller *["Skrive ut fra skriveren" på](#page-34-0)  [side 28](#page-34-0)*.
- 2. Når side én er ferdig, viser skriveren en melding. Trykk **Klipp ut** på meldingen for å beskjære de utskrevne hylsene.
- 3. Åpne bånddøren og bakdekselet.
- 4. Skyv forkanten av materiellet bakover ut av fremførerne og tilbake mot rullen, men ikke ta ut selve rullen. Dette tømmer utskriftsbanen.

**Merk:** Rullen må bli værende i materiellsporet. Hvis ikke vil skriveren indikere at det ikke finnes teip.

- 5. Tre hylsestrimmelen gjennom materiellfremførerne og trekk fremover slik at forkanten ligger rett forbi den svarte gummivalsen. Hvis hylsestrimmelen er lang, kan du tre den bakre enden ut gjennom sporet på baksiden av skriveren.
	- Forkanten må være den første hylsen i utskriftssekvensen.
	- Den utskrevne siden må være vendt ned.

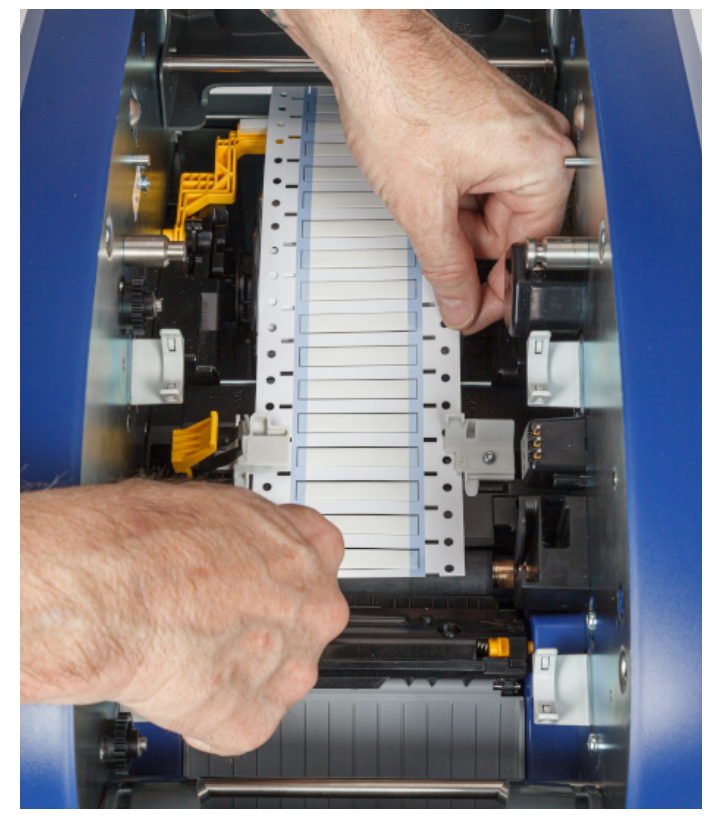

- 6. Lukk bånddøren og bakdekselet.
- 7. Trykk på **Skriv ut side 2** på meldingen på berøringsskjermen.
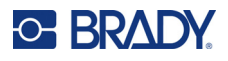

# **Bruke utskriftsskjermen**

Utskriftsskjermen vises mens en fil skrives ut. Hvis du vil starte å skrive ut, se *["Skrive ut fra](#page-33-0)  [programvare" på side 27](#page-33-0)* eller *["Skrive ut fra skriveren" på side 28](#page-34-0)*.

Når utskriften starter, viser berøringsskjermen et bilde av etiketten som skrives ut, en teller og en pauseknapp. Flere alternativer er tilgjengelige når utskriften er satt på pause, som vist nedenfor.

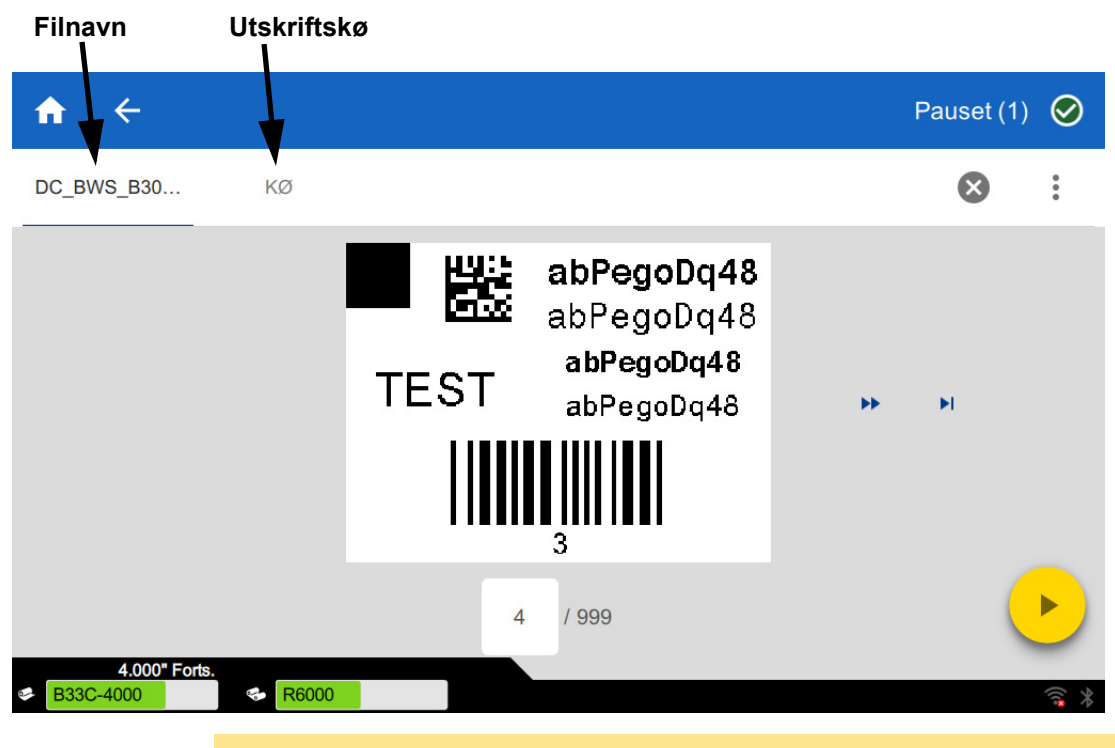

*Figur 3-1. Utskrift satt på pause* 

FORSIKTIG! Hvis skriveren inneholder feil etikettmateriell for filen, vises en melding. Vær forsiktig når du overstyrer denne advarselen. Det kan hende at etikettstørrelsen som er lagt i skriveren, ikke passer for utskriftsfilen, noe som kan føre til bortkastet materiell.

Den følgende tabellen beskriver kontrollene og informasjonen på berøringsskjermen når en utskriftsjobb kjører eller settes på pause.

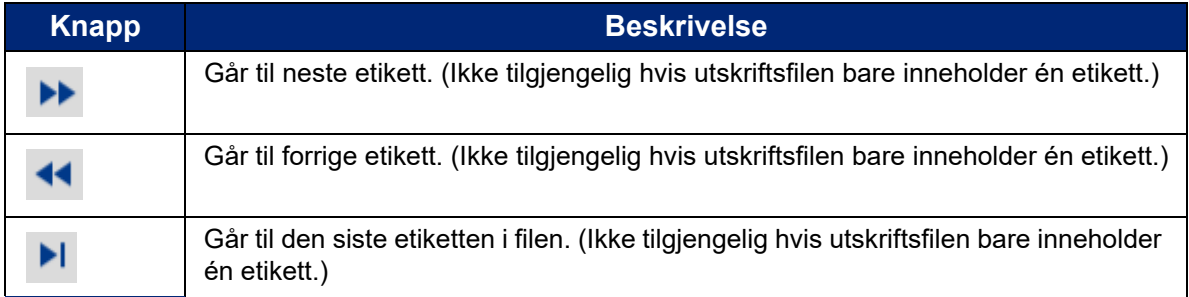

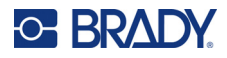

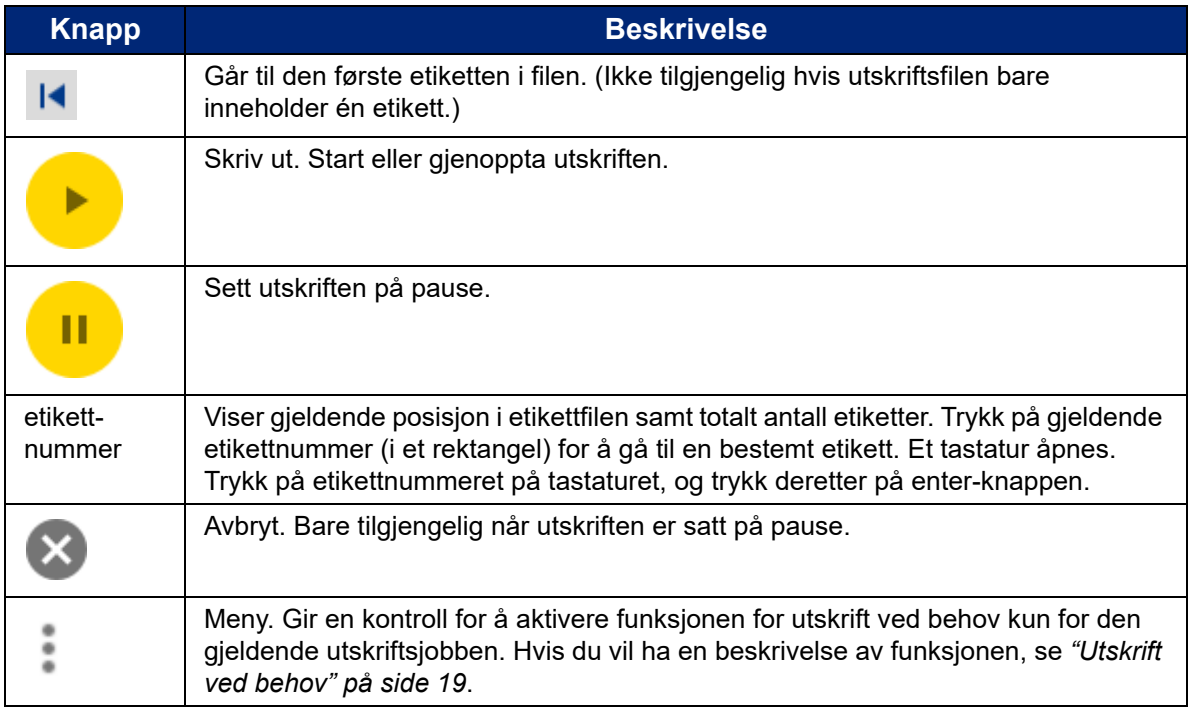

# <span id="page-37-0"></span>**Bruke fillisten**

Bruk fillisten til å velge filer som skal skrives ut, og for å vise informasjon om filer.

### **Slik bruker du fillisten:**

- 1. Åpne fillisten.
	- Trykk på **Filer** på startskjermen. Listen er alltid tilgjengelig på denne måten.
	- Trykk på **Skriv ut** på startskjermen. Listen er bare tilgjengelig hvis utskriften ikke pågår, ellers vises skjermbildet for utskrift.
- 2. Kontroller at riktig filplassering er valgt. Trykk pil ned ved siden av filplasseringen, og trykk deretter på ønsket plassering.
	- **Internt minne** viser filene som er på skriveren.
	- **Ekstern lagring** viser filer som ligger på en USB-stasjon som er koblet til skriveren.
- 3. Endre filvisningen hvis ønskelig. Trykk på menyknappen , og trykk deretter på en av følgende:
	- **Miniatyrbildevisning** viser filene i en oversiktsvisning med miniatyrbilder.
	- **Listevisning** viser filene som en liste over filnavn.
- 4. Finn filene du vil arbeide med. Dra fingeren opp eller ned på skjermen for å bla gjennom listen over filer. Hvis du vil ha hjelp med å tilpasse listen, se *["Søk, sortering og filtrering" på side 32](#page-38-0)*.
- 5. Trykk på filer for å velge dem. Du kan trykke på flere filer. Når du har valgt, kan du vise filinformasjon eller skrive ut.

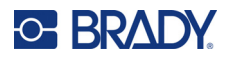

**(iii)** Bare synlig når én enkelt fil er valgt. Trykk for å vise filinformasjonen, som består av følgende. Du kan også slette eller skrive ut filen fra informasjonsskjermen.

- Et bilde av den første etiketten i filen.
- Etikettmateriellet som filen ble opprettet for.
- Størrelsen på etiketten.
- Antall etiketter i filen.
- Datoen da filen ble opprettet.
- Filstørrelsen i byte.
- **Fill Trykk for å legge til alle valgte filer i utskriftskøen og begynne å skrive ut.**

## <span id="page-38-0"></span>**Søk, sortering og filtrering**

Hvis listen over filer er lang, kan du finne filen du vil bruke, raskere ved å søke, sortere eller filtrere listen. Hvis du vil vise fillisten, se *["Bruke fillisten" på side 31](#page-37-0)*.

#### **Slik søker du etter en etikett i listen:**

- 1. Når listen over filer er åpen, trykker du på menyknappen .
- 2. Trykk på **Søk**.
- 3. Bruk tastaturet som vises på berøringsskjermen, til å skrive inn hele eller deler av et filnavn du vil søke etter. Søket skiller ikke mellom store og små bokstaver.
- 4. Trykk på enter-knappen.
- 5. Listen over filer viser bare filer som finnes i søket. Hvis du vil fjerne søket og vise alle filene på nytt, trykker du på X ved siden av søkeordet over listen.

#### **Slik sorterer du listen:**

- 1. Når listen over filer er åpen, trykker du på menyknappen .
- 2. Trykk på **Sorter**.
- 3. Velg ett av følgende alternativer.
	- **Navn** sorterer alfabetisk etter filnavn. Trykk på *Navn* på nytt for å bytte mellom sorteringsretning a-z og z-a.
	- **Sist endret** sorterer etter dato. Trykk på Sist endret på nytt for å bytte sorteringsretningen fra nyest til eldst eller omvendt.
	- **Antall etiketter** sorterer etter antallet etiketter i filen. Trykk på *Antall etiketter på* nytt for å bytte sorteringsretning fra flest til minst eller omvendt.
- 4. Trykk på når du er ferdig.

#### **Slik filtrerer du listen etter filtype:**

1. Trykk på **Filer** på startskjermen. Filtrering er ikke tilgjengelig fra *Skriv ut* fordi bare dokumenter (etikettfiler) skrives ut.

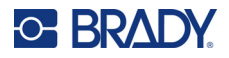

- 2. Trykk på menyknappen :
- 3. Trykk på **Filtrer**, og trykk deretter på **Dokumenter**, **Bilder** eller **Skrifttyper**. Dokumenter er etikettfiler. Grafikk og skrifttyper brukes i skript.

## **Bruke utskriftskøen**

Utskriftskøen er tilgjengelig fra utskriftsskjermbildet når filene skrives ut. Bruk den for å legge til flere filer i køen, slette filer fra køen eller endre utskriftsrekkefølgen.

#### **Slik viser du utskriftskøen:**

- 1. Start utskrift av en eller flere filer. Se *["Skrive ut etiketter" på side 27](#page-33-1)*.
- 2. Trykk på **KØ**-fanen for å vise køen.

## **Legge til filer i køen**

#### **Slik legger du til filer i køen under utskrift:**

- 1. Trykk på **KØ**-fanen på utskriftsskjermen under utskrift.
- 2. Trykk på  $\leftarrow$  for å åpne fillisten.
- 3. Finn filen du vil legge til. Se *["Bruke fillisten" på side 31](#page-37-0)*.
- 4. Trykk på filen, og trykk deretter på  $\blacksquare$ .

## **Fjerne filer fra køen**

#### **Slik fjerner du én fil fra køen:**

- 1. Trykk på **KØ**-fanen på utskriftsskjermen under utskrift.
- 

2. Trykk på pauseknappen **for å** sette utskriften på pause, og trykk så på **Sett på pause** 

#### **nå**.

- 3. Trykk filen du vil fjerne fra køen.
- 4. Trykk på  $\times$ , og trykk deretter på **Avbryt jobb.**

#### **Slik fjerner du alle filene fra køen:**

- 1. Trykk på **KØ**-fanen på utskriftsskjermen under utskrift.
- 

2. Trykk på pauseknappen for å sette utskriften på pause, og trykk så på **Sett på pause** 

**nå**.

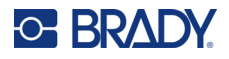

- 3. Trykk på .
- 4. Trykk på **Avbryt alle**, og trykk deretter på **Avbryt jobb**.

## **Endre utskriftsrekkefølgen**

### **Slik endrer du utskriftsrekkefølgen:**

- 1. Trykk på **KØ**-fanen på utskriftsskjermen under utskrift.
- 2. Trykk på filen du vil flytte opp eller ned i køen. Du kan ikke flytte den første filen i listen.
- 3. Trykk på eller for å flytte filen.

# **Endre utskriftsinnstillingene**

Disse innstillingene blir brukt ved alle utskriftsjobbene. Hvis du vil endre dem for en enkeltjobb, må du huske å endre dem tilbake eller gjenopprette standardinnstillingene når du er ferdig.

#### **Slik endrer du utskriftsinnstillingene:**

1. Trykk på **Innstillinger** på startskjermen.

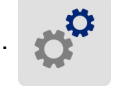

- 2. Trykk på **Utskriftsjusteringer**.
- 3. Trykk på den ønskede utskriftsjusteringen. Se de følgende avsnittene for detaljer om hver enkelt.

**Merk:** Knappen *Tilbakestill standard* stiller skriveren tilbake til fabrikkinnstillingene.

## **Utskriftshastighet**

Utskriftshastighet lar deg justere hastighetsinnstillingen fra 1 til 10 tommer per sekund (ips) på 300 dpiskrivermodellen og 1–5 ips på 600 dpi-modellen. Optimale utskriftshastighetsinnstillinger stilles inn automatisk av smartcellen for etikettmateriellet som er satt inn, og skal bare endres hvis du opplever problemer. Du kan f.eks. endre utskriftshastigheten hvis du vil skrive ut grafikk eller andre tette etiketter sakte for å sikre full dekning.

Bruk glidebryteren for å øke eller redusere hastigheten.

**Merk:** Den valgte innstillingen for utskriftshastighet gjelder for alle påfølgende utskriftsjobber med det etikettmateriellet som er satt inn for øyeblikket. Når nytt materiell sette inn, tilbakestilles utskriftshastigheten til standardinnstilling. Utskriftshastigheten tilbakestilles også hvis systemet startes på nytt.

## <span id="page-40-0"></span>**Utskriftsenergi**

Bruk glidebryteren for å justere mørkere eller lysere kopier. Skriv ut en etikett for å teste innstillingen.

Innstillingen for utskriftsenergi definerer hvor mye varme som påføres skrivehodet når en etikett skrives ut. Jo mørkere utskriftsenergien er, desto mer blekk overføres til etiketten. Smartcellen velger automatisk

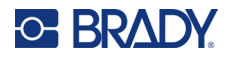

de optimale innstillingene for utskriftsenergi for det materiellet som er satt inn. Innstillingene skal kun endres hvis du opplever problemer. Hvis f.eks. utskriften er ujevn, burde du kanskje øke utskriftsenergien for å være sikker på at etiketten tilføres nok blekk fra fargebåndet. Hvis båndet derimot kleber seg fast eller rives opp i løpet av utskriften, kan det være at varmen er for høy og bør reduseres.

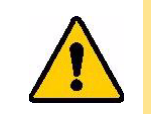

FORSIKTIG! Ved å skrive ut konstant ved høye energinivå kan utskriften blokkeres, eller andre utskriftsfeil kan oppstå og dermed redusere livstiden til skrivehodet.

**Merk:** Den valgte innstillingen for utskriftsenergi gjelder for alle påfølgende utskriftsjobber med det etikettmateriellet som er satt inn for øyeblikket. Når det blir satt inn nytt etikettmateriell, blir energinivået tilbakestilt til standardinnstillingen. Utskriftsenerginivået blir også tilbakestilt når systemet blir omstartet.

## <span id="page-41-0"></span>**Skriveposisjon**

Trykk på pilene for å flytte utskriften i etikettbildet til venstre, til høyre, opp eller ned.

Målene som vises øverst til høyre, indikerer hvor mye startposisjonen til utskriften forskyves i forhold til fabrikkinnstillingen. De angir *ikke* avstanden fra etikettens venstre kant. Enhetene angis i tommer eller millimeter avhengig av hvilke enheter som er angitt under *Innstillinger > Systemkonfigurasjon > Måleenheter*.

Hvis du vil tilbakestille til fabrikkinnstillingen (0, 0), trykker du på .

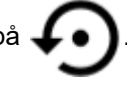

## **Beskjæringsalternativer**

Angi om skriveren skal klippe mellom hver etikett, på slutten av jobben eller aldri. Beskjæringsalternativer som er angitt i Brady Workstation eller et BPL-skript, overstyrer denne innstillingen.

## **BPL-skripter**

## *Utskriftsretning*

Bruk til å rotere utskriften for BPL-skriptjobber.

### **Prøve er ikke rotert**

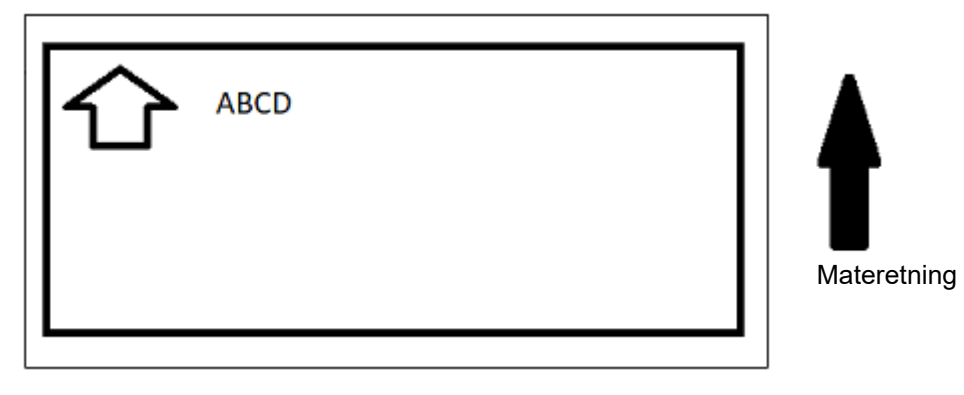

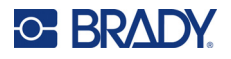

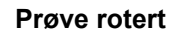

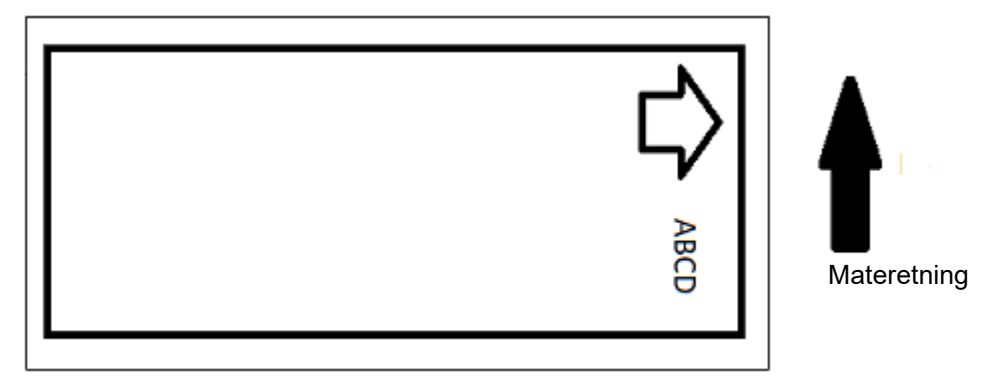

## *Speilvendt utskrift*

Utskrift som kan leses i et speil eller fra baksiden av etiketten. Bruk for eksempel dette hvis du skriver ut på gjennomsiktige etiketter som skal brukes på glass, slik at etiketten kan leses fra den andre siden av glasset.

## **Utskrift ved behov**

Se *["Utskrift ved behov" på side 19](#page-25-0)*.

# **Ekstern maskinvare**

Følg denne fremgangsmåten hvis du vil koble et tastatur til en USB-port.

#### **Slik kobler du til et eksternt tastatur:**

- 1. Set tastaturet USB-kabel i USB-porten på skriveren.
- 2. Trykk på **Innstillinger** på startskjermen.

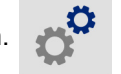

- 3. Velg **Ekstern maskinvare**.
- 4. Velg **USB-tastatur**, og velg deretter den aktuelle typen tastatur fra listen.

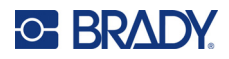

# <span id="page-43-0"></span>**4 Bruke skript**

BradyPrinter™ i5300-skriveren støtter følgende skriptspråk.

- BPL (Brady Programming Language)
- ZPL
- jScript
- DPL

Programmering er utenfor omfanget av denne håndboken. Les programmeringshåndboken for det skriptspråket du velger å bruke.

- Hvis du velger BPL, se *Brady Printer Language Programmer's Manual* (programmeringshåndboken for Brady Printer Language).
- For ZPL, jScript og DPL, se leverandørens dokumentasjon. Du finner en liste over kommandoer som skriveren støtter for disse språkene i håndboken *BradyPrinter i3300 and i5300 Supported Scripting Languages* (skriptspråk som støttes av BradyPrinter i3300 og i5300).

Du finner disse håndbøkene på www.BradyID.com/i5300.

# <span id="page-43-1"></span>**Grafikk og skrifttyper**

Hvis skriptfilene bruker grafikk eller tekst som ikke allerede finnes på skriveren, må du importere dem før du kjører skriptet.

## **Importere**

Overfør filene først til en USB-minnepinne for å importere graffikk og skrifttyper fra en datamaskin til en skriver. Følg deretter disse trinnene:

- 1. Sett USB minnepinnen inn i en tilgjengelig USB-port på skriveren.
- 2. Trykk på **Filer** på startskjermen.
- 3. Hvis det står *INTERNT MINNE* øverst til venstre, trykker du på **INTERNT MINNE** og deretter på **Ekstern lagring**.
- 4. Trykk på menyknappen .
- 5. Trykk på **Filtrer**, og trykk deretter på **Bilder** eller **Skrifttyper**.
- 6. Trykk på filene du vil importere, i listen over filer.
- 7. Trykk på  $\blacktriangleright$ . Filimporten starter.

En fremdriftslinje vises mens importen pågår.

**Merk:** Skriveren viser en melding om lite minne hvis den går tom for plass.

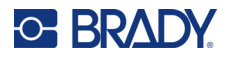

## **Slette**

Følg følgende trinn for å slette grafikk og skrifttyper som er importert til skriveren.

- 1. Trykk på **Filer** på startskjermen.
- 2. Hvis det står *EKSTERN LAGRING* øverst til venstre, trykker du på **EKSTERN LAGRING** og deretter på **Internt minne**.
- 3. Trykk på menyknappen :
- 4. Trykk på **Filtrer**, og trykk deretter på **Bilder** eller **Skrifttyper**.
- 5. Trykk på filene du vil slette, i listen over filer.
- 6. Trykk på og så på **Slett**.

# **Kjøre et skript**

Før du kjører et skript på BradyPrinter™ i5300-skriveren:

- Opprett skriptet på en datamaskin og kopier det til en USB-stasjon. Se *["Bruke skript" på side 37](#page-43-0)*.
- Kontroller at eventuelle nødvendige skrifttyper og grafikk finnes på skriveren. Se *["Grafikk og](#page-43-1)  [skrifttyper" på side 37](#page-43-1)*.

#### **Slik kjører du et skript:**

- 1. Sett inn USB-stasjonen som inneholder skriptet, i en USB-port på skriveren.
- 2. Trykk på **Filer** på startskjermen.
- 3. Hvis det står *INTERNT MINNE* øverst til venstre, trykker du på **INTERNT MINNE** og deretter på **Ekstern lagring**.
- 4. Trykk på skriptet du vil kjøre, og trykk deretter på  $\blacksquare$ .

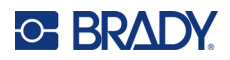

# **5 Vedlikehold**

# <span id="page-45-0"></span>**Vise systeminformasjon**

Skjermbildet *Om* viser versjonsnumre for det forskjellige komponentene til systemet. Se versjonen *Fastvaredriver* når du vurderer fastvareoppgradering.

#### **For å vise systeminformasjon:**

1. Trykk på **Innstillinger** fra startskjermbildet.

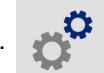

2. Ta på **Om**. Ekstrainformasjonen som er tilgjengelig ved å trykke på *Detaljer*, skal i hovedsak bare brukes etter instruksjon fra Bradys kundestøtte.

# **Installere fastvareoppgraderinger**

Oppgraderinger av fastvaren (skriverens systemprogramvare) er tilgjengelige på nettet. Se *["Vise](#page-45-0)  [systeminformasjon"](#page-45-0)* for informasjon om hvordan du finner den gjeldende fastvareversjonen på skriveren din.

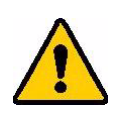

FORSIKTIG! Ikke avbryt strømmen til skriveren under oppgraderingen.

#### **Slik oppgraderes fastvare:**

- 1. Bruk en datamaskin til å gå til hjemmesiden for teknisk support for din region. Se *["Teknisk](#page-3-0)  [support og registrering" på side iv](#page-3-0)*.
- 2. Finn fastvareoppdateringer.
- 3. Finn den nyeste BradyPrinter™ i5300-fastvareoppgraderingen.
- 4. Last ned fastvaren.
- 5. Lagre den nedlastede filen på en USB-stasjon.
- 6. Sett USB-stasjonen inn i USB-kontakten på skriveren. Skriveren finner den oppgraderte filen og viser en melding på berøringsskjermen.
- 7. Følg instruksjonene på berøringsskjermen. Når oppgraderingen er fullført, starter skriveren på nytt.

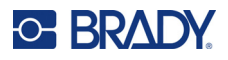

# **Oppdatere Y- og B-verdier**

Y- og B-verdier er inkludert i en informasjonsdatabase for etiketter og fargebåndsdeler som lar skriveren arbeide optimalt med forskjellig forbruksmateriell.

Oppdater Y- og B-verdier jevnlig for å være sikker på at skriveren har data for nye etikettforsyninger. I tillegg må du oppdatere dersom du har bestilt tilpasset etikettmateriell fra Brady, og det ble lever med nye Y- og B-verdier.

Du trenger ikke å kjenne skriverens nåværende databaseversjon. Skriveren viser en bekreftende melding som viser versjonsnumrene under importprosessen.

#### **Oppdatere Y- og B-verdiene:**

- 1. Bruk en datamaskin til å gå til hjemmesiden for teknisk support for din region. Se *["Teknisk](#page-3-0)  [support og registrering" på side iv](#page-3-0)*.
- 2. Finn fastvareoppdateringer og de nyeste databaseoppdateringene (Y og B) for BradyPrinter™ i5300.
- 3. Last ned databaseoppdateringen.
- 4. Lagre den nedlastede filen på en USB-minnepinne.
- 5. Sett USB-stasjonen inn i USB-kontakten på skriveren.
- 6. Trykk på **Filer** på startskjermen.

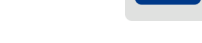

- 7. Trykk på menyknappen øverst til høyre.
- 8. Trykk på **Importer Y- og B-filer**. Følg instruksjonene på skjermen for å fullføre importen. De nye verdiene tas i bruk så snart importen er fullført.

# <span id="page-46-0"></span>**Rense skriveren**

## **Rengjøre støv og rusk fra skriveren**

Når du utfører vedlikehold på skriveren, bør du også rengjøre støv og etikettavfall fra skriveren.

#### **Nødvendige materialer:**

- En flaske med kompressluft, innkjøpt lokalt (f.eks. HOSA AIR-464 Gear Duster)
- Vernebriller

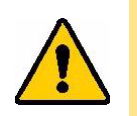

FORSIKTIG! Alltid benytt vernebriller når du arbeider med kompressluft.

- Lofri klut
- **Isopropylalkohol**

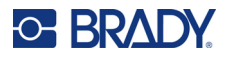

• Forhåndsfuktede rengjøringspinner (PCK-6). Vi anbefaler å bruke disse pinnene fordi de er lofrie og isopropylalkoholen ikke inneholder tilsetningsstoffer. Du kan bruke dine egne rengjøringspinner og din egen isopropylalkohol.

#### **Slik fjerner du avfall fra skriveren:**

- 1. Koble fra strømmen og ta ut materiellet fra skriveren (se *["Strøm" på side 6](#page-12-0)* og *["Sette inn eller](#page-17-0)  [bytte rekvisita" på side 11](#page-17-0)*).
- 2. Ta på vernebriller og spray trykkluft på alle synlige områder inne i skriveren for å fjerne oppsamlet støv og rusk.
- 3. Bruk en klut fuktet med isopropylalkohol for å tørke bort gjenværende støv og avfallsrester inne i skriveren.
- 4. Bruk forhåndsfuktede rengjøringspinner til å rengjøre områdene som du ikke kunne nå med en klut.
- 5. Sett fargebåndet og etikettene på plass.
- 6. Lukk alle dekslene og sett i strømkontakten.

## <span id="page-47-0"></span>**Rengjøre skrivehodet**

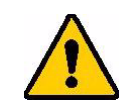

FORSIKTIG! Hvis skrivehodet er varmt, la det avkjøles før du fortsetter. Det kan oppstå brannskader ved håndtering av et varmt skrivehode.

#### **Nødvendige materialer**

• Forhåndsfuktede rengjøringspinner (PCK-6).

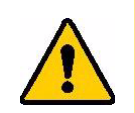

FORSIKTIG! Bruk kun alkoholpinnene med delnummer PCK-6. Bruk av annet materiell kan skade skrivehodet permanent.

#### **For å rense skrivehodet:**

# **C-BRADY**

2. Gni en forhåndsfuktet rengjøringspinne forsiktig over det grønne og svarte området på skrivehodet. Bruk så mange pinner som du trenger for å rengjøre overflaten grundig.

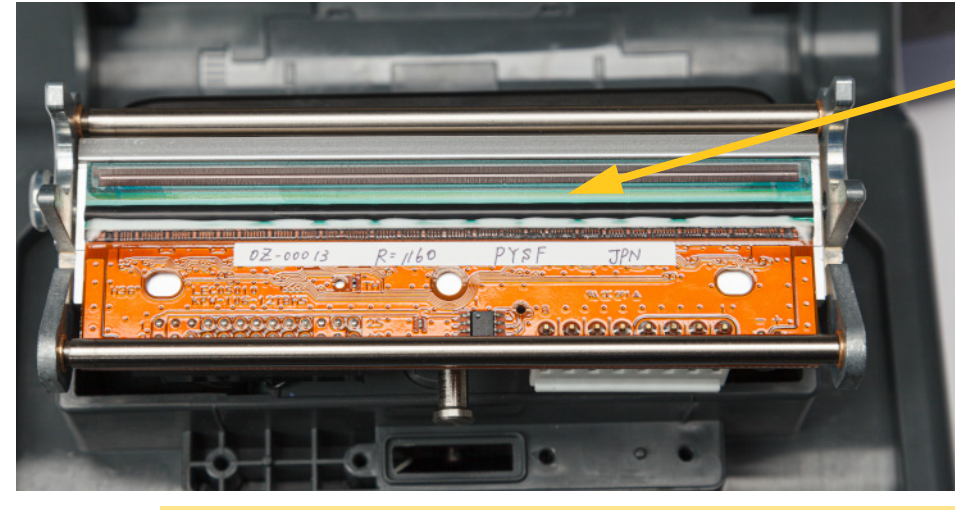

**Rengjør her.**

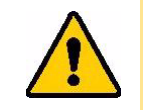

FORSIKTIG! Ikke gni pinnen over det bronsefargete området på skrivehodet. Dette kan skape en kortslutning.

- 3. Sett fargebåndet og etikettkassetten på plass.
- 4. Kast rengjøringspinnene.
- 5. Lukk alle dekslene og sett i strømkontakten.

## **Rengjøring av skrivevalsen**

Rengjør skrivevalsen ofte, spesielt hvis du ser at det bygger seg opp blekk eller klebemiddel på valsen. Hvis det er synlig skade på valsen eller små perler av gummi på valsen, må du skifte ut valsen. Se *["Bytte skrivevalsen" på side 54](#page-60-0)*.

#### **Materialer som kreves for rengjøring av valsen**

• Forhåndsfuktede rengjøringspinner (PCK-6).

#### **Slik rengjør du skrivevalsen:**

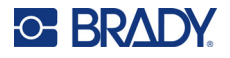

2. Åpne en ny forhåndsfuktet rengjøringspinne og bruk den til å rengjøre gummivalsen. Bruk så mange pinner som du trenger for å rengjøre overflaten grundig.

Vri valsen for å få tilgang til hele overflaten. Skyv toppen av valsen godt mot baksiden av skriveren, noe som gir litt motstand.

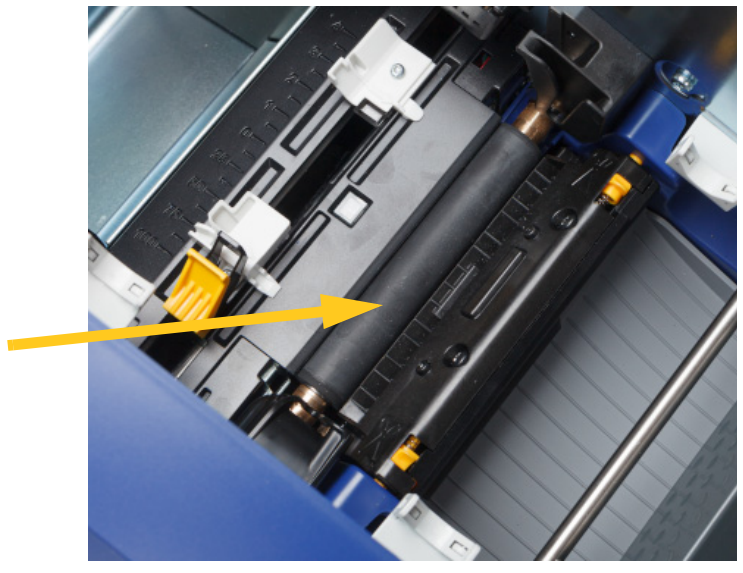

- 3. Sett på plass båndet og etikettkassetten igjen når alkoholen har fordampet.
- 4. Kast rengjøringspinnene.
- 5. Lukk alle dekslene og sett i strømkontakten.

## <span id="page-49-1"></span><span id="page-49-0"></span>**Rense sensorene**

Sensorene for etikettmateriellet og kniven er plassert inni skriveren og kan være dekket av støv som kommer fra skjæring av etikettene. Én av etikettmateriell-sensorene er plassert under den gule etikettfremføringen. Sensoren til kniven er plassert over kniven og er bare synlig når kniven er frigjort.

#### **Nødvendige materialer**

• Forhåndsfuktede rengjøringspinner (PCK-6). Vi anbefaler å bruke disse pinnene fordi de er lofrie og isopropylalkoholen ikke inneholder tilsetningsstoffer. Du kan bruke dine egne rengjøringspinner og din egen isopropylalkohol.

#### **For å rense sensoren:**

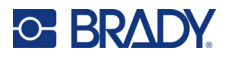

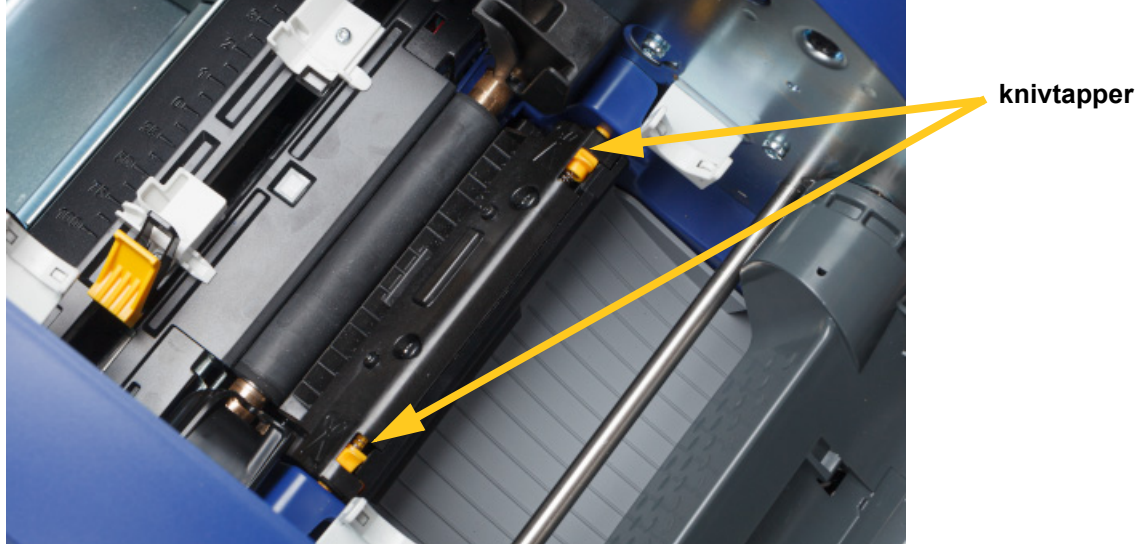

2. Klem på de to gule knivtappene for å frigjøre knivenheten. Knivmekanismen vipper fremover og eksponerer knivsensoren, og utgangsrennen senkes litt for å tilpasse seg bevegelsen.

- 3. Bruk en forhåndsfuktet rengjøringspinne og tørk forsiktig av overflaten til hver av sensorene.
	- Knivsensor
	- Midtre utstansingssensor
	- Sideetikettsensorer (etikett ut og utstansing)

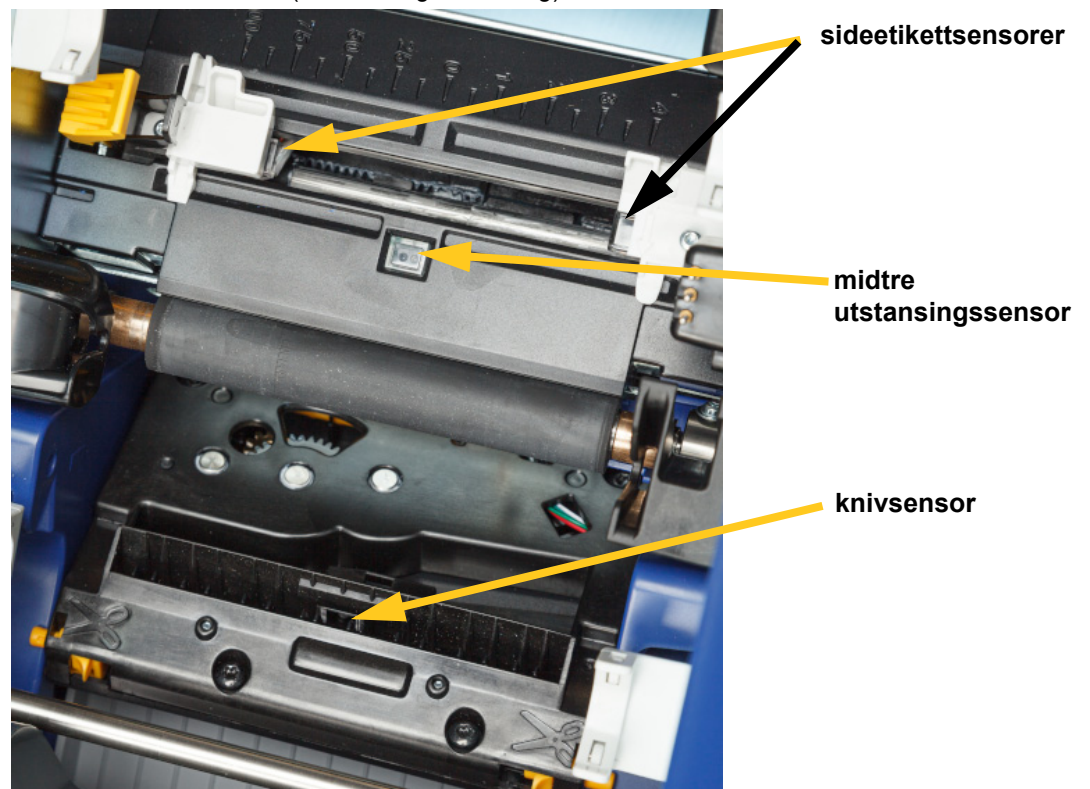

BradyPrinter™ i5300 Brukerhåndbok **44**

#### **Vedlikehold** Rense skriveren

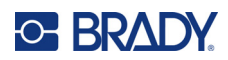

4. Løft den innelukkede siden av knivenheten til den klikker på plass i den opprinnelige posisjonen, som vist nedenfor.

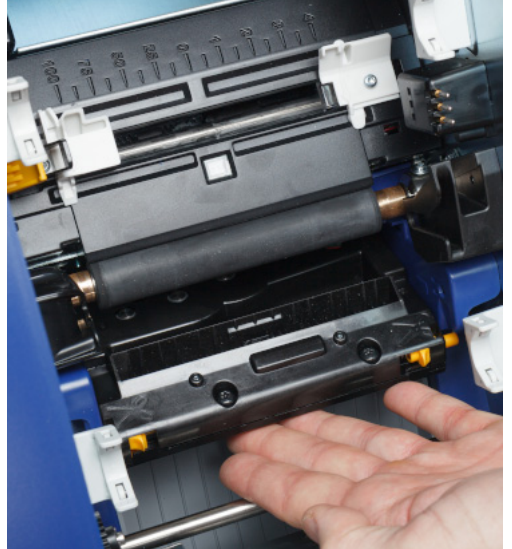

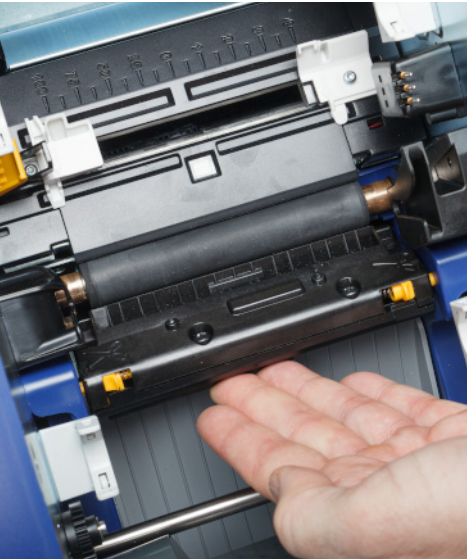

- 5. Sett fargebåndet og etikettkassetten på plass.
- 6. Kast rengjøringspinnene.
- 7. Lukk alle dekslene og sett i strømkontakten.

## <span id="page-51-0"></span>**Rengjøre knivbladet**

**Merk:** Når du rengjør kniven, bør du også rengjøre materiell- og knivsensorene, som nevnt i *["Rense](#page-49-0)  [sensorene" på side 43](#page-49-0)*.

#### **Nødvendige materialer**

- Forhåndsfuktede rengjøringspinner (PCK-6). Vi anbefaler å bruke disse pinnene fordi de er lofrie og isopropylalkoholen ikke inneholder tilsetningsstoffer. Du kan bruke dine egne rengjøringspinner og din egen isopropylalkohol.
- Rengjøringsverktøy for kniv (B31-CCT)

#### **Slik rengjør du knivbladet:**

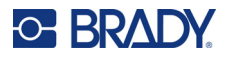

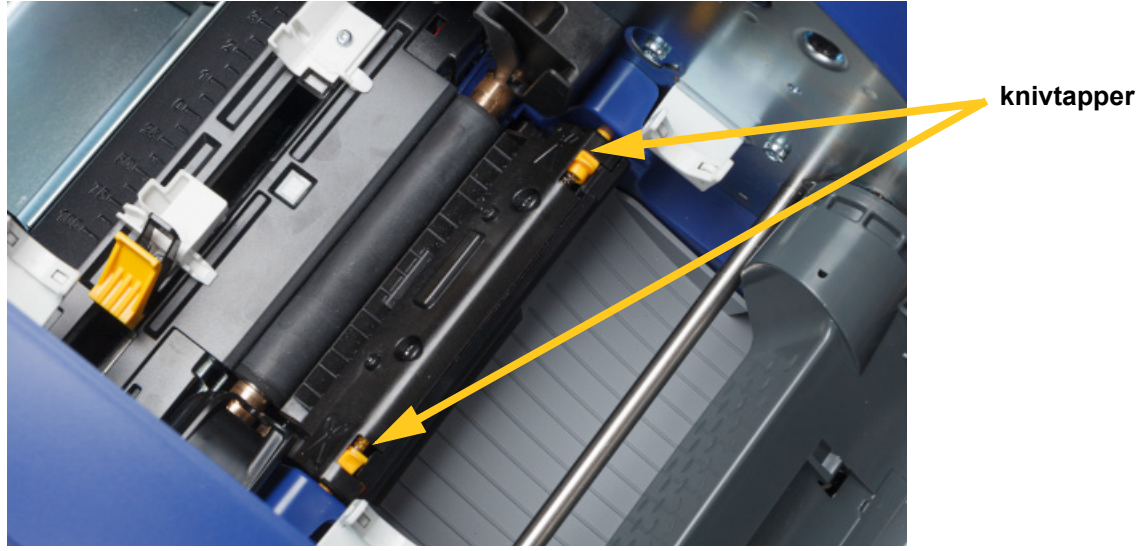

2. Klem på de to gule knivtappene for å frigjøre knivenheten. Knivmekanismen vipper fremover og eksponerer knivbladet, og utgangsrennen senkes litt for å tilpasse seg bevegelsen.

- 3. Rengjør skjærebladet i metall.
	- a. Dersom kniven har betydelig oppbygging av rester, kan du bruke knivrenseverktøyet i rensesettet for å skrape forsiktig av kniven.
	- b. Åpne en forhåndsfuktet rengjøringspinne. Du kan også fukte en annen rengjøringspinne med isopropylalkohol. Ikke la alkoholen dryppe fra pinnen.
	- c. Rengjør kniven med den fuktede pinnen helt til alle rester er fjernet.
	- d. Rengjør under kantene på knivhuset med en fuktig rengjøringspinne. For å unngå å tvinge rester dypere inn i maskinen, beveg vattpinnen fra den ytre kanten av kniven mot midten.
	- e. Fortsett rengjøringen til det ikke finnes noen synlige rester og det ikke lenger avgis misfarging på rengjøringspinnene.

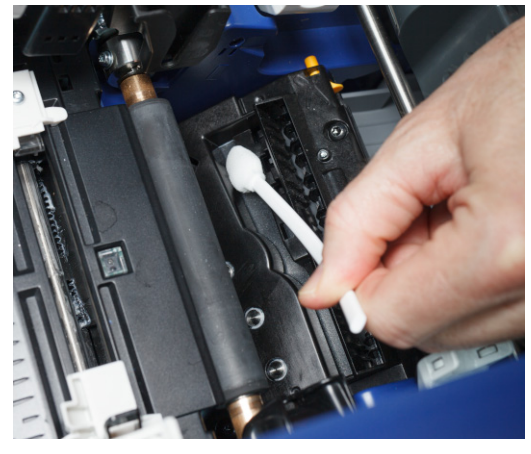

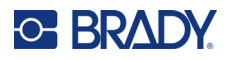

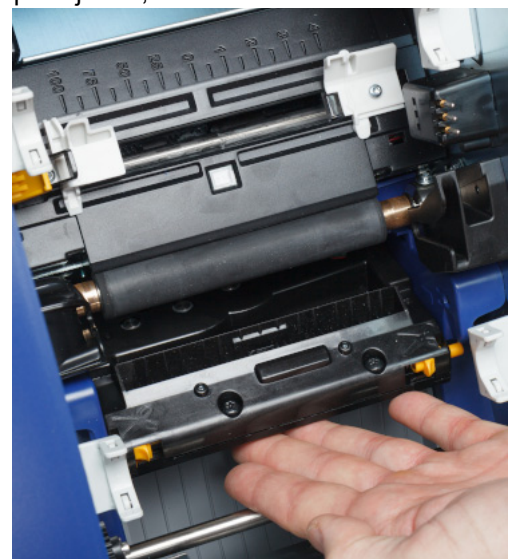

4. Løft den innelukkede siden av knivenheten til den klikker på plass i den opprinnelige posisjonen, som vist nedenfor.

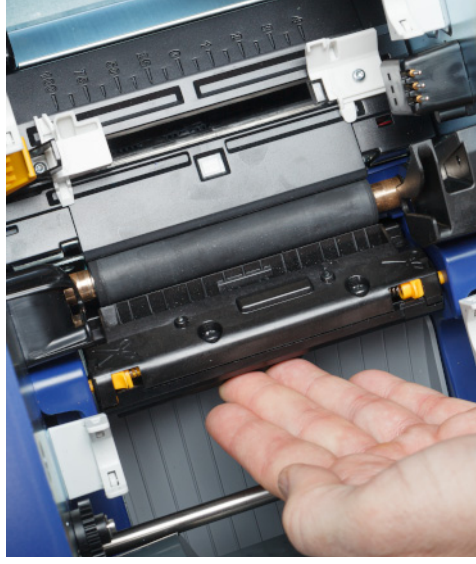

- 5. Sett fargebåndet og etikettkassetten på plass.
- 6. Kast rengjøringspinnene.
- 7. Lukk alle dekslene og sett i strømkontakten.

## **Rengjøre knivbladets utgangsområde**

Denne prosedyren rengjør knivens utgangsområde og utgangsrennen.

**Merk:** Rengjør utgangsområdet etter at du har rengjort kniven og sensorene.

#### **Nødvendige materialer**

• Forhåndsfuktede rengjøringspinner (PCK-6). Vi anbefaler å bruke disse pinnene fordi de er lofrie og isopropylalkoholen ikke inneholder tilsetningsstoffer. Du kan bruke dine egne rengjøringspinner og din egen isopropylalkohol.

#### **Slik rengjør du utgangsområdet og utgangsrennen:**

- 1. Koble fra strømmen og ta ut materiellet fra skriveren (se *["Strøm" på side 6](#page-12-0)* og *["Sette inn eller](#page-17-0)  [bytte rekvisita" på side 11](#page-17-0)*).
- 2. Lukk bånddekselet. Det trenger ikke å kneppe det på plass.

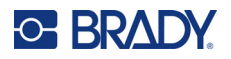

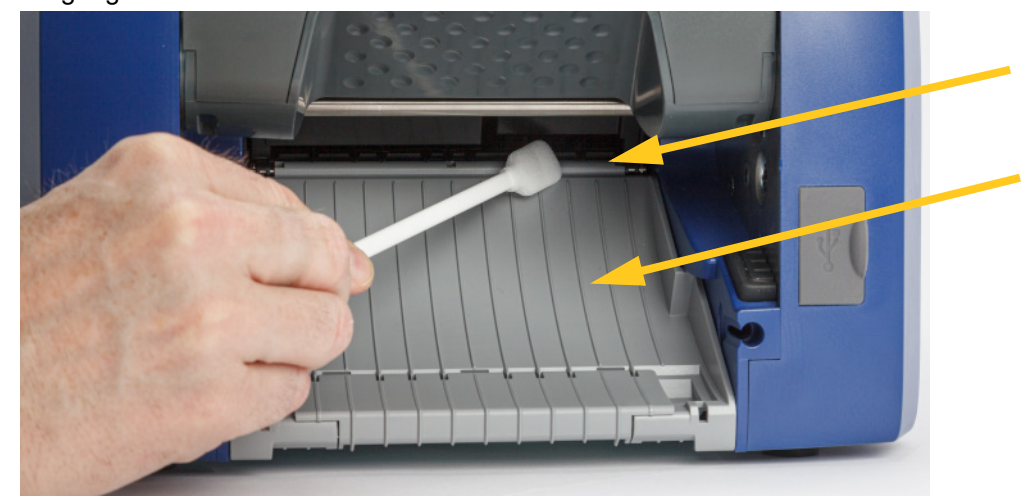

3. Bruk en forhåndsfuktet rengjøringspinne for å rengjøre åpningen til utgangsrennen og rampen til utgangsrennen.

- 4. Sett fargebåndet og etikettkassetten på plass.
- 5. Lukk alle dekslene og sett i strømkontakten.

## **Rengjøre skjermen**

#### **Nødvendige materialer**

- Lofri klut, ikke slipende
- Isopropylalkohol eller en forhåndsfuktet klut (egnet for rengjøring av LCD-skjermer)

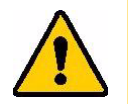

FORSIKTIG! Vanlige rengjøringsmidler med ammoniakk, såpe eller syrer kan skade skjermen. Bruk kun en lofri klut som er fuktet med isopropylalkohol.

#### **Slik rengjør du berøringsskjermen:**

- 1. Fukt den lofrie kluten lett med isopropylalkohol, eller bruk en forhåndsfuktet klut som er egnet for rengjøring av datamaskinskjermer.
- 2. Gni den fuktige kluten forsiktig over skjermen til alle rester er fjernet.

## **Løsne blokkeringer**

## **Tilstoppet skriver**

#### **For å løsne blokkeringer fra skriveren:**

- 1. Fjern alt skadet fargebånd og/eller etiketter fra skriveren.
- 2. Kontroller at det ikke er noen skader på skrivehodet, knivene, sensorene osv.
- 3. Kontroller om det er påkrevet med en rengjøring. Dersom det er påkrevet med en rengjøring, se i *["Rense skriveren" på side 40](#page-46-0)* for flere opplysninger.

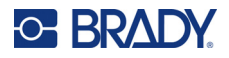

4. Sett i fargebåndet og etikettene igjen og fjern alle feilmeldinger.

## **Tilstoppet kniv**

### **For å løsne blokkeringer fra kniven:**

1. Skjær etikettene som vist nedenfor.

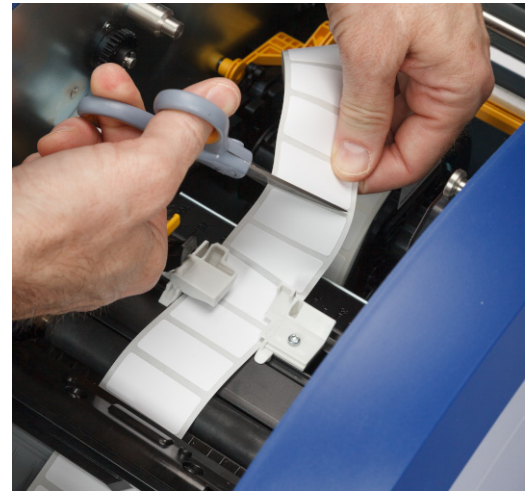

2. Klem på tappene for å løsne knivmodulen og vipp den fremover og ned.

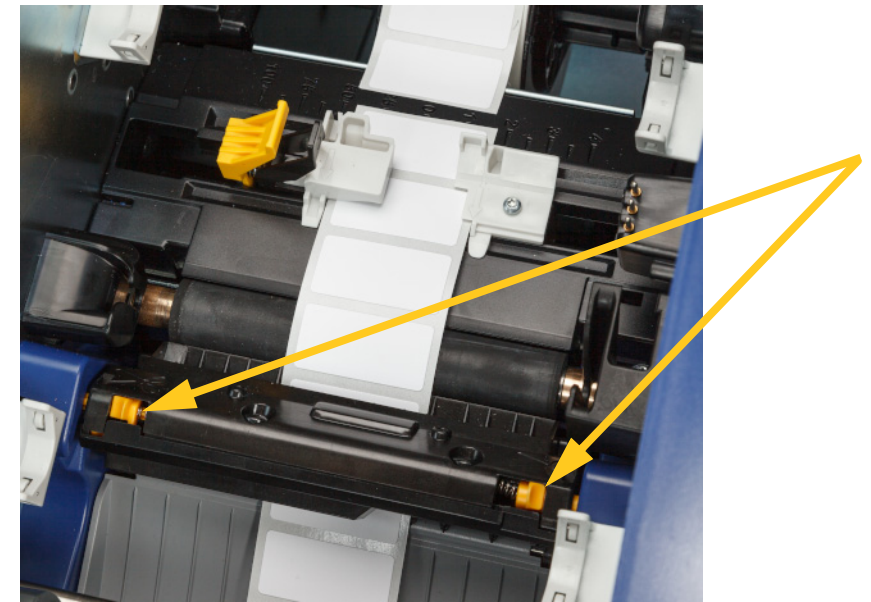

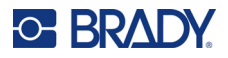

3. Roter skjæretannhjulet mot uret for å senke bladet.

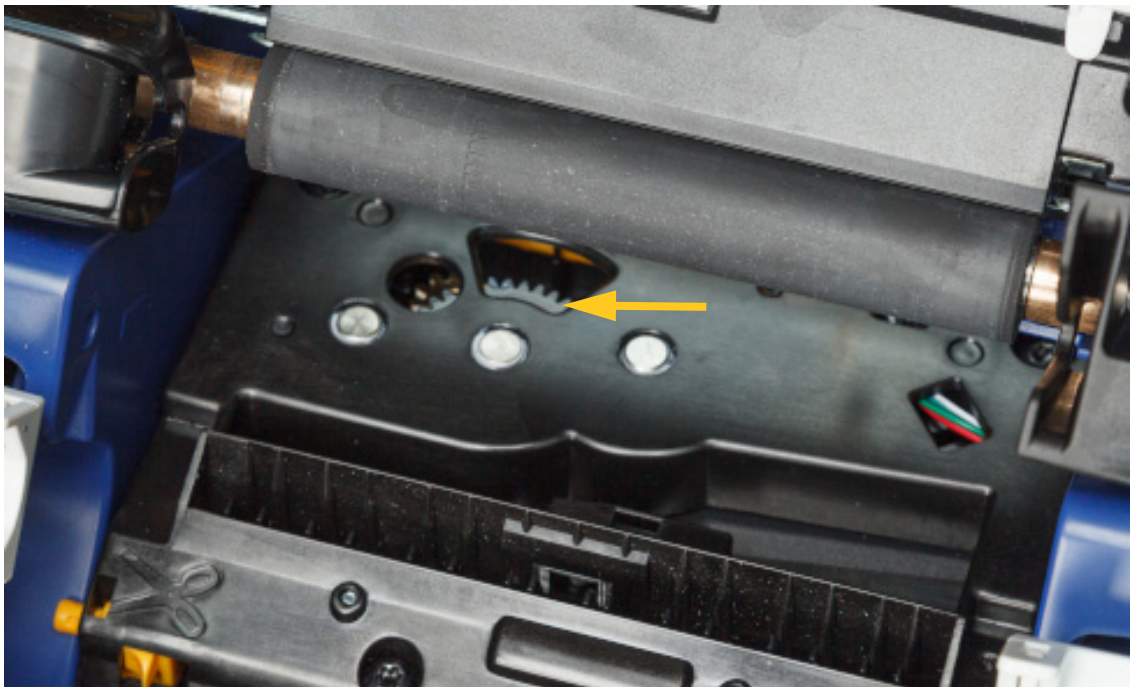

- 4. Ta ut etikettmateriellet.
- 5. Roter med klokken til bladet ikke lenger er synlig.
- 6. Løft den innelukkede siden av knivenheten til den klikker på plass i den opprinnelige posisjonen, som vist nedenfor.

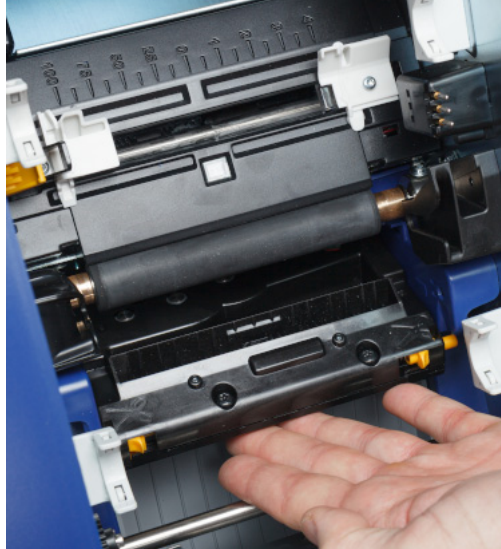

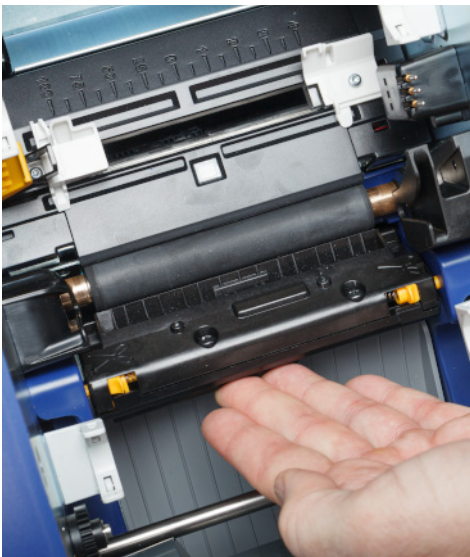

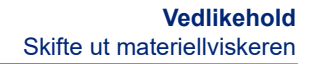

# <span id="page-57-0"></span>**Skifte ut materiellviskeren**

**C-BRADY** 

Skift ut viskerputen når den har blitt skitten eller utskriftskvaliteten er dårlig.

#### **Nødvendige materialer**

• Viskerpute-reservedel (delenummer B31-WIPER)

#### **Slik skifter du viskerputen i viskerarmen:**

- 1. Koble fra strømmen og ta ut materiellet fra skriveren (se *["Strøm" på side 6](#page-12-0)* og *["Sette inn eller](#page-17-0)  [bytte rekvisita" på side 11](#page-17-0)*).
- 2. Løft og hold viskerarmen mens du tar tak i tappen til viskerputen.

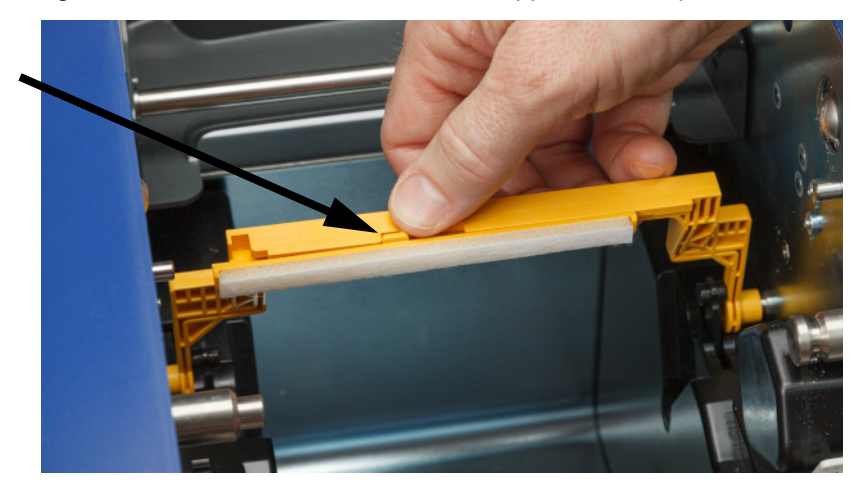

3. Skyv viskerputen mot venstre til den spretter ut av viskerarmen.

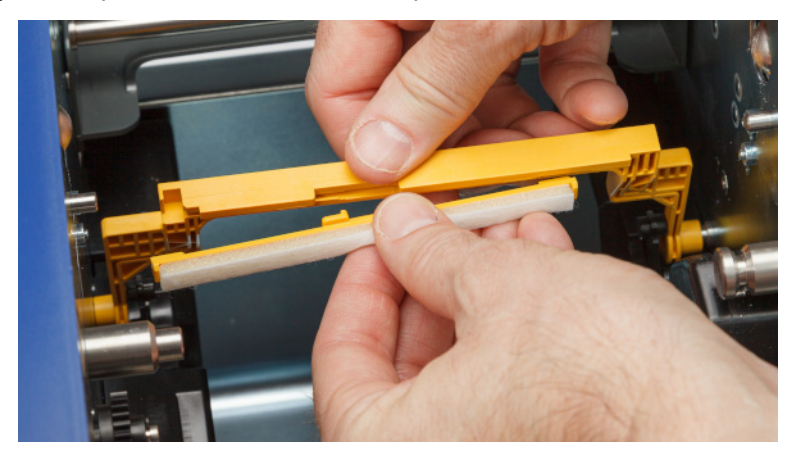

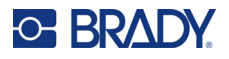

4. Når du skal sette på plass viskerputen, sett kanten på den nye viskerputen inn i sporet i viskerarmen slik at tappen peker mot venstre side av sporet i viskerarmen, som vist nedenfor. Skyv den nye puten til høyre til den klikker på plass.

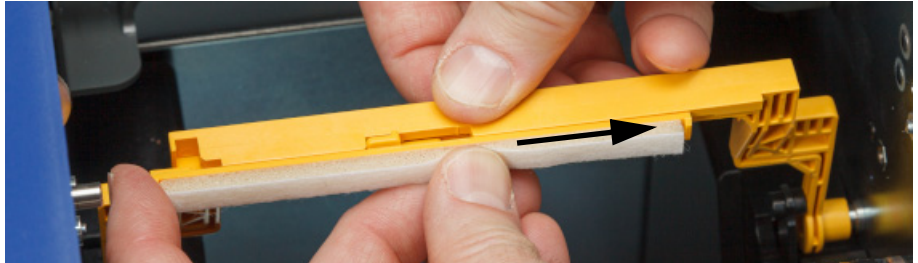

- 5. Sett fargebåndet og etikettene på plass.
- 6. Lukk alle dekslene og sett i strømkontakten.

# **Bytte skrivehodet**

Skift ut skrivehodet hvis du opplever at det samme området ikke blir skrevet ut på etikettene. Både 300 dpi- og 600 dpi-skrivehoder er tilgjengelig. Pass på at du bruker riktig skrivehode for skrivermodellen. Du kan se om du har en 300- eller 600 dpi-modell på skjermen (se *["Vise systeminformasjon" på](#page-45-0)  [side 39](#page-45-0)*). Et skrivehode som ikke passer, fungerer ikke som det skal.

Kontakt Bradys tekniske støtte for å få delnummeret for erstatningsskrivehodet. Se *["Teknisk support](#page-3-0)  [og registrering" på side iv](#page-3-0)*.

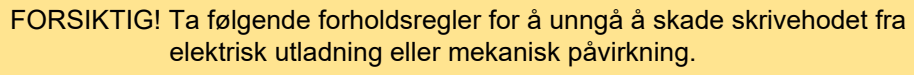

- Sett skriveren på et jordet underlag. La skriveren være koblet til, men slå av strømmen. (Se *["Strøm" på side 6](#page-12-0)*.)
- Jord deg selv (for eksempel med en antistatisk håndleddsstropp)
- Ikke berør kontaktene.
- Ikke berør varmeelementet med hendene eller harde gjenstander. (Varmeelementet er den mørkebrune stripen som angis på bildet nedenfor.)

### **Slik skifter du ut skrivehodet:**

- 1. Fjern etikettmateriellet fra skriveren. Se *["Etikettmateriell" på side 13](#page-19-0)*.
- 2. Åpne bånddøren og fjern båndet. Se *["Bånd" på side 12](#page-18-0)*.

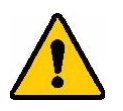

FORSIKTIG! Hvis skrivehodet er varmt, la det avkjøles før du fortsetter. Det kan oppstå brannskader ved håndtering av et varmt skrivehode.

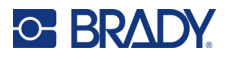

3. Trekk i låsepinnen og løft opp skrivehodet.

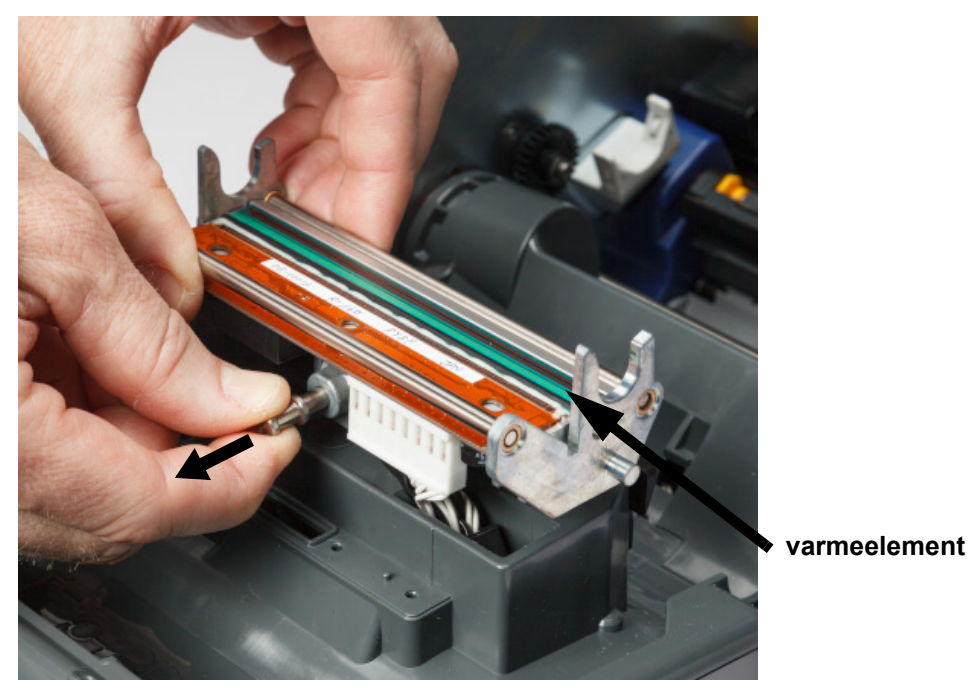

4. Drei skrivehodet for å eksponere kablene. Legg merke til kablenes plassering, slik at du kan koble dem til det nye skrivehodet på samme måte.

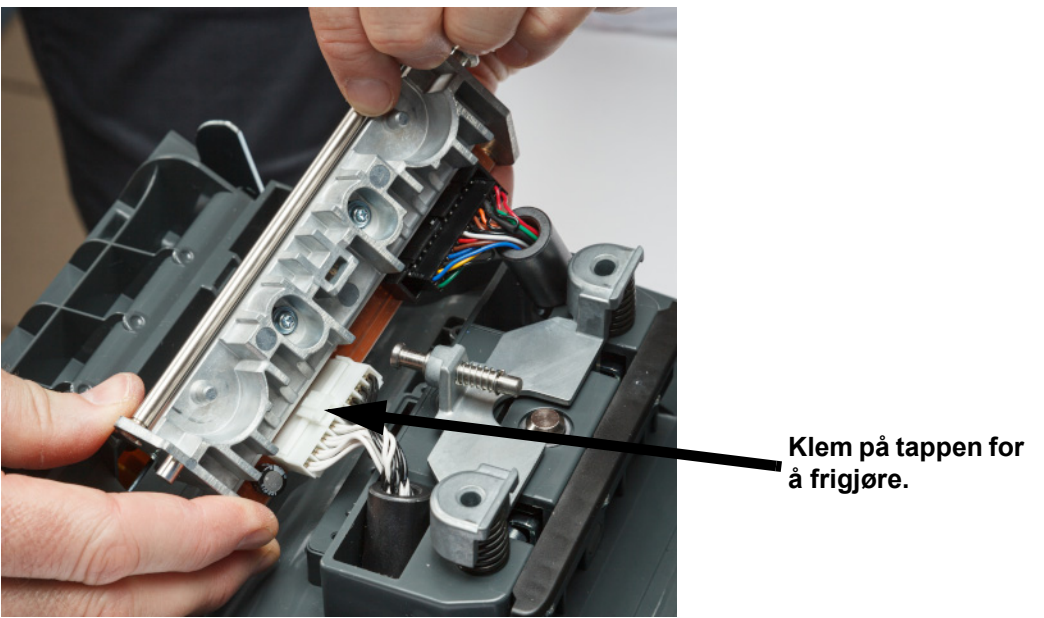

- 5. Fjern de to kabelkontaktene, en hvit og en svart. For å fjerne den hvite kabelen trykker du på tappen for å løsne den mens du trekker den ut.
- 6. Sett kabelkontaktene inn i det nye skrivehodet.

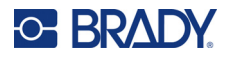

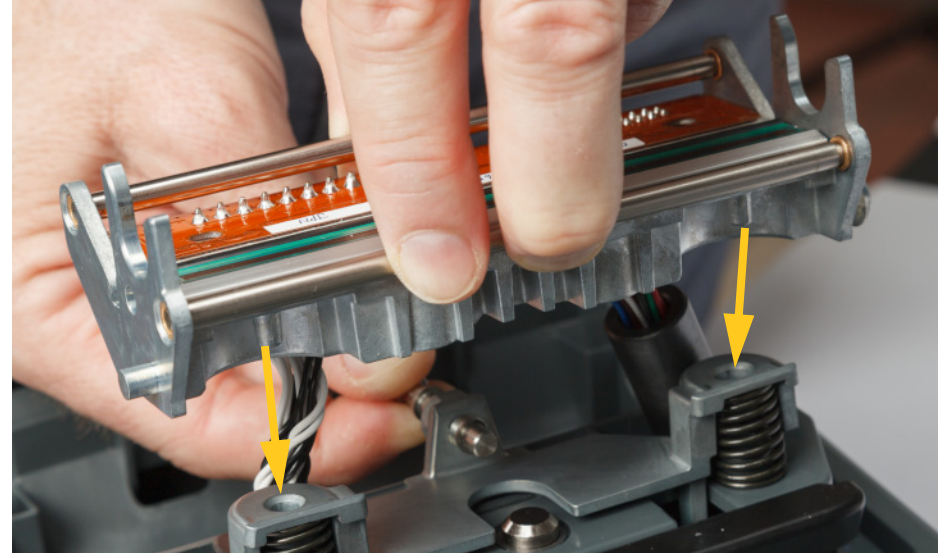

7. Hold pinnen ute mens du setter det nye skrivehodet på plass i holderen.

- 8. Slipp pinnen for å låse skrivehodet på plass.
- 9. Sett på plass etikettmateriellet og båndet, og lukk så bånddøren og bakdekselet. Se *["Sette inn](#page-17-0)  [eller bytte rekvisita" på side 11](#page-17-0)*.

## <span id="page-60-0"></span>**Bytte skrivevalsen**

Den svarte skrivevalsen av gummi er en slitedel. Den må rengjøres ofte og skiftes ut umiddelbart hvis den blir slitt. Når skrivevalsen er slitt, kan utskriftskvaliteten bli dårlig, valsen kan begynne å se flat ut enkelte steder, eller du kan merke andre synlige tegn på skade.

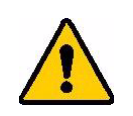

FORSIKTIG! Bruk av en slitt skrivevalse kan skade skrivehodet.

#### **Nødvendige materialer:**

- Torx-skrutrekker størrelse T10
- Skrivevalse (Kontakt Bradys tekniske kundestøtte for å få reservedelnummeret. Se i *["Teknisk](#page-3-0)  [support og registrering" på side iv](#page-3-0)*.)

#### **Slik skifter du ut skrivevalsen:**

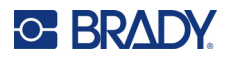

2. Bruk en T10 torx-skrutrekker til å løsne skruen på koblingen som holder valsen på plass. Du må kanskje rotere skrivevalsen manuelt for å tilpasse skruen til åpningen for å få tilgang.

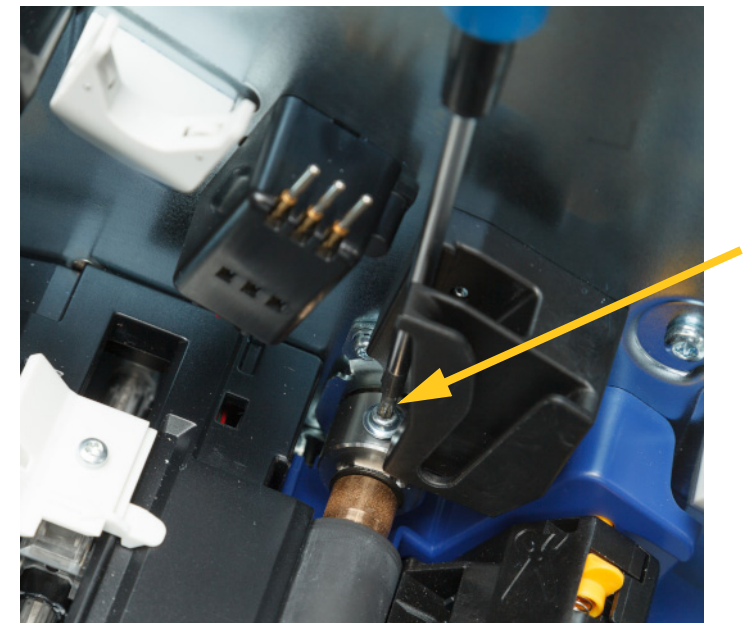

3. Finn tilgangsluken for valsen på venstre side av skriveren. Drei lukedekselet med klokken for å løsne det. Fjern lukedekselet.

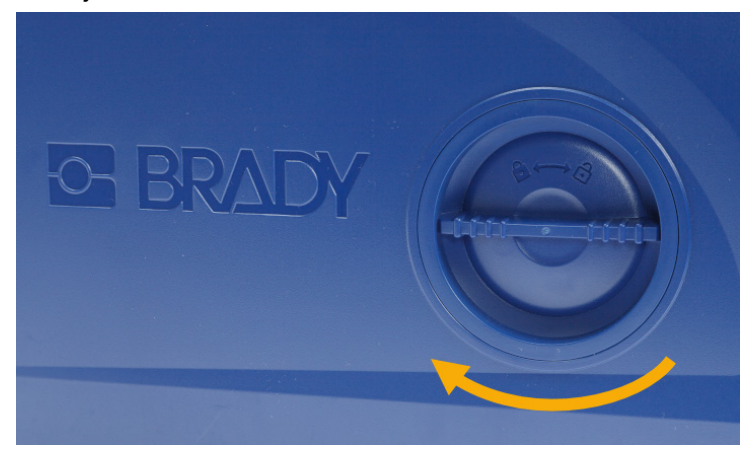

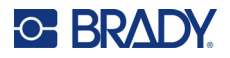

4. Bruk en T10-torx-skrutrekker til å fjerne de to skruene.

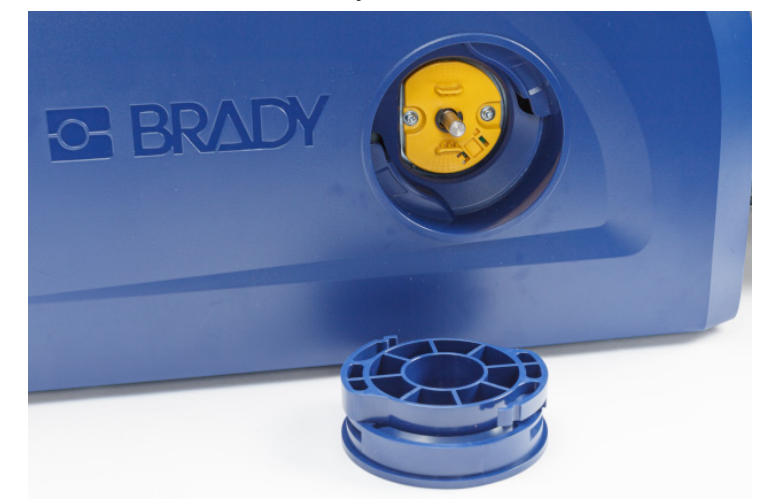

5. Trekk ut skrivevalsen.

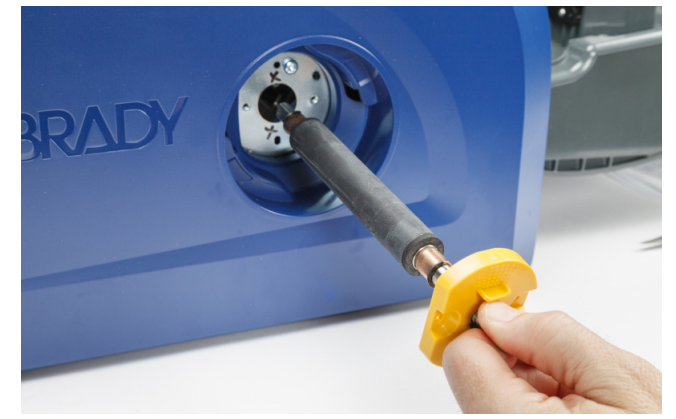

- 6. Sett den nye skrivevalsen inn i skriveren.
- 7. Sett akselen inn i koblingen slik at den flate siden på enden av akselen er tilpasset den flate delen av koblingen.

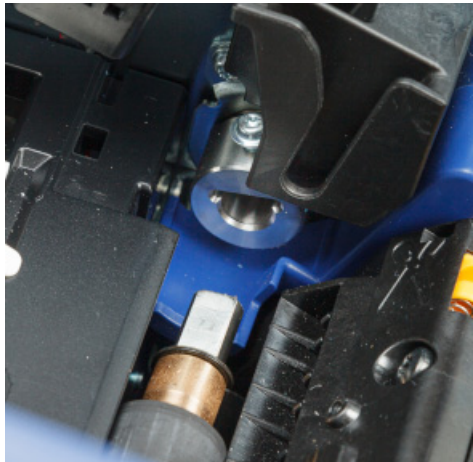

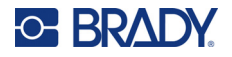

- 
- 8. Stram skruen på koblingen for å feste valsen på plass.

9. Sett på plass de to skruene på den gule skiven på tilgangsluken. Vær forsiktig så du ikke strammer skruene for mye.

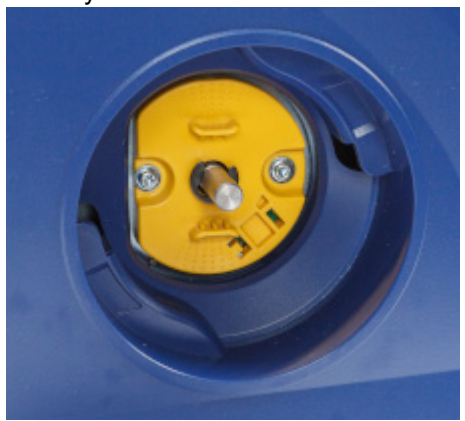

10. Sett dekselet på luken tilbake og vri mot klokken for å låse det på plass.

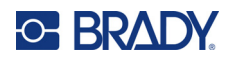

# **6 Feilsøking**

Bruk følgende tabell for å feilsøke problemer. Når skriveren viser en feilmelding, skal du følge instruksjonene på berøringsskjermen.

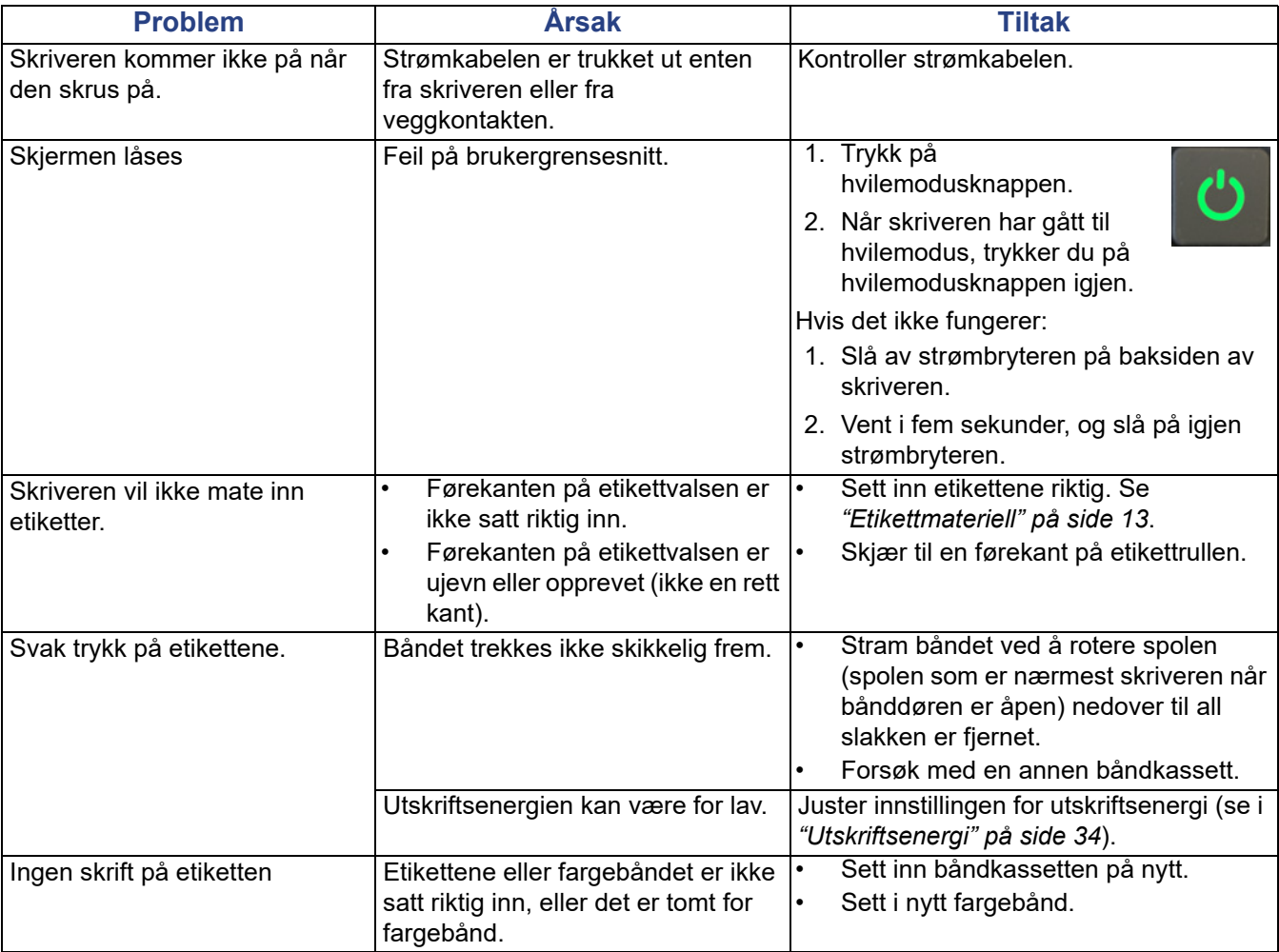

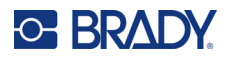

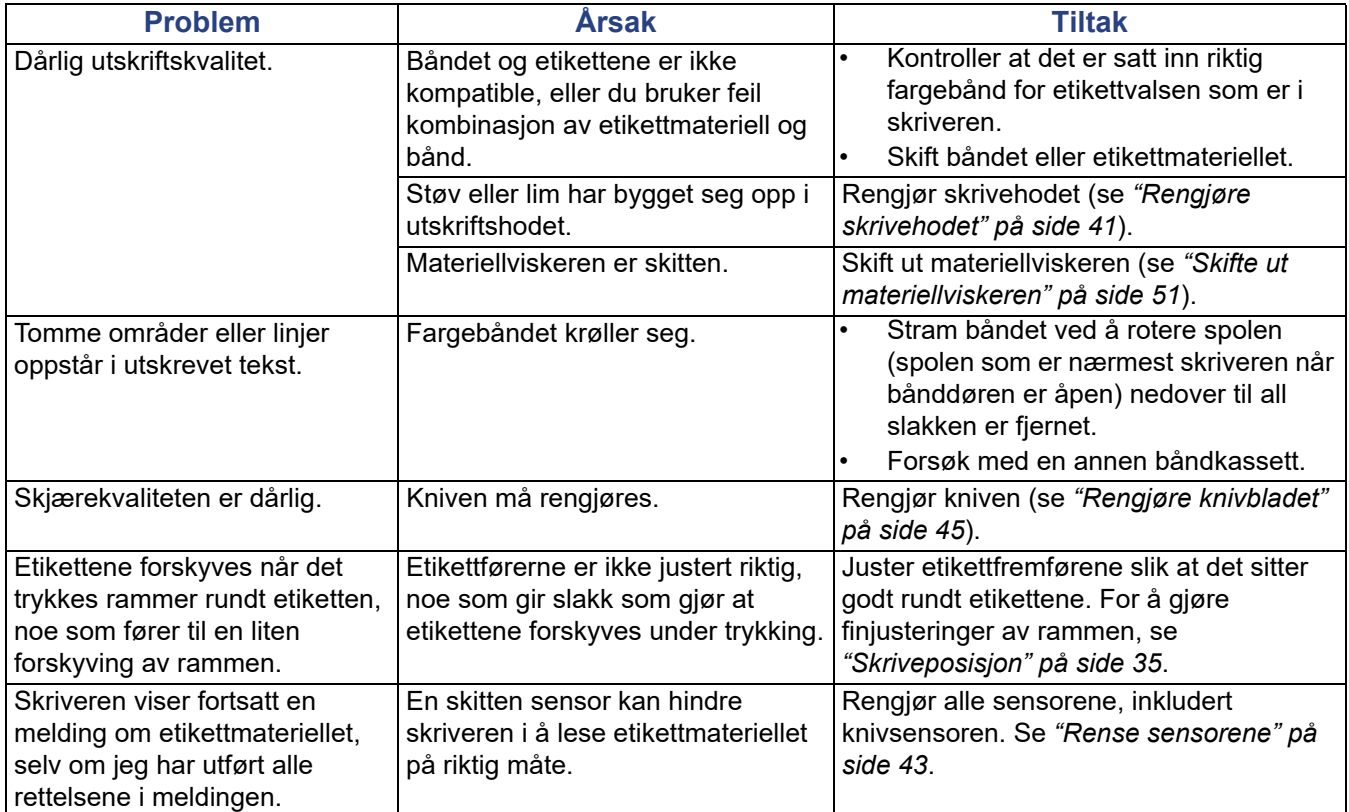

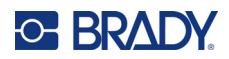

# **A Juridisk samsvar**

# **Samsvar med organer og godkjenninger**

## **USA**

## *FCC merknad*

**Merk:** Dette utstyret er testet og funnet innenfor begrensningene for en klasse A digital enhet, i samsvar med del 15 av regelverket til FCC. Disse begrensningene er utformet for å gi rimelig beskyttelse mot skadelig interferens når utstyret brukes i kommersielle omgivelser. Dette utstyret avgir, bruker og kan utstråle radiofrekvensenergi, og dersom det ikke installeres og brukes i henhold til brukerveiledningen kan det forårsake skadelig interferens til radiokommunikasjon.

Bruk av dette utstyret i boligområder vil sannsynligvis forårsake skadelig interferens. Hvis det er tilfellet, vil brukeren måtte korrigere interferensen for egen regning.

Endringer eller modifikasjoner som ikke uttrykkelig er godkjent av parten som er ansvarlig for samsvaret, kan oppheve brukerens rett til å bruke utstyret.

Denne enheten er i samsvar med del 15 av FCC-reglene. Bruken må oppfylle de følgende to betingelsene: (1) Dette apparatet kan ikke forårsake skadelig interferens og, (2) dette apparatet må akseptere all interferens som det mottar, inkludert interferens som kan forårsake uønsket drift.

## **Canada**

Innovasjon, vitenskap og økonomisk utvikling (ISED)

Canada ICES-003:

CAN ICES-3 (A)/NMB-3(A)

## **Mexico**

IFETEL-varsel: La operación de este equipo está sujeta a las siguientes dos condiciones: (1) es posible que este equipo o dispositivo no cause interferencia perjudicial y (2) este equipo o dispositivo debe aceptar cualquier interferencia, incluyendo la que pueda causar su operación no deseada.

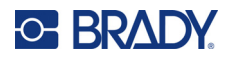

## **Europa**

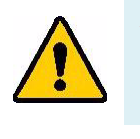

**ADVARSEL!** Dette er et klasse A-produkt. I et boligmiljø kan dette produktet forårsake radiointerferens, og hvis dette skjer, er det mulig at brukeren blir pålagt å foreta passende tiltak.

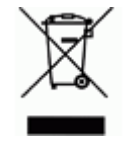

**Direktiv om avhending av elektrisk og elektronisk utstyr.** I henhold til det europeiske WEEE-direktivet, må denne enheten resirkuleres i henhold til lokale forskrifter.

## *RoHS-direktivet 2011/65/EU, 2015/863/EU*

Dette produktet er CE-merket og i samsvar med EUs direktiv 2011/65/EU TIL DET EUROPEISKE PARLAMENT OG RÅDET av 8. juni 2011 om begrenset bruk av bestemte farlige stoffer i elektrisk og elektronisk utstyr.

EU-direktiv (EU) 2015/863 av 31. mars 2015 (RoHS 3) endrer vedlegg II til europaparlaments- og rådsdirektiv 2011/65/EU når det gjelder listen over stoffer som er underlagt restriksjoner.

## *Batteridirektivet 2006/66/EC*

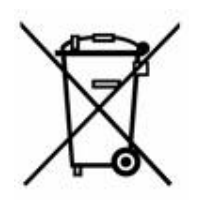

Dette produktet inneholder et litium knappcellebatteri. Søppelkassen med hjul som er overkrysset, til venstre benyttes for å vise "adskilt innsamling" for alle batterier og akkumulatorer i henhold til det europeiske direktivet 2006/66/EC. Brukere av batterier må ikke avhende batteriene som usortert kommunalt avfall. Dette direktivet bestemmer rammeverket for retur og resirkulering av brukte batterier og akkumulatorer som skal innsamles separat og resirkuleres når de er brukt. Avhend batteriet i henhold til dine lokale forskrifter.

#### **Merknad til gjenvinningsanlegg**

#### **For å ta ut litium knappcellebatteriet:**

- 1. Demonter skriveren og finn litium knappcellebatteriet som er plassert på hovedkretskortet.
- 2. Bruk en liten skrutrekker, lirk batteriet fra holderen og ta batteriet ut av kretskortet. Avhend ifølge lokale forskrifter.

## **Tyrkia**

Tyrkisk departement for miljø og skogvesen

(Direktiv om restriksjoner av bruken av farlige stoffer i elektrisk og elektronisk utstyr).

Türkiye Cumhuriyeti: EEE Yönetmeliğine Uygundur

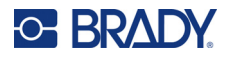

## **Kina**

Du finner informasjon om Kinas RoHS-deklarasjon for farlige materialer i tilknytning til dette produktet på www.BradyID.com/i5300compliance.

## 警 告

此为 *A* 级产品。在生活环境中,该产品可能会造成无线电干扰。在这种情况下,可能需要用户对干扰 采取切实可行的措施。

## 仅适用于非热带气候条件下安全使用

## **Taiwan**

Erklæring klasse A

警告使用者

這是甲類的資訊產品,在居住的環境中使用時,可能會造成射頻干擾,在這種情況下,使用者會被要求 採取某些適當的對策。

Du finner informasjon om Taiwan Restricted Substances Containment Status (RoHS-deklarasjon for begrensede stoffer for Taiwan) knyttet til dette produktet på www.BradyID.com/i5300compliance.

# **Forskriftsmessig trådløs informasjon**

Forskriftsmessig merking, i henhold til landets sertifisering, brukes for vertsskriveren, og viser at det er innhentet godkjenninger for Wi-Fi og Bluetooth (radio).

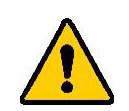

**ADVARSEL!** Det er forbudt å bruke enheten uten forskriftsmessig godkjenning.

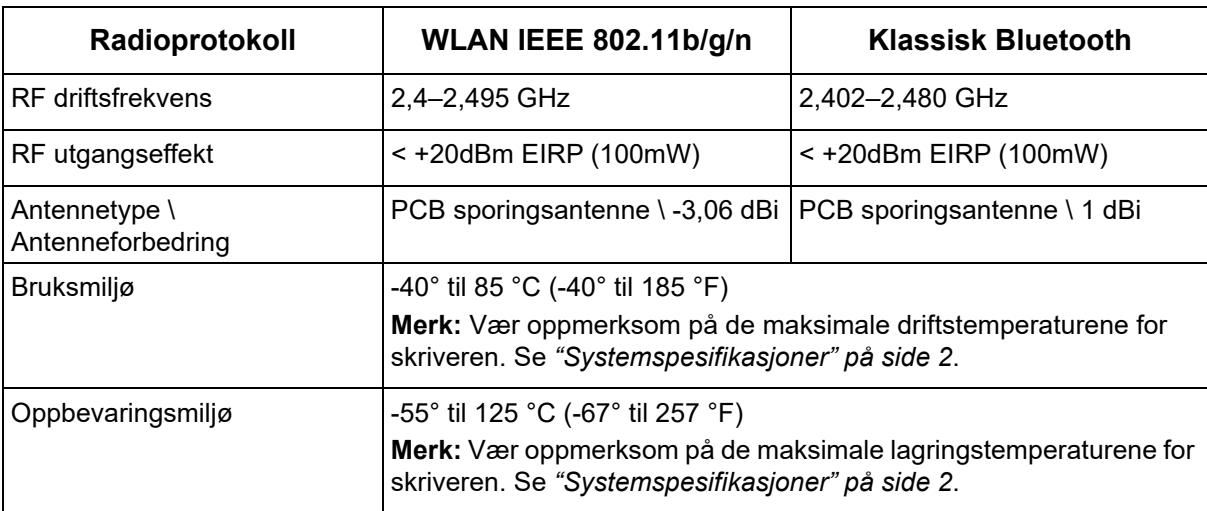

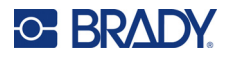

## **USA**

**Merk:** Dette utstyret er testet og funnet innenfor begrensningene for en klasse A digital enhet, i samsvar med del 15 av regelverket til FCC. Disse begrensningene er utformet for å gi rimelig beskyttelse mot skadelig interferens når utstyret brukes i kommersielle omgivelser. Dette utstyret avgir, bruker og kan utstråle radiofrekvensenergi, og dersom det ikke installeres og brukes i henhold til brukerveiledningen kan det forårsake skadelig interferens til radiokommunikasjon.

Bruk av dette utstyret i boligområder vil sannsynligvis forårsake skadelig interferens. Hvis det er tilfelle, vil brukeren måtte rette på interferensen for egen regning.

Endringer eller modifikasjoner som ikke uttrykkelig er godkjent av parten som er ansvarlig for samsvaret, kan oppheve brukerens rett til å bruke utstyret.

Denne enheten er i samsvar med del 15 av FCC-reglene. Bruken må oppfylle de følgende to betingelsene: (1) Dette apparatet kan ikke forårsake skadelig interferens og, (2) dette apparatet må akseptere all interferens som det mottar, inkludert interferens som kan forårsake uønsket drift.

**Erklæringer plassert på samme sted:** For å være i samsvar med FCCs krav til RF-eksponering, må antennen som brukes til denne senderen ikke være plassert på samme sted eller brukes sammen med noen andre sendere/antenner, med unntak av dem som allerede er en del av radiomodulens dokumentasjon.

**Retningslinjer for RF eksponering:** Den utstrålte utgangseffekten til dette apparatet er langt under eksponeringsgrensene for radiofrekvens. Men uansett, for å unngå muligheten for å overstige eksponeringsgrensene for radiofrekvens i et ukontrollert miljø, må det være minst 20 cm avstand fra WiFi radiomodulens PCB-antenne (intern) til hodet, halsen eller kroppen under normal bruk.

## **Canada**

Innovasjon, vitenskap og økonomisk utvikling (ISED)

CAN ICES-3 (A)/NMB-3(A)

Dette apparatet er i samsvar med Industry Canadas lisensunntak RSSs. Bruken må oppfylle de følgende to betingelsene:

- 1. Dette apparatet må ikke forårsake interferens, og
- 2. Dette apparatet må akseptere all interferens som det mottar, inkludert interferens som kan forårsake uønsket drift.

**Erklæringer plassert på samme sted:** For å være i samsvar med FCCs krav til RF-eksponering, må antennen som brukes til denne senderen ikke være plassert på samme sted eller brukes sammen med noen andre sendere/antenner, med unntak av dem som allerede er en del av radiomodulens dokumentasjon.

**Retningslinjer for RF eksponering/Viktig merknad:** Dette utstyret er i samsvar med eksponeringsgrensene for IC-bestråling som er vedtatt for ukontrollerte miljøer. Dette utstyret må installeres og drives med en minsteavstand på 20 cm mellom strålingskilden og kroppen din.

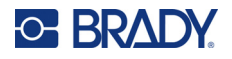

## **Mexico**

IFETEL-varsel:

"La operación de este equipo está sujeta a las siguientes dos condiciones: (1) es posible que este equipo o dispositivo no cause interferencia perjudicial y (2) este equipo o dispositivo debe aceptar cualquier interferencia, incluyendo la que pueda causar su operación no deseada."

## **Brasil**

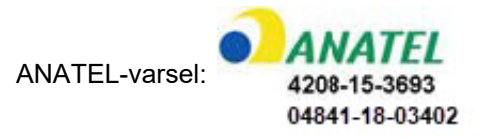

Este equipamento opera em caráter secundário, isto é, não tem direito a proteção contra interferência prejudicial, mesmo de estações do mesmo tipo, e não pode causar interferência a sistemas operando em caráter primário.

Este produto contém a placa model GS2011MIPS, código de homologação ANATEL 4208- 15-3693.

Este produto contém a placa model BT121, código de homologação ANATEL 04841-18-03402.

## **EU**

Dette er et klasse A-produkt. I et boligmiljø kan dette produktet forårsake radiointerferens, og hvis dette skjer, er det mulig at brukeren blir pålagt å foreta passende tiltak.

Direktivet (RED) 2014/53/EF om radioutstyr

- a. Frekvensbånd som radioutstyr brukes i: 2,401 GHz til 2,483 GHz
- b. Maksimal radiofrekvenseffekt som sendes i frekvensbåndene som radioutstyret benytter: <+20 dBm EIRP (100 mW)

## **Internasjonal**

Wi-Fi-radiomodulen som brukes i Brady-vertsskrivere, er i samsvar med internasjonal anerkjente standarder som dekker eksponering av mennesker mot elektromagnetiske felter, dvs. EN 62311 «Vurdering av elektronisk og elektrisk utstyr relatert til restriksjoner for menneskelig stråling av elektromagnetiske felt (0 Hz–300 GHz)».

## **Japan**

MIC \ TELEC: 006-000263

MIC \ TELEC: 209-J00171

当該機器には電波法に基づく、技術基準適合証明等を受けた特定無線設備を装着し ている。

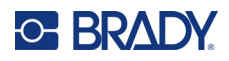

# **B Lisensiering**

# **Sluttbruker lisensavtale for Microsoft Windows CE©**

Du har kjøpt en enhet som inneholder programvare som Brady Worldwide, Inc. har lisensiert fra Microsoft Licensing eller deres samarbeidspartnere («MS»). De installerte programproduktene som stammer fra Microsoft, samt til tilknyttede media, trykkmateriell, og «online» eller elektronisk dokumentasjon («PROGRAMVARE») er beskyttet av internasjonale lover og avtaler for immateriell eiendom. PROGRAMVAREN blir lisensiert bort, den selges ikke. Alle rettigheter forbeholdes.

IF YOU DO NOT AGREE TO THIS END USER LICENSE AGREEMENT, DO NOT USE THE DEVICE OR COPY THE SOFTWARE. TA I STEDET KONTAKT MED BRADY WORLDWIDE INC. FOR Å FÅ INSTRUKSJONER OM RETUR AV DEN UBRUKTE MASKINEN FOR EN TILBAKEBETALING. **ALL BRUK AV PROGRAMMET, INKLUDERT, MEN IKKE BEGRENSET TIL BRUKEN PÅ MASKINEN, VIL INNBÆRE AT DU SAMTYKKER I DENNE AVTALEN OM SLUTTBRUKERLISENS (ELLER EN STADFESTELSE AV ET TIDLIGERE SAMTYKKE).**

**INNVILGELSE AV PROGRAMVARELISENS:** Denne lisensavtalen for sluttbrukere innvilger deg følgende lisens:

Du må bare bruke PROGRAMVAREN på ENHETEN.

**IKKE FEILTOLERANT.** PROGRAMVAREN ER IKKE FEILTOLERANT. BRADY WORLDWIDE, INC. HAR UAVHENGIG BESTEMT HVORDAN PROGRAMMET I MASKINEN SKAL BRUKES, OG MS HAR VÆRT AVHENGIG AV BRADY WORLDWIDE, INC. FOR Å UTFØRE TILSTREKKELIG TESTING FOR Å BESTEMME AT PROGRAMMET ER EGNET TIL SLIK BRUK.

INGEN GARANTIER FOR PROGRAMVAREN. **PROGRAMVAREN leveres "som den fremstår", og med alle sine feil. HELE RISIKOEN FOR TILFREDSSTILLENDE KVALITET, YTELSE, NØYAKTIGHET OG INNSATS (INKLUDERT AT DET IKKE FORSØMMES) TILLIGGER DEG. DET ER HELLER INGEN GARANTI MOT INTERFERENS MED DIN TILFREDSHET MED PROGRAMMET ELLER MOT KRENKELSE AV FORFATTERRETT.** HVIS DU HAR MOTTATT NOEN GARANTIER NÅR DET GJELDER MASKINEN ELLER PROGRAMMET, HAR SLIKE GARANTIER IKKE KOMMET FRA MS, OG ER IKKE BINDENDE FOR MS.

**Merknad om Java-støtte.** PROGRAMMET kan inneholde støtte for programmer som er skrevet i Java. Java-teknologi er ikke feiltolerant, og er ikke designet, produsert eller ment til bruk eller videresalg som online kontrollutstyr i farlige omgivelser som krever feilsikker ytelse, som f.eks. i driften av atomreaktorer, luftfartnavigasjon eller kommunikasjonssystemer, lufttrafikkontroll, direkte livredningsutstyr eller våpensystemer, der en feil i Java-teknologien kan medføre dødsfall, personskade eller alvorlige fysiske eller miljømessige skader. Sun Microsystems, Inc. har kontraktsmessig pålagt MS å komme med denne ansvarsfraskrivelsen.

**Intet ansvar for noen typer skader.** MED UNNAK AV, SOM FORBUDT AV LOVEN, SKAL IKKE MS HA NOE ANSVAR FOR NOEN INDIREKTE, SPESIELLE, FØLGE- ELLER TILFELDIGE SKADER SOM KOMMER FRA ELLER I FORBINDELSE MED BRUKEN ELLER YTELSEN TIL PROGRAMVAREN. DENNE BEGRENSNINGEN SKAL GJELDE SELV OM AVHJELP MISLYKKES I
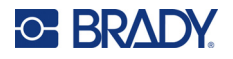

SIN EGENTLIGE HENSIKT. MS SKAL IKKE UNDER NOEN OMSTENDIGHET VÆRE ANSVARLIG FOR NOE BELØP SOM OVERSTIGER TO HUNDRE OG FEMTI AMERIKANSKE DOLLAR (U.S.\$250.00).

**Begrensninger ved omvendt engineering, dekompilering og demontering.** Du må ikke utføre omvendt engineering, dekompilere eller demontere PROGRAMVAREN, unntatt og bare i den utstrekning slik aktivitet uttrykkelig er tillatt av gjeldende lov som ikke er i mot slik begrensning.

**OVERFØRING AV PROGRAMVARE TILLATT, MEN MED RESTRIKSJONER.** Du kan overføre rettighetene i henhold til denne sluttbrukerlisensen bare som en del av et permanent salg eller overføring av maskinen, og bare hvis mottakeren sier seg enig i sluttbrukeravtalen. Hvis PROGRAMVAREN er en oppgradering, må eventuell overføring også inneholde alle foregående versjoner av PROGRAMMET.

**EKSPORTBEGRENSNINGER.** Du anerkjenner at PROGRAMMET har sin opprinnelse i USA. Du sier deg enig i å følge alle gjeldende internasjonale og nasjonale lover som gjelder PROGRAMMET, inkludert USAs administrasjonsforskrifter for eksport, i tillegg til sluttbruker, sluttbruk og land som har restriksjoner pålagt av USA og andre regjeringer. For ytterligere informasjon om eksport av PROGRAMVAREN, se http://www.microsoft.com/exporting.